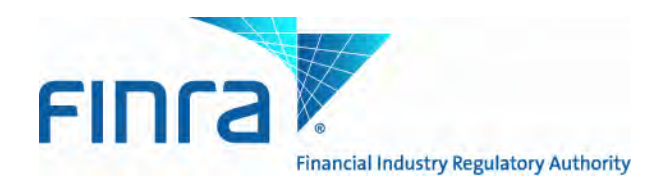

# **TRACETM**

## **Reporting and Quotation Service**

**OTC Corporate Bonds and Agency Debt** 

## **User Guide**

**Version 4.0 February 15, 2013** 

The information contained herein may not be copied, retransmitted, disseminated, distributed, sold, resold, leased, rented, licensed, sublicensed, altered, modified, adapted, or stored for subsequent use for any such purpose, in whole or in part, in any form or manner or by any means whatsoever, to or for any person or entity, including the purchaser, without FINRA's express prior written consent (unless such use constitutes fair use under the Copyright Act).

None of FINRA, its System Administrator, or any of its affiliates or any of their officers, employees, directors, or agents: (1) has passed on the merit of any of these investments; (2) has passed on their suitability; or (3) has endorsed or sponsored any of these investments. Advice from securities professional is strongly advised.

All information contained herein is obtained by FINRA from sources believed by it to be accurate and reliable. Because of the possibility of human and mechanical error as well as other factors, FINRA is not responsible for any errors or omissions either its own or its information providers.

All information is provided "AS IS" without warranty of any kind, and FINRA hereby expressly disclaims all express and implied warranties of any kind and makes no representation or warranty, express or implied, to any purchaser, other person, or entity, as to the accuracy, timeliness, completeness, merchantability, or fitness for any particular purpose.

The liability of FINRA (including its affiliates) and its System Administrator regardless of cause of action, whether in tort (and to the extent permitted by product liability, personal injury, or other applicable law), contract, or otherwise (unless due to willful tortuous misconduct or gross negligence of the same) to purchaser and/or third party, shall in no event exceed the amount paid by the purchaser for this information.

FINRA shall under no circumstances be liable, in contract, tort, or otherwise, to any purchaser, person, or entity, for any lost profits or lost opportunity, indirect, special, consequential, incidental, or punitive damages whatsoever, even if FINRA had been advised of the possibility of such damages.

Some states provide rights in addition to those above, or do not allow excluding or limiting implied warranties, or liability for incidental or consequential damages. Therefore, the above limitations may not apply to you or there may be state provisions that supersede the above. Any clauses declared invalid shall be deemed severable and not affect the validity or enforceability of the remainder. These terms may only be amended in writing signed by FINRA and are governed by the laws of the State of New York.

## **TABLE OF CONTENTS**

## **Contents**

<span id="page-2-0"></span>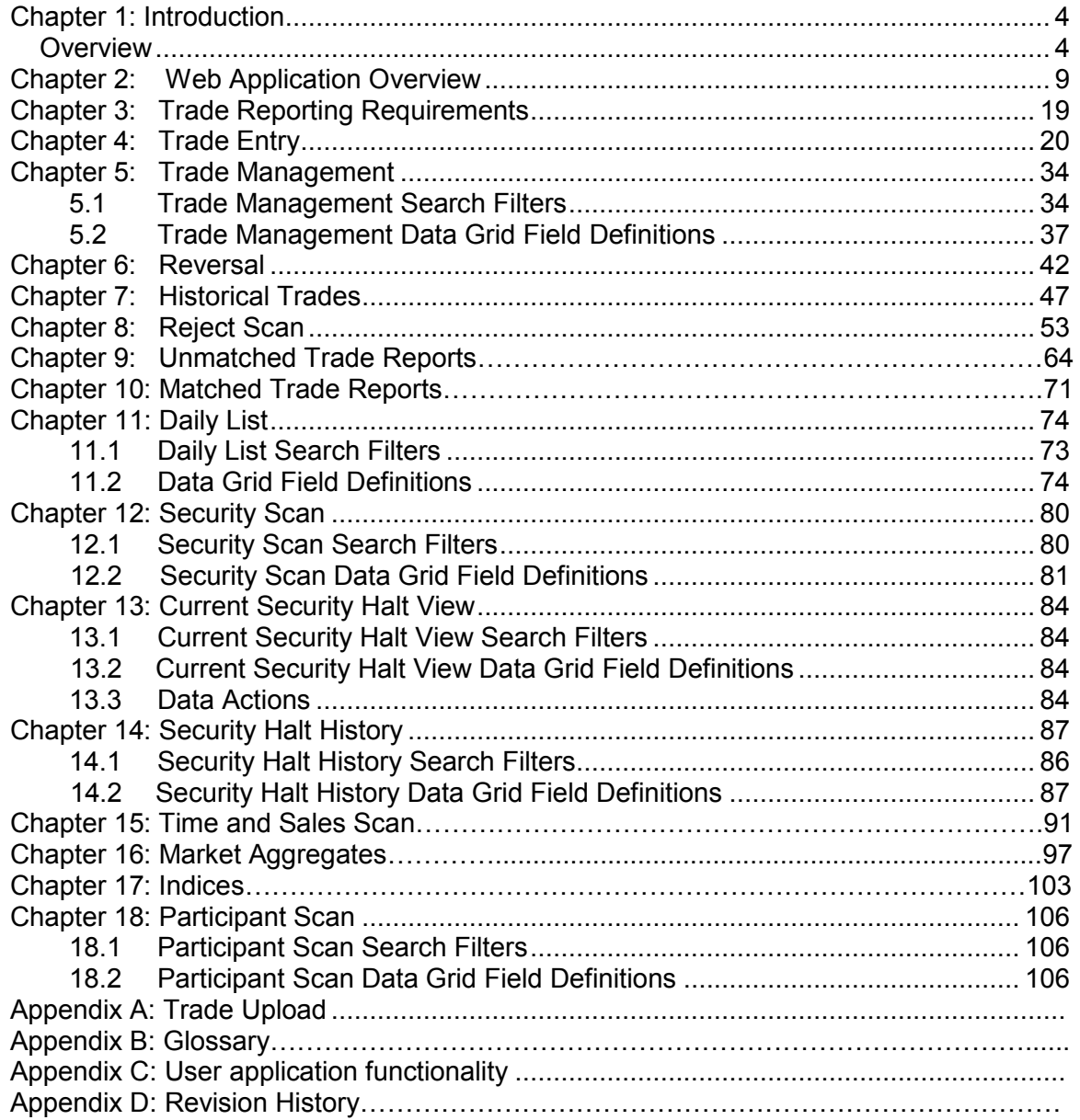

## **Chapter 1: Introduction**

### <span id="page-3-0"></span>*Overview*

On January 23, 2001, the Securities and Exchange Commission ("SEC") approved proposed rules requiring FINRA® members to report over-the-counter ("OTC") secondary market transactions in eligible fixed income securities to FINRA and subject certain transaction reports to dissemination. The Trade Reporting and Compliance Engine  $(TTRACE^{TM})$  is a FINRA-developed vehicle that facilitates this mandatory reporting and also provides increased price transparency to market participants/investors in corporate bonds. The rules, referred to as the "TRACE Rules," are contained in the Rule 6700 Series.

Information regarding specific questions about transaction reporting for OTC Corporate Bonds and Agency Debt can be found in FINRA Rules (TRACE 6700 Series Rules) and also in the Market Transparency section of FINRA Website for Industry Professionals, available at:

<http://www.finra.org/Industry/Compliance/MarketTransparency/TRACE/index.htm>

#### *FINRA TRACE Reporting and Quotation Service Technical Platform*

All broker/dealers who are FINRA member firms have an obligation to report transactions in OTC Corporate Bonds and Agency Debt to TRACE. TRACE allows bond dealers and brokers to enter pre-negotiated priced trades via a web interface where the trades are subject to validation.

The FINRA TRACE Reporting and Quotation Service technical platform has been developed as a central communication source and is the primary collector, disseminator and support service that will be used to assist all members for the posting of quotes and reporting of trades to FINRA. This platform has been designed to be reliable, scalable, and efficient in order to support multiple FINRA products and the end user. All TRACE interfaces (WEB, CTCI, FIX, etc…) map to this system in order for users to perform the required actions and to receive pertinent information about transactions and securities to/from FINRA.

The application consists of a messaging hub with various internal and external interfaces to other systems and parties. The core processor will utilize transmission systems and protocols that provide equivalent access for all participants.

The core system applies imbedded business logic that insures proper system access with validations necessary to insure the accuracy, timeliness and integrity of the price data submitted by members for audit trail. All transactions received are used by FINRA to provide market wide surveillance.

### *Transactions/Securities Subject to Mandatory Trade Reporting*

- Fixed income transactions that must be reported under the TRACE 6700 Series Rules are those OTC secondary market transactions involving a "TRACE-eligible security". Effective March 1, 2010, the Rules require that primary market transactions involving a "TRACE-eligible security" also be reported;
- The term "TRACE-eligible security" means all United States dollar denominated debt securities; Investment Grade and Non-Investment Grade (as defined in the TRACE Rules); issued by United States and/or foreign private corporations; and: (1) registered with the SEC; or (2) issued pursuant to Section 4(2) of the Securities Act of 1933 (Securities Act) and purchased or sold pursuant to Rule 144A under the Securities Act;
- The term "TRACE-eligible security" specifically excludes debt securities that at issuance have a maturity less than a year; sovereign debt; development bank debt; and money market instruments.

Eligible Security Types Include:

- Investment-grade debt, including Rule 144A
- High-yield and unrated debt of U.S. companies and foreign private companies, including PORTALdesignated debt
- Medium-term notes
- Convertible debt and other equity-linked corporate debt not listed on a national securities exchange
- Capital trust securities
- Equipment trust securities
- Floating rate notes
- Global bonds issued by U.S. companies and foreign private companies
- Risk-linked debt securities (e.g. "catastrophe bonds")
- Effective March 1, 2010, U.S. Dollar denominated debt securities issued by an Agency or issued or guaranteed by a Government Sponsored Enterprise

#### *Reporting Party Obligations*

FINRA members are obligated to report their side of every respective transaction in eligible OTC Corporate Bonds and Agency Debt securities. TRACE will accept the trade reports of reporting firms or their designated third-party reporting intermediaries. The reporting party is determined as follows:

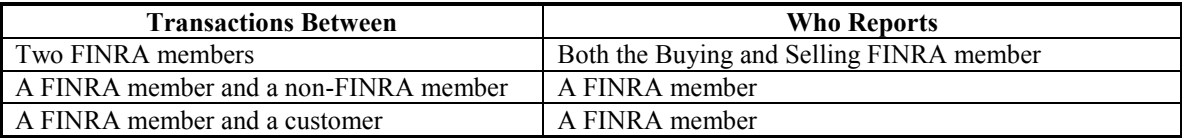

**NOTE:** FINRA member firms cannot qualify each other as "customers." Only an end customer (a non-FINRA member institutional or retail account) can be designated "C" (for Customer) in the trade report.

For example, firms ABCD and EFGH are both FINRA members. Firm EFGH is a correspondent of firm ABCD, which is a clearing firm and also has execution capability. For complete audit trail purposes, any transactions that occur between these two member firms must be reported by both firms under each firm's own TRACE Market Participant ID (MPID) or by the clearing firm on the correspondent firm's behalf, under a pre-signed FINRA/TRACE Uniform Services Agreement. Under no circumstances may the clearing firm use the "C" designation for its own correspondent customer base, since each firm's identity would then be anonymous to regulatory/surveillance personnel and the audit trail would be broken.

#### *Website Security and Configuration Requirements*

The website uses a combination of Secure Socket Layer (SSL) encryption and X.509 Digital Certificate software to protect the data that is being transferred from the client to FINRA and back. In order to access the website, the user must be entitled to use the product and have been assigned a digital certificate to be loaded on their PC.

The minimum connectivity and software requirements are:

56K modem internet access

Microsoft Internet Explorer 7 and higher or Mozilla Firefox - 3.6.12 and higher

All content on each page should be visible on a screen with a resolution of 800x600.

### *Website Access Levels*

All users who wish to access the OTC Corporate Bonds and Agency Debt secure website, whether FINRA member firms or third-party reporting intermediaries, must complete and submit a [TRACE Order Form](javascript:newWindow() <http://www.finra.org/Industry/Compliance/MarketTransparency/TRACE/Legal/>indicating the TRACE access method selected as well as two signed originals of the [FINRA Participation Agreement](javascript:pdflink() [http://www.finra.org/Industry/Compliance/MarketTransparency/TRACE/Legal/.](http://www.finra.org/Industry/Compliance/MarketTransparency/TRACE/Legal/)

FINRA Members attempting to access the web interface will be required to download a digital certificate on their PC and be assigned an entitlement token in order to login to the interface.

The token gives the user rights to access specific functions on the web interface.

Users will be responsible for securing and maintaining their assigned user id and passwords once assigned. It is NOT recommended that accounts are shared between users at the same firm.

Users can only operate one web session at a time, meaning the account that is logged on cannot be shared with additional personnel. If a new session is attempted while an existing session is open, the first session will exit.

Once a user has been authorized and access is gained the user will be able to view and utilize the Homepage functions as well as specific functions related to the trade reporting of OTC Corporate Bonds and Agency Debt securities.

This includes:

- Trade Entry
- Trade Management
- Reversals
- Historical Trades
- Reject Scan
- Unmatched Trade Reports
- Matched Trade Reports
- Daily List
- Security Scan
- Current Security Halt View
- Security Halt History
- Time and Sales Scan (requires a separate authorization)
- Market Aggregates
- Indices
- Trade Report File Upload
- Participant Scan

In order to begin the process of gaining access to the OTC Corporate Bonds and Agency Debt sections of the secure web interface new TRACE website users should contact FINRA Operations at 866.776.0800; finraoperations@finra.org. Users who currently use TRACE to report other TRACE-eligible securities and who need to also report TRACE OTC Corporate Bonds and Agency Debt transactions will automatically be authorized to use this new secure website.

#### *Website Access Levels for Corporate and Agency Debt*

- **Level I Service** includes TRACE reporting and data retrieval capabilities, but does not include TRACE realtime market data. This level is charged at a reduced rate from the Level II service, and suits the needs of a participant that only occasionally trades debt instruments or who is not interested in seeing market data through the website.
- **Level II Service** is the full-service Web browser that provides a participant with trade reporting capabilities as well as access to real-time TRACE market data. (Note: Currently, real-time market data is accessible for Corporate and Agency Debt instruments only).

FINRA expects that firms will elect to have a combination of Level I and Level II Web browsers based on the needs of their personnel (thereby reducing a firm's overall website service cost).

### *Contacts*

FINRA Client Contact Information:

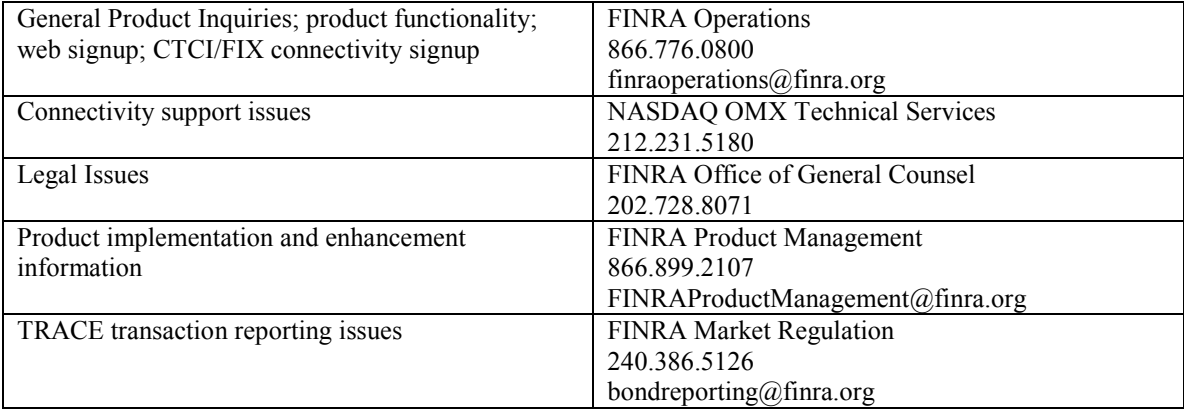

## <span id="page-8-0"></span>**Chapter 2: Web Application Overview**

The TRACE Web Application is designed for ease of use and functionality flow for the user. All trade reporting functions and respondent data queries are made intuitive via a set of links and sub pages. Although the application is primarily geared toward trade reporting, there are many other features that are made available that should be used to optimize the client experience. The sections that follow in the User Guide describe in detail how to use all functionality within the web application, how to interpret the data that is returned, and how to act on that data when necessary.

### *Home Page – [https://www.finratraqs.org](https://www.finratraqs.org/)*

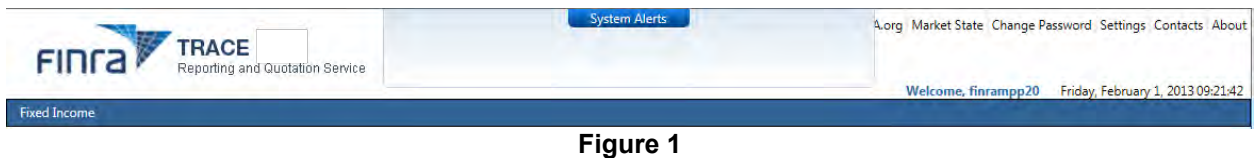

**Home Page and Masthead** 

#### *Masthead Links*

These links are located in the top right corner of the Home Page and are accessible throughout all screens. Users can access them at any time when viewing the web application.

Users wishing to return to the Home Page can do so by clicking on the FINRA logo at the top of the Masthead.

It is not recommended that users utilize the "back" button on their browsers to navigate to previous pages and links. Users should navigate using the specific tools within the application.

#### **FINRA.org**

Navigates the user to a new tab at [www.FINRA.org.](http://www.finra.org/) FINRA.org is the main FINRA website which provides users links to such topics as education, compliance and transparency.

#### **Market State**

Indicates the current state of the market across facilities.

When available the following information will be returned:

- Current Market State
	- o Pre-Open
	- o Open
	- o After Hours
	- o End of Reporting
- Date
- Time
- Facility
- Product
- Sub Product
- Function

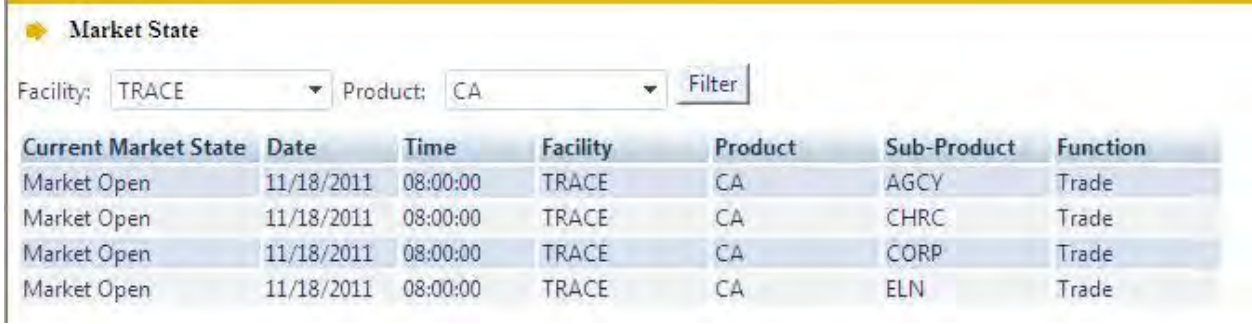

#### **Figure 2 Market State**

#### **Change Password**

Redirects user to a site, which allows the user to change their password that gains access to the website.

#### **Settings**

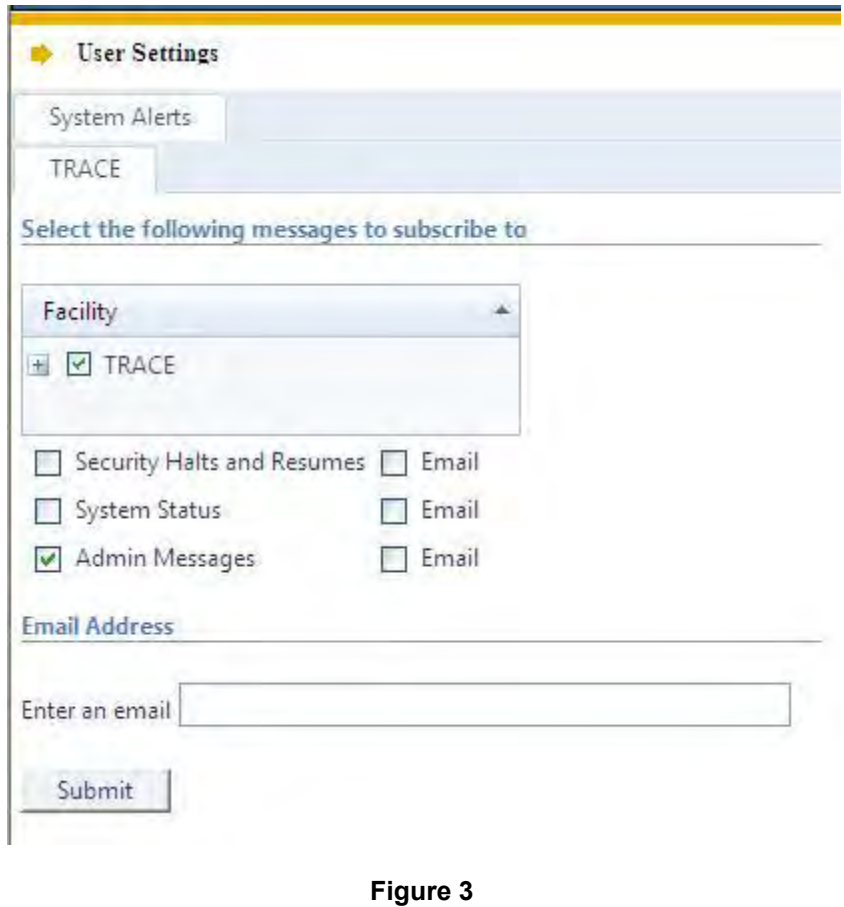

**Settings** 

The Settings link allows the user to setup specific messages to be viewed for the current day; including:

- Security Halts and Resumes
- System Status
- Administrative Messages

Users have the choice for which type of messages they want to view. Once the user chooses a set of messages to receive all message types chosen will be forwarded to the user

If users wish to view specific messages they must elect them in the settings for the specific FINRA facility (TRACE).

- Click on Settings on Menu Bar
	- o Under System Alerts select TRACE
		- Under Facility select TRACE
	- o Check the messages you want to receive
	- o Check Email if the messages should also be delivered to your e-mail account; note this is not required
	- o Enter the recipient E-Mail address in the "Enter an email" text box; note only one E-mail address is allowed
- Click "Submit" to activate the request

#### **Contacts**

Provides a list of support contacts for various functions and topics that the user may need assistance or guidance on.

#### **About**

Lists the current Web Software Version, Messaging Version, and Messaging File Version being supported.

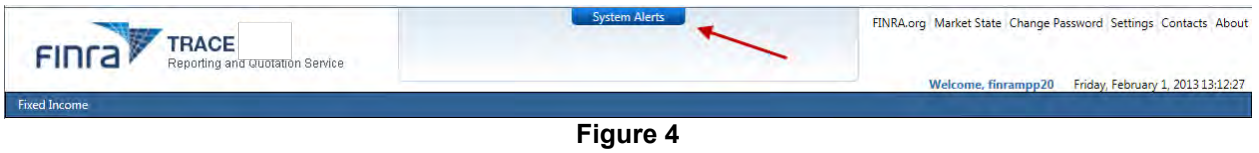

**System Alerts** 

The System Alerts screen, located in the Masthead will display specific messages that the user has subscribed to in the Settings function described above. System Alerts are messages generated to quickly notify the user of system and market events.

To preserve optimum screen viewing and space considerations only the three most recent messages will be displayed at any given time. The user must select the "System Alerts" icon button in the Masthead in order to receive the balance of messages that have been delivered for that day.

Clicking on "System Alerts" will reposition the user to a new screen that presents additional detail regarding each message for the day in most recent to least recent chronology.

| System Alerts   |             |          |         |                |          |              |             |                     |                     |     |
|-----------------|-------------|----------|---------|----------------|----------|--------------|-------------|---------------------|---------------------|-----|
| Facility        |             |          | ×       |                |          |              |             |                     |                     |     |
|                 |             |          |         |                |          |              |             |                     |                     | 多要直 |
| Message<br>Id   | Action      | Facility | Product | Sub<br>Product | Function | Message      | Updated By  | <b>Updated Date</b> | <b>Updated Time</b> |     |
| $\bf 8$         | <b>EVNT</b> | TRACE    | SP      | <b>MBS</b>     | T        | Market Open  | EventServer | 3/7/2011            | 8:00:00 AM          |     |
| 7               | <b>EVNT</b> | TRACE    | SP      | CMO            | т        | Market Open  | EventServer | 3/7/2011            | 8:00:00 AM          |     |
| $6\phantom{.0}$ | <b>EVNT</b> | TRACE    | SP      | <b>TBA</b>     | T        | Market Open  | EventServer | 3/7/2011            | 8:00:00 AM          |     |
| 5               | <b>EVNT</b> | TRACE    | SP      | ABS            | T        | Market Open  | EventServer | 3/7/2011            | 8:00:00 AM          |     |
| $\overline{4}$  | <b>EVNT</b> | TRACE    | SP      | <b>MBS</b>     | T        | Start of Day | EventServer | 3/7/2011            | 7:30:00 AM          |     |
| 3               | <b>EVNT</b> | TRACE    | SP      | CMO            | T        | Start of Day | EventServer | 3/7/2011            | 7:30:00 AM          |     |
| $\overline{c}$  | <b>EVNT</b> | TRACE    | SP      | TBA            | т        | Start of Day | EventServer | 3/7/2011            | 7:30:00 AM          |     |
|                 | <b>EVNT</b> | TRACE    | SP      | ABS            | T        | Start of Day | EventServer | 3/7/2011            | 7:30:00 AM          |     |

**Figure 5 System Alerts (Expanded View)** 

Details for the messages include:

- Message ID
- Action (Event, Admin, etc…)
- Facility (TRACE, OTCE, etc...)
- Product
- Sub-Product
- Function
- Message Details
- Message Date/Time

#### *Emergency Market Condition (EMC) Actions:*

The System Alerts screen is where EMC conditions will be displayed. If the announcement of an EMC occurs, an EMC halt message will be displayed; when the EMC is lifted and activity resumes an EMC resume message will be displayed. An EMC icon will also be displayed next to the System Alerts tag in the Masthead for the duration of the halt condition and will be removed when the resumption of activity has occurred.

EMC messages are automatically displayed to the user. There is no function to enable/disable this message type and display icon.

#### *Main Menu Bar*

The Menu Bar is available at the top of every page. Included in the Menu Bar are FINRA reporting facilities that users access in order to comply with specific FINRA rules. Users choose what FINRA reporting facilities to perform related transactions on. Sub-menu choices for specific products and specific transaction functions are accessible underneath each reporting facility menu item.

- Reporting Facilities included in the Menu Bar are:
- Fixed Income
	- o Includes sub menu functions for specific TRACE-Eligible Securities, including Securitized Products, Agency Debt, and OTC Corporate Bonds

**NOTE**: For purposes of this User Guide only TRACE OTC Corporate Bonds and Agency Debt functionality detail is explained in depth. User Guides for all other reporting facilities listed will are included under separate cover.

TRACE is a FINRA developed vehicle that facilitates the mandatory reporting of over the counter market transactions in eligible fixed income securities. All broker/dealers who are FINRA member firms have an obligation to report transactions in to TRACE under an SEC approved set of rules.

## *Helpful hints/data action icons*

The TRACE Web Application is designed to be user friendly in order to assist clients in performing their trade reporting capabilities and other necessary functions. Many of the functions are intuitive, however, in order to ensure users clearly understand how to most effectively use the product a short description of many of the common tools are described below. Specific Application functions, including field definitions and validations, workflow, and screen shots are illustrated in later sections of this User Guide.

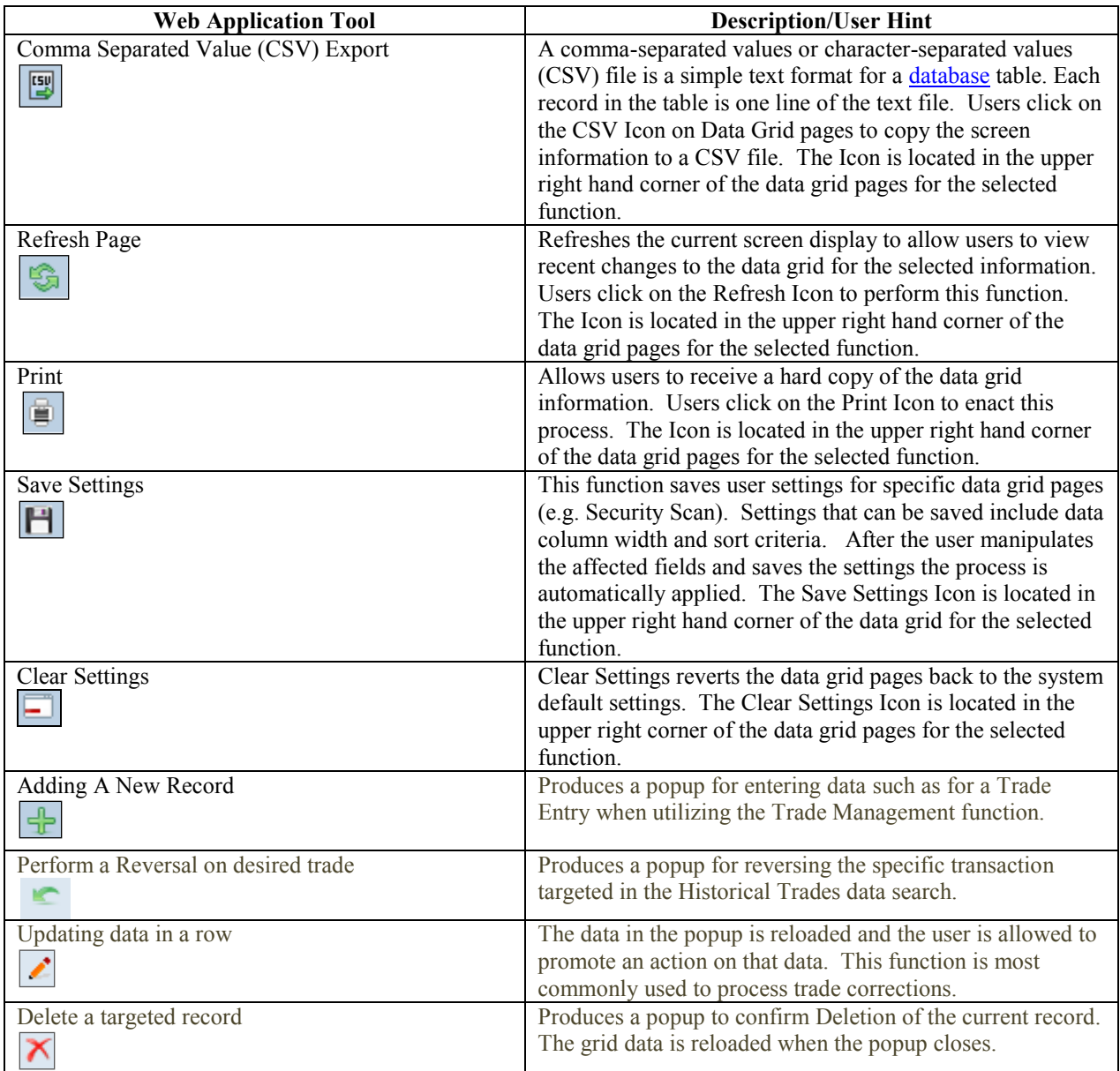

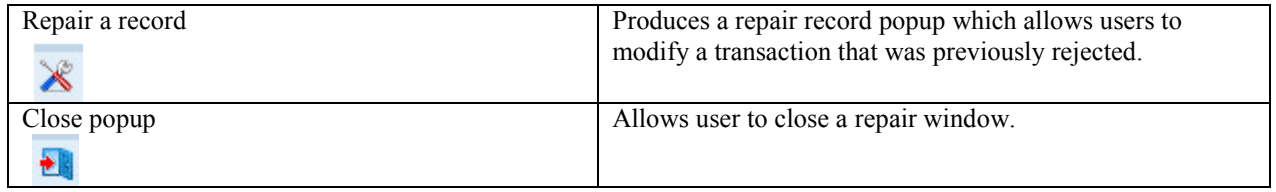

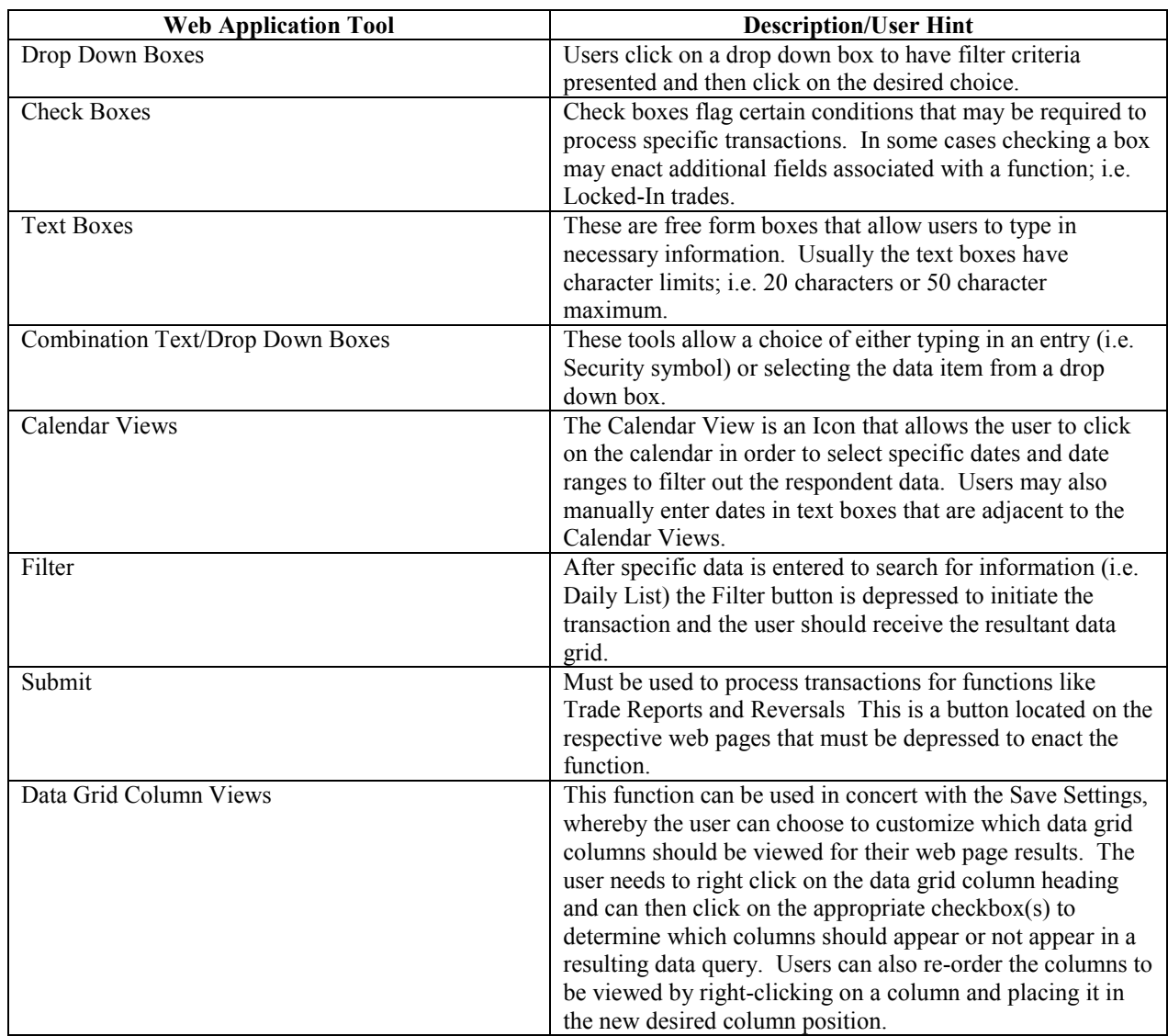

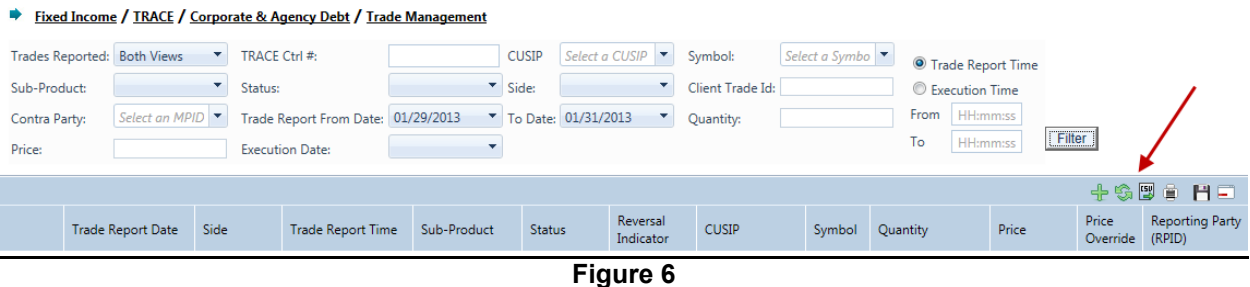

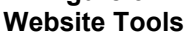

## **TRACE Product Website Functionality**

*TRACE for Corporate and Agency Debt (functionality prior to 2/6/12 vs. TRACE for Corporate and Agency Debt (functionality after 2/6/12)* 

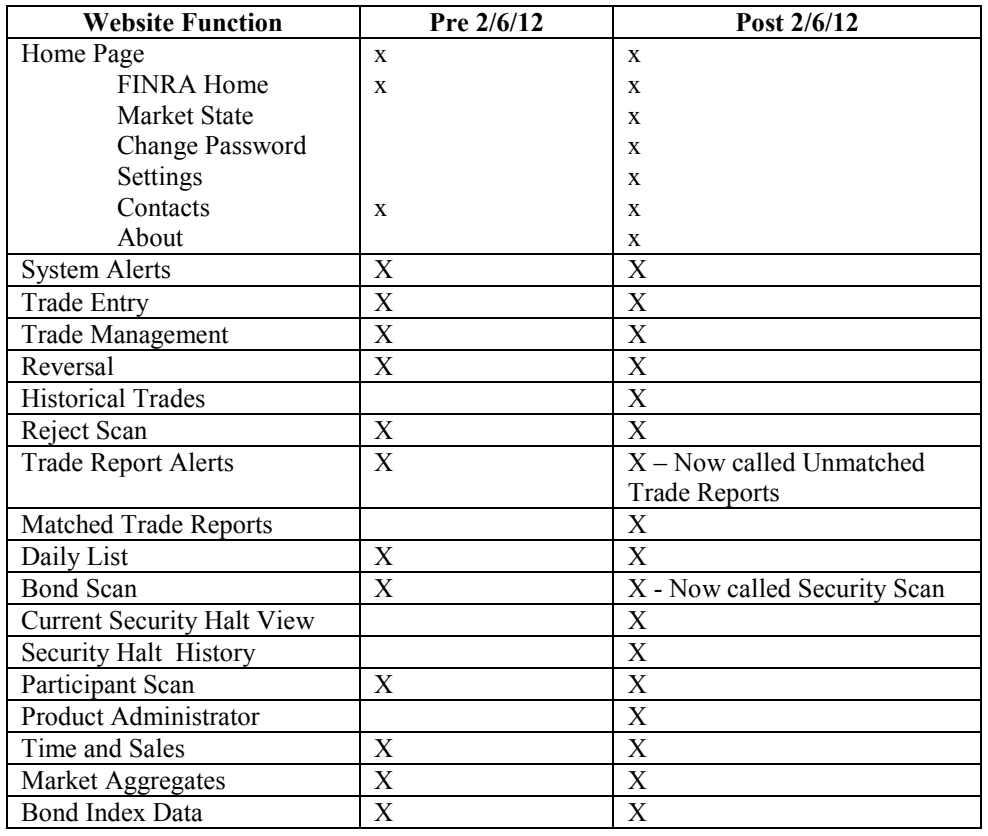

#### *Actions on transactions done in the legacy TRACE reporting system*

A new technical version of the TRACE reporting system for Corporate and Agency Debt was initiated in February 2012. Once the Corporate and Agency Debt transactions began to report via the new system, the legacy system was no longer available for reporting transactions.

Cancel, correction (No/Was), and reversal actions affecting trades done in the legacy system will be applied in the following way:

#### *Cancels*

Users will have the ability to cancel Corporate and Agency Debt trade reports submitted during the past rolling 20 business days (T-20), inclusive of the current day. **With the initial implementation of Corporate and Agency Debt, users shall only be able to cancel trades that were submitted in the new system.**  Corporate and Agency Debt trades entered via the legacy system will not be made available for canceling in the new application. Users must produce a reversal transaction to eliminate these trades.

#### *Corrections (No/Was)*

Users will have the ability to correct Corporate and Agency Debt trade reports submitted during the past rolling 20 business days (T-20), inclusive of the current day. **With the initial implementation of Corporate and Agency Debt users shall only be able to correct trades that were submitted in the new system**. In other words, Corporate and Agency Debt trades entered via the legacy system prior to the production migration to the new system will not be made available for correction in the new system.

#### *Reversals*

Users will have the ability to submit Reversals on Corporate and Agency Debt trade reports submitted prior to the past rolling 20 business days (T-20).

Users **will have the ability to submit Reversals against trades that were entered via the legacy system.** Since it is not a requirement that the new system maintains limited historical data for validating legacy trades, the new system will accept the trade details entered on a legacy Reversal without performing the "limited Reversal validation" currently in place for other types of reversals (validation of a legitimate original trade based on Original Control Number, Reporting Party and Security).

Legacy trades will be required to be submitted with an Original Control Date (despite Control Dates not being used in the legacy system). Firms should use the trade report date of when the original trade was submitted in the legacy system, as the Original Control Date (conforming to the YYYYMMDD Control Date format).

## <span id="page-18-0"></span>**Chapter 3: Trade Reporting Requirements**

Effective July 1, 2005, FINRA members are obligated to report secondary market trades in OTC Corporate Bonds within fifteen minutes of trade execution. Effective March 1, 2010, FINRA members are obligated to report secondary market trades in Agency Debt securities to TRACE within fifteen minutes of trade execution. Any further possible reductions in the reporting timeframe would be submitted for approval as rule filings with the SEC and announced in FINRA *Regulatory and Technical Notices* and on the TRACE website.

Effective March 1, 2010, FINRA members are required to report primary market trades to TRACE. If a primary market trades qualifies as a List or Fixed Offering Price Transaction under Rule 6710(q) or as a Takedown Transaction under Rule  $6710(r)$ , it is subject to T+1 reporting, i.e., firms have until close of business of the following business day from the execution date to report the trade to TRACE. All other primary market trades, such as trades executed at market prices, are subject to 15 minute reporting.

**Note: Please refer to the FINRA Rules for complete guidance on all trade reporting issues.** 

#### *Normal System and Market Hours*

The Eastern Time operating hours of the TRACE system are as follows:

Market/System Open: 8:00 A.M. Market Close: 5:15 P.M. System Close: 6:30 P.M.

<span id="page-18-1"></span>Please refer to the TRACE Holiday Calendar for the schedule of holidays and early closings: <http://www.finra.org/RegulatorySystems/TRACE/TRACEHolidayCalendar/index.htm>

## **Chapter 4: Trade Entry**

### *Overview*

The Trade Entry page is used to enter original and As-Of transactions. The reporting party should enter all of the required fields from their firm's point of view of the trade. Trade reports for OTC Corporate Bonds and Agency Debt transactions will be retained in the system on a rolling 20 day period (T-20) and available for subsequent trade management processing (trade cancel or trade correction). A cancel of a previously reported trade submitted prior to the T-20 period is allowed via submission of the Reversal function. These functions are detailed in later chapters of this user guide.

Users have the ability to clear data in any of the respective fields or can clear the entire form by clicking on "Clear Fields.

In order to have any transaction processed the "Submit" button must be clicked once all required fields have been populated.

- Select Fixed Income from the Main Menu
- Under TRACE Corporate and Agency Debt
	- o Click on Trade Entry

#### Fixed Income / TRACE / Corporate & Agency Debt / Trade Entry

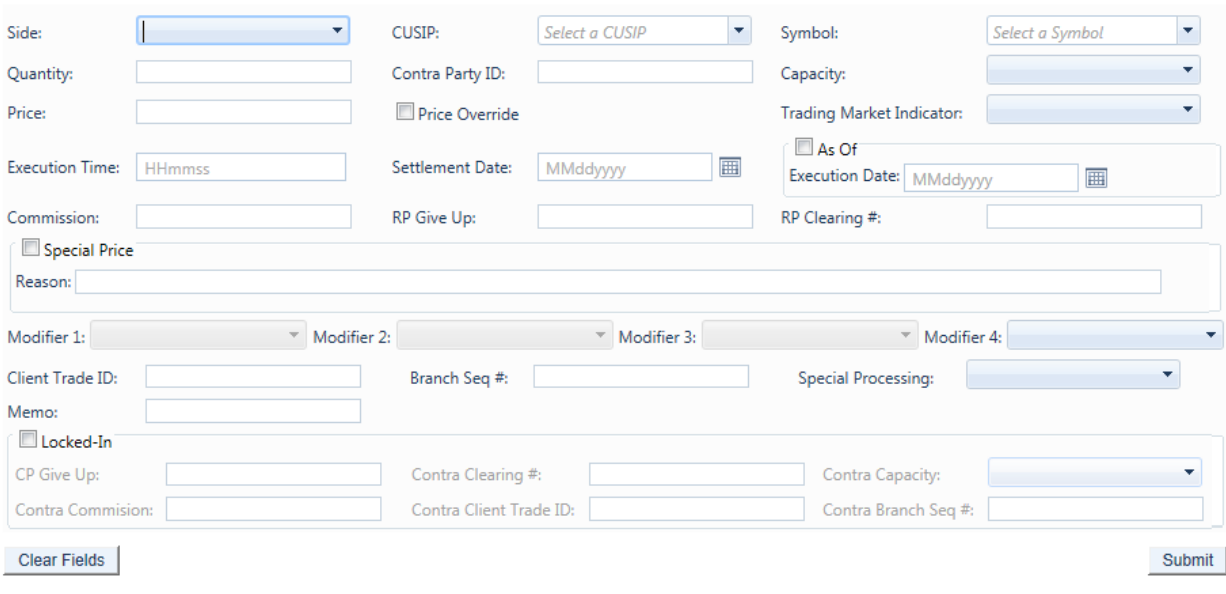

**Figure 7 Trade Entry** 

#### *4.1 Trade Entry Fields and Allowed Values*

#### **Side (Required)**

- *Buy* Click this drop down to enter a report where the reporting party was the buyer.
- *Sell* Click this drop down to enter a report where the reporting party was the seller.

#### **CUSIP (Required if Symbol is not entered))**

Enter the appropriate 9-digit CUSIP number or the TRACE symbol associated with the trade.

 **NOTE:** If reporting by CUSIP, the TRACE system will automatically recognize a bond trading when-issued ("WI") rather than regular way by the settlement date. However, if reporting by TRACE reporting symbol, users should check to see if two symbols have been assigned to one CUSIP number and use the one designated for WI trading. When an issue is trading on a WI basis, the same CUSIP number will be set up with two different reporting symbols, one for the WI status bond, and the other for the regular way bond. For firms reporting by symbol, it is important to make sure that the correct symbol has been selected when submitting a TRACE report. After settlement date, the system will not accept a regular way transaction under the WI symbol, unless it is an As-Of submission.

#### **Symbol (Required if CUSIP is not entered)**

Enter the appropriate 14 character TRACE symbol or CUSIP number that has been assigned to the security by FINRA Operations.

#### **Quantity (Required)**

This field represents the dollar amount of the trade. This field allows volume reported up to 99,999,999,999.99 and commas should not be used.

 If no decimal is entered the value after the decimal will be interpreted as .00. For example if 1000 is entered the default value the system will interpret will be 1000.00.

*Note: please refer FINRA Rule 6730 for guidance on quantity reporting:* 

*[http://finra.complinet.com/en/display/display\\_main.html?rbid=2403&record\\_id=12361](http://finra.complinet.com/en/display/display_main.html?rbid=2403&record_id=12361)*

#### **Contra Party ID (Required)**

Enter the Market Participant Contra Party ID (CPID) of the other party to the trade. If the Contra party is a customer, "C" may be reported as a valid entry. FINRA member firms cannot qualify each other as a customer; all FINRA member firms must be identified by their own MPID, regardless of their business role (introducing broker, executing broker, etc.).

#### **Capacity (Required)**

Click the appropriate drop down value to indicate whether the reporting party is acting as Principal or Agent in the transaction. A value must be chosen for each transaction. Transactions submitted without a Capacity will be rejected.

#### **NOTE: Regarding Agent Trades:**

For regulatory audit trail purposes, TRACE requires that all sides of all trades be reported. Because of this, trades where your firm acts as agent should be reported in the same way that a principal trade would be reported. For a complete description of how to properly report agent transactions, see "How To Report Agent Transactions" section below.

#### **Price (Required)**

Enter the price at which the trade was executed as a percentage of par. Valid entry format is 9999.999999. For example, a security traded at 98.625 should be reported as "98.625". For principal trades, the price must include any markups or markdowns. For agent trades, the price field should NOT include the commission charged, since commission is reported in a separate field. . For ELNs, price is reported as a dollar amount (price per share).

TRACE will validate the price that the user has submitted by comparing it to other recent transactions in the same security. If the reported price is substantially different than the price determined by TRACE to be the "current market" for that security, an error message will be generated.

If a price reject occurs, the user should go back and check the price to be sure it is accurate, or that data for the wrong security is not being submitted.

If after checking the price and security it is concluded that the data is correct, the Price Override checkbox can be selected.

If the trade report still fails the price validation with the Override checked, users will need to contact FINRA Operations at **866.776.0800**, and report the trade over the telephone. Operations will inquire as to why the price is substantially different than what normal conditions should dictate.

#### **Price Override**

All transactions entered into TRACE are subject to a price validation. The Price Override checkbox allows a wider variance for the entered price to be accepted, which may be necessary in a rapidly moving security. If the entered price is greater than the override variance allows, the transaction will still be rejected. Trades which still reject, even when the Price Override is selected, must be reported telephonically to FINRA Operations Emergency Trade Reporting at **866.776.0800**. This flag should only be used after an initial attempt to report the trade resulted in a rejection due to price variance, not on initial input of the trade report.

#### **Trading Market Indicator (Required)**

This field allows the user to indicate whether the trade is a secondary market trade or primary market trade executed at market price (S1), or if the trade is a primary market trade that qualifies as a List or Fixed Offering Price Transaction or a Takedown Transaction (P1).

**NOTE**: S1 trades are subject to 15-minute reporting; P1 trades are subject to T+1 reporting. The Trading Market Indicator field is a drop-down field that requires the user to choose the value.

#### **Execution Time (Required)**

Enter the time at which the trade was executed. All reported times are Eastern Time and must be entered in military time format, HHmmss (except that seconds may be entered as "00" if your system is not capable of reporting seconds). For example, if a trade was executed at 2:30 p.m., the execution time should be reported as 143000.

#### **Settlement Date (Required)**

OTC Corporate Bond and Agency Debt trade reports require a Settlement Date to be included in the report. The format for the field is MMddyyyy.

#### **As-Of Indicator**

This field is used if an execution was done on a previous day and not yet reported. Click the As-Of button if the trade was executed on a prior day. (i.e., the trade was executed yesterday, but was not reported to TRACE until today). The original trade execution date (MMddyyyy) must be entered in the accompanying Execution Date field for As-Of trade reporting.

#### **Execution Date (Required when As-Of Indicator Check Box is selected)**

Date which is used when an As-Of trade is entered. The format is MMddyyyy.

#### **Commission (Required if applicable)**

The flat dollar amount charged as commission. .Field for this entry is 999999.99. If no data is entered after the decimal the system will default to .00. For example, 1000 will be represented as 1000.00. Commission will only be accepted when Capacity is Agent.

#### **RP Give Up**

Enter a valid MPID of the firm on whose behalf you are submitting the trade, (i.e., a clearing firm submitting on behalf of a correspondent, would enter the correspondent's MPID in the RP Give Up field.).

#### **RP Clearing #**

This is an optional entry field for the reporting party's clearing firm number.

TRACE Corporate Bonds and Agency Debt User Guide Version 4.0

#### **Special Price Indicator**

Check this box to indicate the existence of a special trade condition that impacted the execution price.

#### **Special Price Reason (Required when Special Price Indicator Check Box is selected)**

The Special Price Indicator Reason field is a fifty character alphanumeric field used to input the special conditions underlying a specified trade, and will be shown to the Contra side. If the Special Price Indicator field is selected the Special Price Reason field must be filled in.

#### **Modifier 1-3 (Not Applicable for input on transactions)**

#### **Modifier 4**

This is a qualifying entry field used to indicate the trade was executed under the following circumstance:

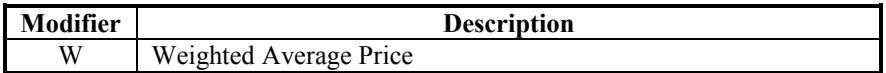

If the above condition is not applicable to the transaction the field can be left blank.

#### **Client Trade ID**

This field is an optional 20 character alphanumeric text box which is used to indicate a user reference number.

#### **Branch Seq #**

This is an optional entry field. The Branch Sequence # is an in-house reference number assigned to the trade by the Reporting Party. It is typically used by firms with several branch offices that want to identify which branch input a particular trade. This field will accept from one to eight alphanumeric characters.

#### **Memo**

This is a field used for firm internal memo purposes. The contra side of the trade will not be able to view details of this field.

#### **Special Processing**

This field is a drop-down box where users can select "Position Transfer." If the user chooses to use this value they must first gain authorization from FINRA Operations **866.776.0800**. Operations will set the authorization for the applicable transactions.

#### **Locked-In**

This is a check box that is optional. The field allows the user to indicate the trade is locked-in and if so satisfies both sides (Buy/Sell) for the trade reporting requirement.

By checking the Locked-In box the following fields will be enabled on the trade entry screen. Unchecking the Locked-In checkbox will clear and disable all of the above fields so it is necessary to have the box checked if any or all of these fields need to contain data.

- CP Give Up
- Contra Clearing Number
- Contra Capacity
- Contra Commission
- Contra Client Trade ID
- Contra Branch Sequence #

**NOTE:** A Uniform Services Agreement (USA) must be in place for firms to be eligible to perform Locked-In transactions.

#### **CP Give Up**

Data entered is to identify the Contra Give Up MPID and is enabled only on Locked-In trades and becomes present when the Locked-In checkbox is selected. This is an optional field.

#### **Contra Clearing #**

This optional field is to identify the Contra party clearing number and is enabled only on Locked-In trades and becomes present when the Locked-In checkbox is selected.

#### **Contra Capacity (Required on Locked-In trades)**

This is a drop down box which is required for Locked-In-In trades in order for the user to indicate if the contra party's transaction was done as Principal or Agent. The field becomes enabled only when the Locked-In checkbox is selected.

#### **Contra Commission**

This field is enabled only when the Locked-In checkbox is selected and describes the dollar amount charged as commission on the contra party. This is an optional field.

#### **Contra Client Trade ID**

This optional field is a 20 byte alphanumeric text box and describes the user reference number of the contra party for Locked-In trades. The field is only enabled when the Locked-In checkbox is enabled. This field cannot be used to perform trade management.

#### **Contra Branch Seq#**

The Contra Branch Sequence # is an in-house reference number assigned to the trade by the Contra side. This field will accept from one to eight alphanumeric characters, and is only enabled when the Locked-In checkbox is selected. This is an optional field.

### *How to Report Executions Done on a Non-Business Day*

#### *How to Report Corporate and Agency Debt Executions Done on a Non-Business Day*

Although rare, executions can occur on non-business days. These transactions need to be reported, however TRACE will accept a trade report with a non-business execution date. In order to report these transactions, do the following:

#### **For S1 trades (secondary market or primary market executed at market price)**

- Within the first 15 minutes of the first business day after the execution date, report the transaction to TRACE.
- The non-business execution date will be used as the execution date. Report the transaction as an "as-of" trade.
- In the Execution Time field, enter the actual time of the trade when it occurred on the non-business date.
- Trading Market Indicator = S1 (**if trade qualifies as secondary market or primary market trade executed at market price**).

**For P1 trades (primary market executed at list or fixed offering price / takedown transaction)** 

- Within the first business day after the execution date, report the transaction to TRACE.
- The non-business date will be used as the execution date.
- In the Execution Time field, enter the actual time of the trade when it occurred on the non-business date.
- Trading Market Indicator = P1 (**if trade qualifies as a primary market trade executed at list or fixed offering price, or is a takedown transaction**).

#### *How to Report Agent Capacity Transactions*

In order to capture a complete audit trail for regulatory use, Agent capacity transactions need to be reported in the same way that principal transactions are reported. What this means is that if your firm acts as agent for your customer, the trade reports you must submit will "look" like you stood between your customer and the contra party.

For example, Firm XYZ receives an order from a customer to sell \$10,000 of a corporate bond security. Acting as the customer's agent, XYZ sells the security to ABC. Although, technically the customer sold the security to ABC with XYZ acting as their agent, the reports from XYZ would be made as follows:

*Report #1: XYZ BUY \$10,000 from C as Agent @ 98 and charged \$50.00commission Report #2: XYZ SELL \$10,000 to ABC as Agent @98.* 

Notice that even though XYZ SOLD the security FOR their customer, they actually reported a BUY FROM the customer, followed by a SELL TO ABC. This is how a principal trade would be reported as well. Be aware that the trade tickets your firm generates for agent trades will most likely be different from the report you must submit. In the example above, you would probably have only a single SELL ticket, showing the customer vs. ABC, yet in TRACE you are reporting a BUY FROM the customer, followed by a SELL TO ABC.

#### *Give Up and Locked-In Trade Processing*

A "Give Up" trade report is reported by one FINRA Member on behalf of another FINRA Member who has a reporting responsibility. In order to do this, "Uniform Service Agreements" are required for every firm for which the reporting firm will submit. A simple example of a Give-Up would be a clearing firm that reports on behalf of its correspondent firms. The clearing firm reports the trade by "giving up" the name of the correspondent in the RP Give Up field. The trade report will be considered to have come from the correspondent for regulatory and billing purposes.

#### *Required Agreements to process Give Up and Locked-In transactions*

Participant Service Agreements are agreements between two member firms allowing one firm to report trades on behalf of another firm. A firm may enter trade reports on behalf of another FINRA Member if the relationship has been established via a Participant Service Agreement (PSA).

A firm may report on behalf of the Executing Party side, the Contra Side or both sides of a trade. Service Agreements are unilateral relationships. If an agreement states that A is allowed to report on behalf of B the System shall not allow B to report on behalf of A unless a separate agreement is in place specifying that relationship.

#### **Note: Instructions for the FINRA Participant Service Agreements, including links to the necessary agreements for Give Up and Locked-In transaction submission can be found at <http://www.finra.org/Industry/Compliance/MarketTransparency/TRACE/Legal/p005600>**

**NOTE:** For give-up transactions reported via the website both the reporting party and give-up (correspondent) can subsequently correct or cancel that trade report. A clearing firm can report for a correspondent firm by putting the correspondent's MPID in the "RP Give-Up" field.

Locked-in trades are only able to be canceled or corrected by the reporting party to the trade.

#### *Reporting Give Up Transactions*

A Clearing firm wishes to enter a transaction on behalf of a correspondent:

- The clearing firm enters the MPID of the correspondent in the RP Give Up textbox field
- The clearing firm marks the trade as a Buy or Sell, based on whether the correspondent firm bought or sold
- Depending on what capacity the correspondent acted, the clearing firm marks the transaction as Principal or Agent in the Capacity drop down field
- The clearing firm enters any modifiers relevant to the transaction

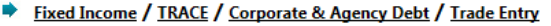

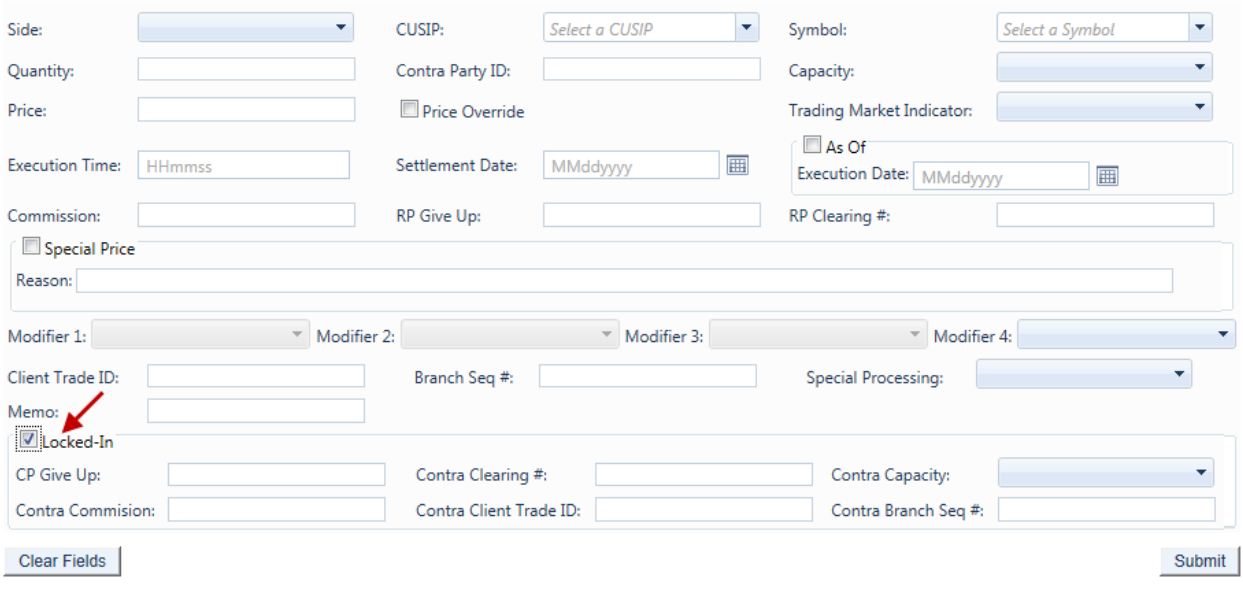

**Figure 8 Locked-In Trade Entry Partition** 

Locked-In transactions are trade reports representing both sides of a transaction. Alternative Trading Systems, (ATSs) Electronic Communications Networks (ECNs), and clearing firms have the ability to match buy and sell orders, and create "locked-in" executions ready for settlement that require no further comparison by the involved parties.

ATSs and ECNs that are FINRA members (as opposed to those registered as an exchange) have the ability to report on behalf of multiple parties using a single trade report to TRACE and indicate that the trade is "locked-in" by using the Locked-In function and entering both the Reporting Party Give Up (RP Give Up) and Contra Party Give Up (CP Give Up) in the Trade Report Screen. A clearing firm that executes a trade with one of its correspondents can likewise submit a "locked-in" trade, since the clearing firm clears the trade for the correspondent. In order to do this, "Uniform Service Agreements" (GUs and Locked-In trades are covered by the same agreement) are required for every firm for which the ATS/ECN or clearing firm will submit trade reports. Depending on the scenario, a "Onesided" or "Two-sided" Locked-In trade can be submitted (as described in the Table below).

**NOTE:** The seller's Customer side and the buyer's Customer side are additional separate reports not covered by the Locked-In report. The use of the Locked-In trade processing function for trade reporting is optional. Instead, two separate reports, one from the Clearing firm's point of view, followed by another report from the Correspondent's point of view (using the Give-Up field) can be used instead. – When both sides of the trade are customers Locked In reports cannot be done.

**NOTE:** The trade reporting firm's identifier must be entered in the Contra Party ID field for Locked-In trades. Locked-In trades must also be reported as Sell transactions. Trades submitted as Locked-In and as a Buy will be rejected.

## *Reporting Locked-In Transactions*

The table below describes common Locked-In trade scenarios and how users should use the web site to process the respective trade data.

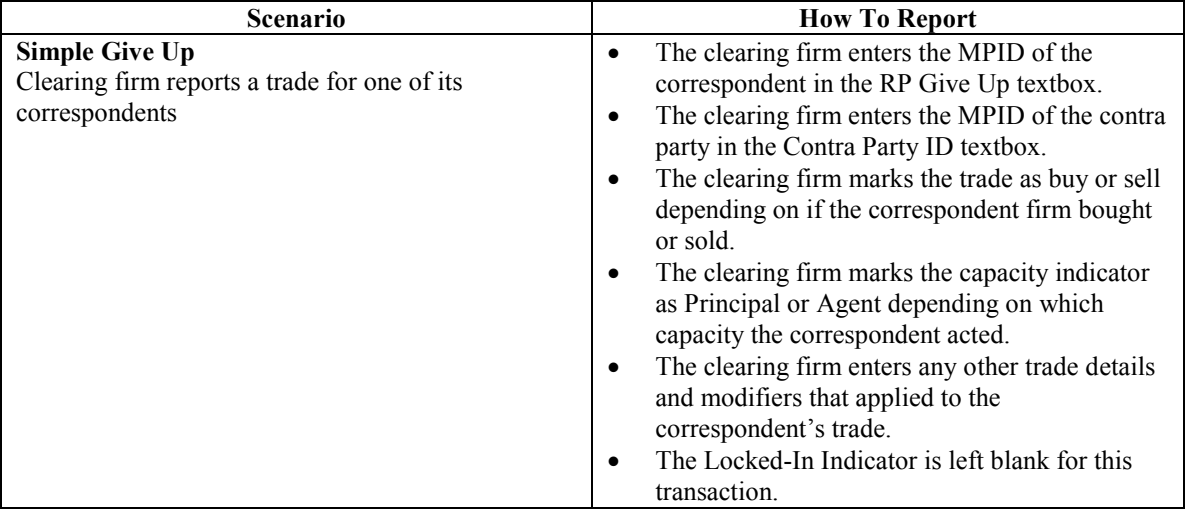

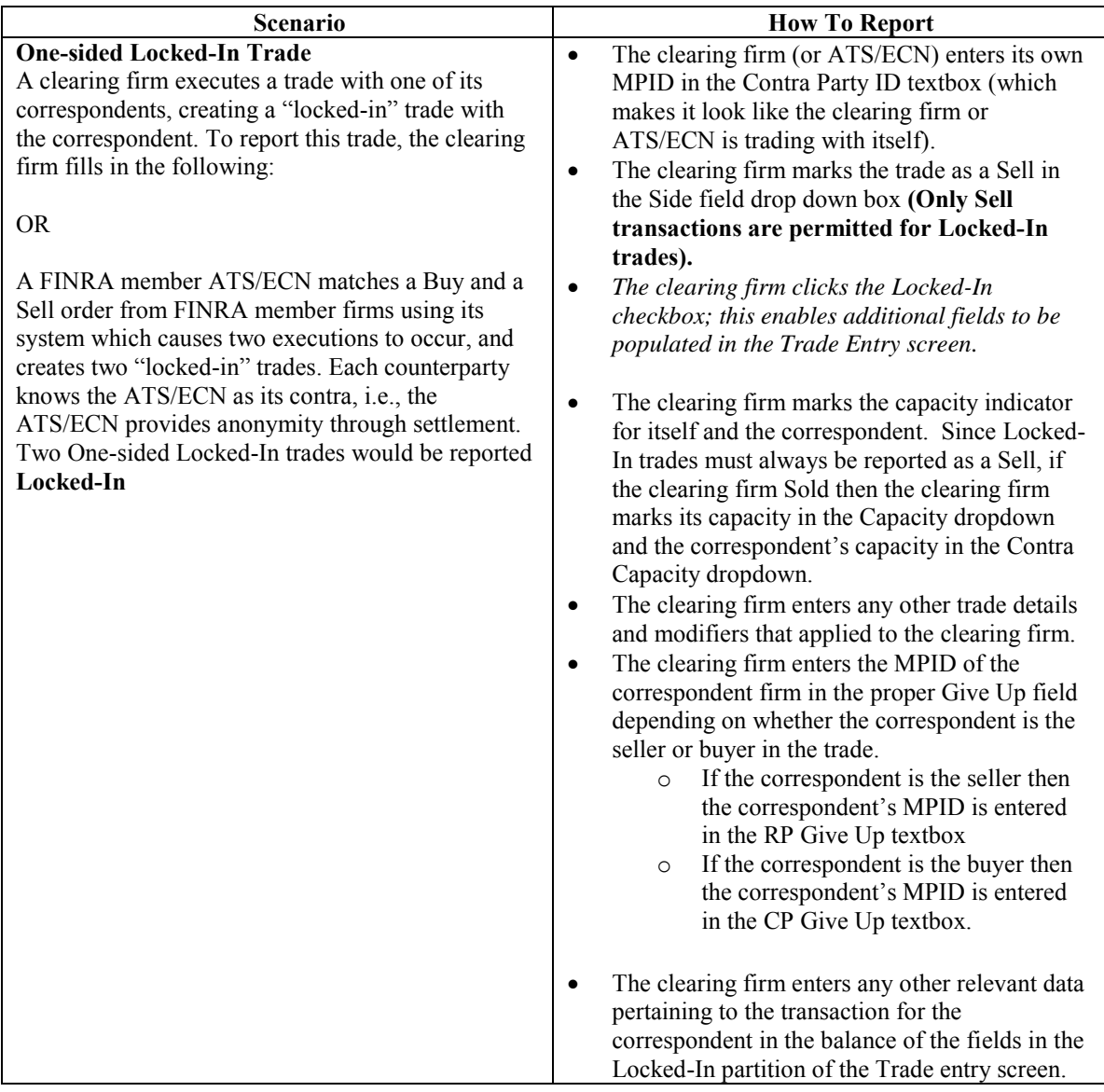

**NOTE:**Although the One-sided Locked-In trade report is entered as a Sell, it satisfies both sides' trade reporting requirement. A buy trade report is not required for this type of transaction.

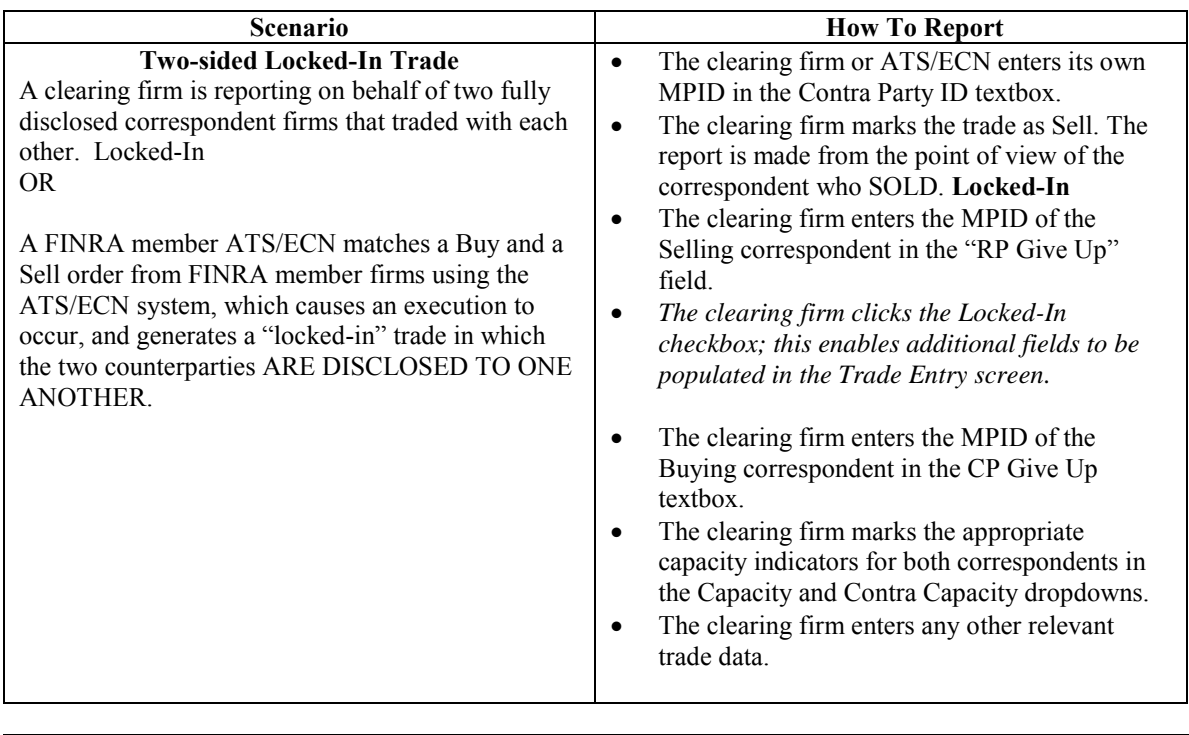

**NOTE:** Although the Two-sided Locked-In trade report is submitted as a Sell, it satisfies both sides' trade reporting requirement. Therefore a Buy trade report is not required. Both correspondents recognize the other as their contra party.

#### *Accepted and Rejected Trade Reports*

#### **Accepted Trade Reports**

When a trade report is submitted, TRACE will validate the transaction and, if accepted, will return a positive confirmation message acknowledgement to the submitting party. The confirmation message will return the following data:

- Control Date
- Control Number
- CUSIP
- Symbol
- Security Description
- Client Trade ID

**NOTE:** Trade cancellations and corrections can be performed on transactions that were reported to TRACE either on the current day or reported historically; T-20. Users have the ability to act on trades reported prior to the T-20 period by utilizing the Reversal function. These functions are explained in greater detail in the sections below.

#### **Rejected Trade Reports**

If the trade is rejected after submitting the trade entry, TRACE will return an error code () to the submitting user. The reject format will include:

- System-assigned reject reference number
- Reject Code
- Reject Reason

Any trade rejected by TRACE should be repaired and resubmitted to TRACE as soon as possible by the reporting member. Rejects not acted on by the daily TRACE system close will close automatically.

- For secondary market and primary market trades executed at a market price that are reported to and rejected from TRACE during the last 15 minutes before system shutdown, the report must be resubmitted within the first 15 minutes of system open on the next business day in order to not be considered late. (No additional extension applies.)
- For secondary market and primary market trades executed at market price executed within the last 15 minutes before system shutdown, submitted for the first time, "As-Of", the following business day and then rejected, an additional 15-minute extension is granted.
- If a member executes a secondary market or primary market trade executed at market price when the system is closed--either after system hours, or on a weekend or a holiday—the trade must be submitted the next business day within 15 minutes of system open.

The following guidelines apply to the resubmission of rejected reports of secondary market and primary market trades executed at market price:

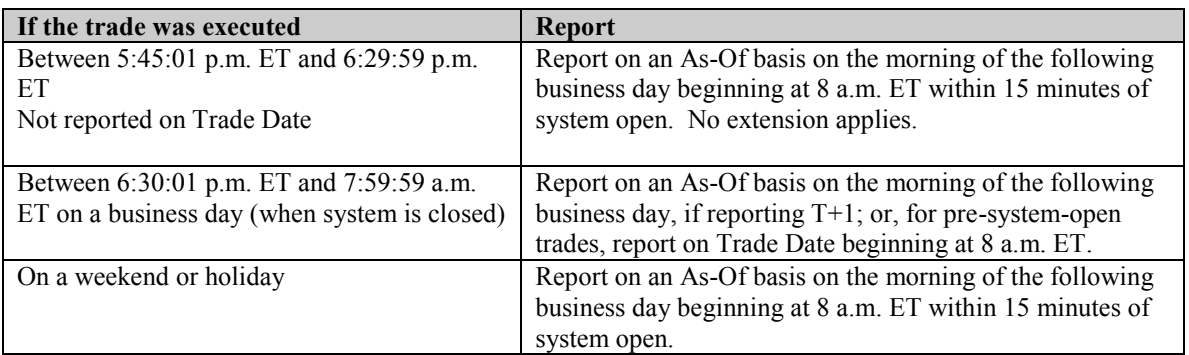

<span id="page-31-0"></span>If a trade report of a primary market trade that is a list or fixed offering price transaction or a takedown transaction is rejected, the trade must be corrected and resubmitted within the T+1 reporting period for P1 trades.

#### **Warning Alerts:**

The system has the capability to provide users with a warning if the entered data will not pass specific validations. In this type of event the transaction will not be considered "Rejected" and therefore will not be eligible for repair via the Reject Repair function. The user must attempt to correct the information directly on the screen and resubmit the data entry to bypass further warning alerts.

Examples where this type of condition would exist would be if the user entered a non-numeric quantity or nonnumeric price or entered an invalid symbol. Depending on the type of warning, these messages may or may not include the word "Warning." Warning messages can also be differentiated from actual reject messages by the fact that a Reject Control Number will not be present on the message.

## **Chapter 5: Trade Management**

#### *Overview*

The Trade Management function enables the user to search and view trades that were reported to TRACE within the past rolling 20 business days (T-20). Users can search by specific filtering capability, and to perform cancel and corrections on selected trades as necessary.

- Select Fixed Income from the Main Menu
- Under Corporate and Agency Debt
	- o Click on Trade Management

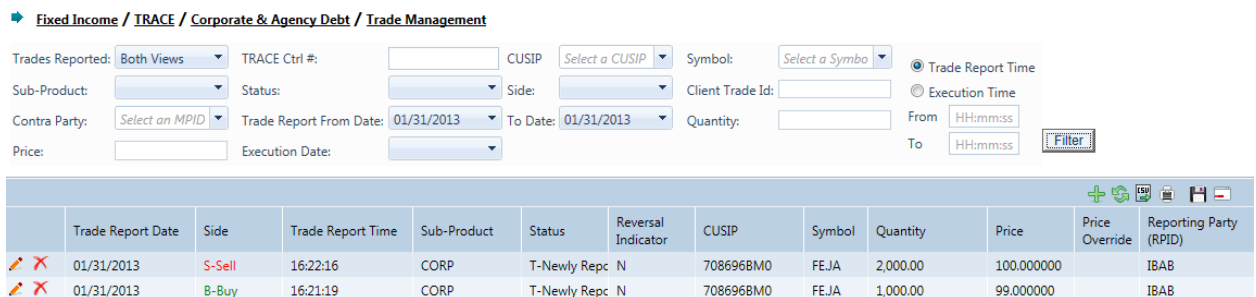

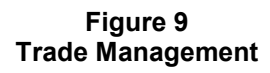

### <span id="page-33-0"></span>*5.1 Trade Management Search Filters*

Users have the ability to review specific trade activity by utilizing filter criteria from the Trade Management main menu.

Users can customize their search by: Trades Reported

- By You (Returns only trades reported by you)
- By Contra (Returns only trades reported by Contra party alleged against your firm)
- Both Views (Default; returns trades reported by you and trades reported by the contra party)
- Trade Report To and From Date (Defaults to current date)
- $\circ$  Choose date for query in dropdown (up to T-20)
- TRACE Ctrl #
	- $\circ$  Enter the TRACE Control # to display a specific trade. If this field is left empty all trades will be displayed based upon other filter criteria selected
- CUSIP
	- o Enter the nine digit CUSIP or select a security from the dropdown to view all trades for a specific CUSIP. If this field and the Symbol field are left blank trades for all securities will be displayed
- Symbol
	- o Enter the symbol or select a symbol from the dropdown to view all trades for a specific symbol. If this field and the CUSIP field are left blank trades for all securities will be displayed
- Quantity
	- o Enter the quantity for the desired trade(s)
- Price
	- o Enter the prices for the desired trade(s)
- Sub-Product

TRACE Corporate Bonds and Agency Debt User Guide Version 4.0

- o Choose the type of Product to be displayed from the dropdown box; choices are CORP, ELN, AGCY, CHRC.
- Status- From the dropdown box choose the type of transaction to be displayed
	- o Newly Reported Trade
	- o Canceled
	- o Correction Canceled (The cancel portion of a trade that was modified).
	- o Correction New Trade (New trade as a result of a trade correction)
	- o Reversals
	- o All
- Side From the dropdown box choose the transaction side to be viewed.
	- o Buy Displays trades where your firm was the buyer
	- o Sell Displays trades where your firm was the seller
- Client Trade ID
	- o Enter the internal Client Trade Identifier for a specific trade
- Contra Exec Party
	- o Enter the Contra Party Identifier or select one form the dropdown box to view trades with a specific contra party. If this field is left blank trades with all contra parties will be displayed based upon other filter criteria selected
- Execution Date
	- o Choose the execution date for query in dropdown ( up to T-20)
- Trade Report Time
	- o Choose the trade report time for the query
- Execution Time
	- o Choose the execution time for the query

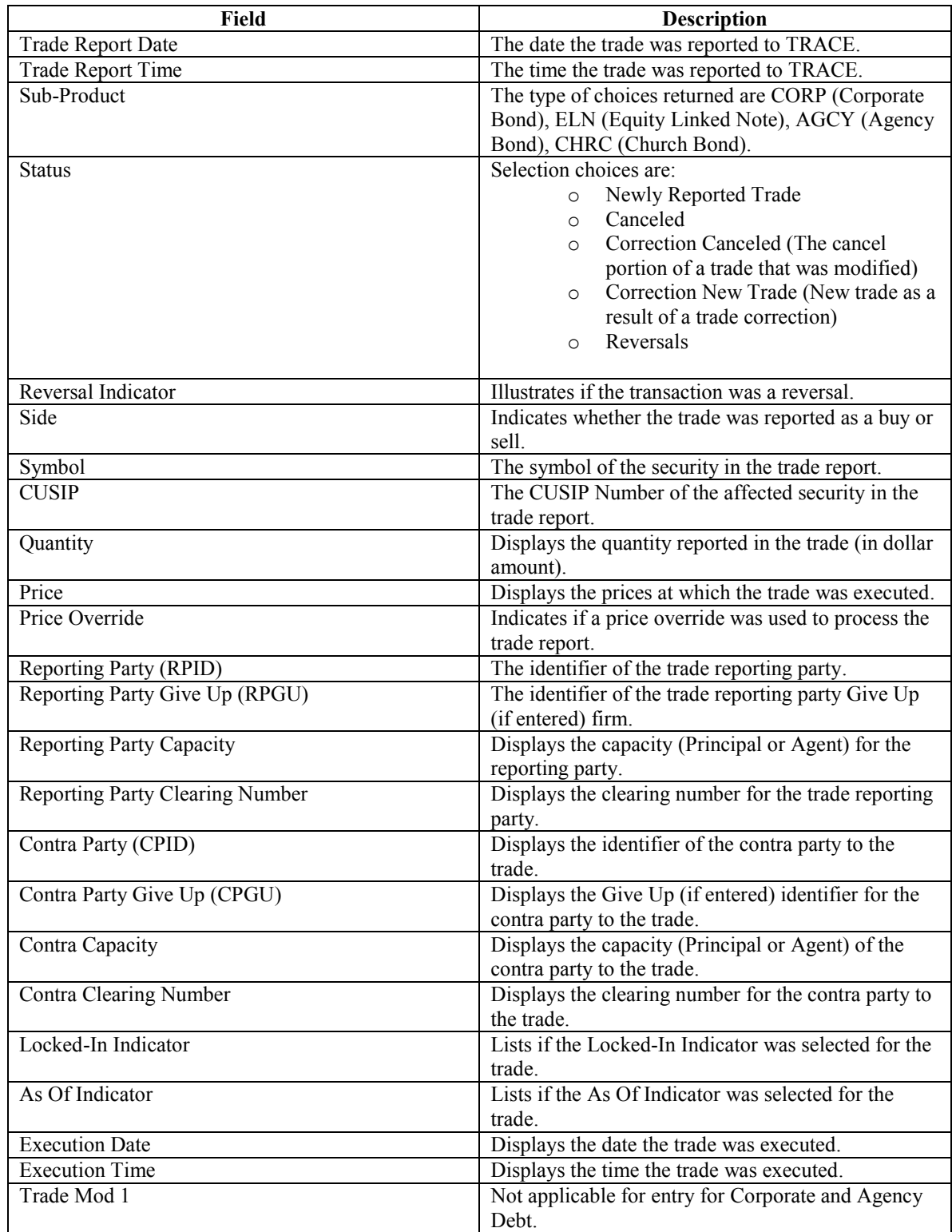

## <span id="page-35-0"></span>*5.2 Trade Management Field Definitions*
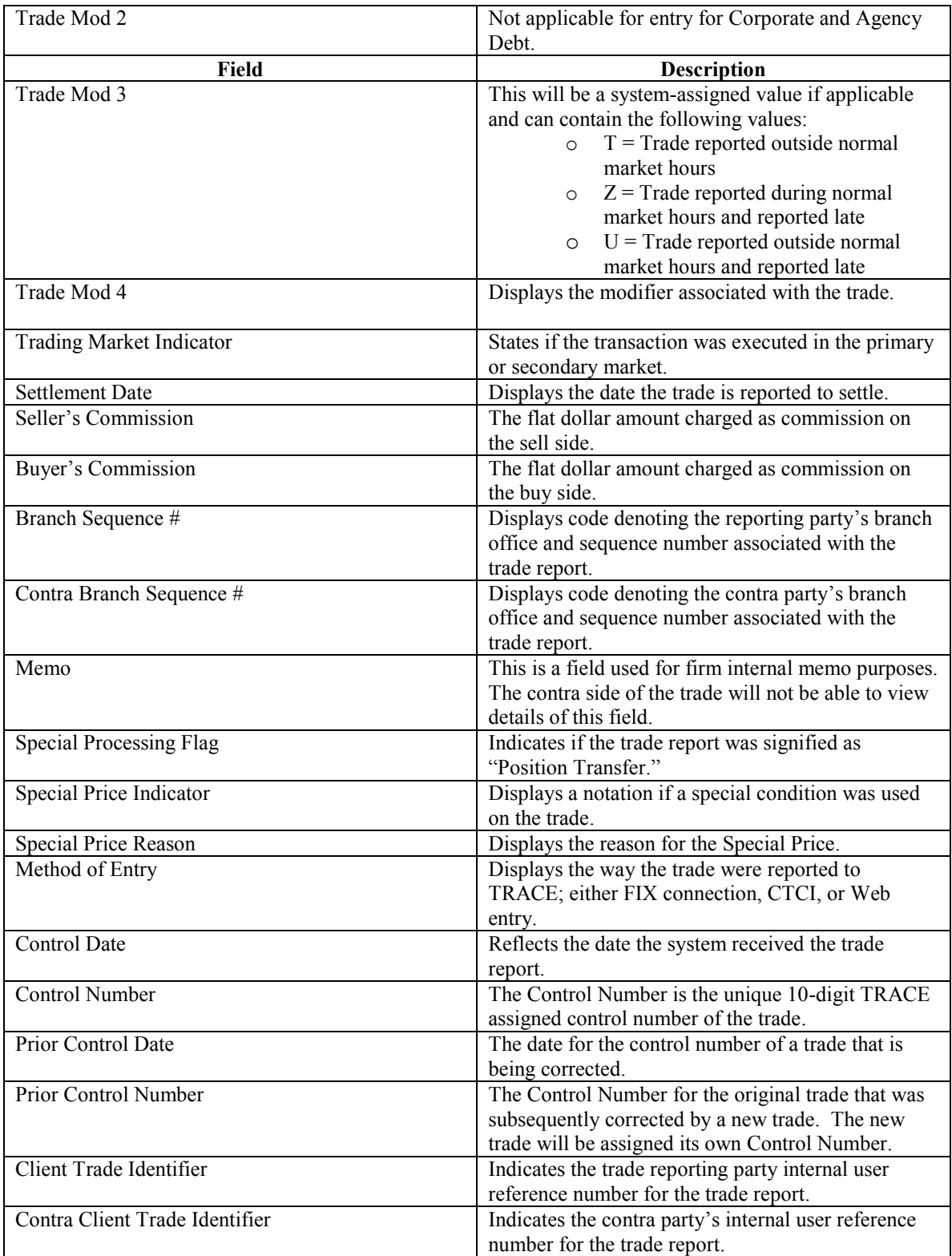

# *5.3 Canceling/Correcting a transaction*

Users are able to act on previously accepted trade reports. Trades that were submitted during the past 20 business days (T-20) are available to be cancelled or corrected.

#### *Note: Trades can be cancelled or corrected outside the T-20 timeframe via the Reversal function described in chapter 6.*

To cancel a transaction

- Identify the trade to be acted on as a result of the search criteria performed
- Click on the cancel icon  $\mathbf{\times}$  next to the trade report
	- o A popup will be displayed reflecting the following data fields and information
	- o Symbol and CUSIP of the affected trade report
		- **Side**
		- Ouantity
		- Price
		- Contra Party
		- Control #
		- Client Trade Identifier
- Depress Submit to enact the cancel of the selected trade
- Depress Close to exit without canceling transaction

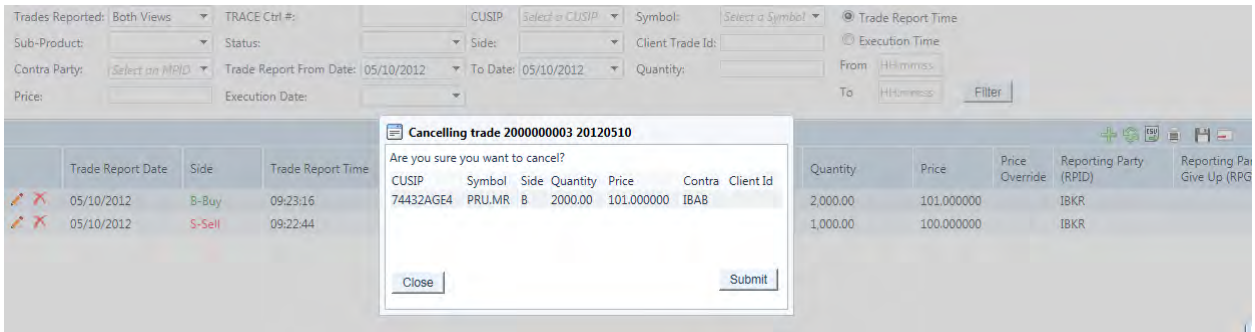

#### **Figure 10 Cancel Trade pop-up**

To correct a transaction

- Identify the trade to be acted on as a result of the search criteria performed
- Click on the pencil icon  $\Box$  next to the trade report

A popup will be displayed reflecting the details of the original trade and stating that a correction action is being pursued

The following data fields are populated with trade details and unless noted can be modified

- $\frac{1}{\sqrt{1}}$  Side
- CUSIP (Cannot be modified)
- Symbol (Cannot be modified)
- Quantity
- Contra Party ID
- Capacity
- Price
- Price Override
- **Trading Market Indicator**
- **Execution Time**
- **Settlement Date**
- As Of Indicator
- **Execution Date**
- Commission
- Reporting Party Give Up
- Reporting Party Clearing Number
- Special Price Indicator<br>Special Price Reason
- Special Price Reason<br>Trade Modifier 1 (Dis
- Trade Modifier 1 (Disabled)
- Trade Modifier 2 (Disabled)
- **Trade Modifier 3 (Disabled)**
- **Trade Modifier 4**
- **Client Trade Identifier**
- $\blacksquare$  Branch Sequence #
- **Correction Reason**
- Memo
- $\blacksquare$  Special Processing Flag
- Locked-In Indicator<br>• Contra Party Give II
- Contra Party Give Up
- Contra Clearing Number<br>• Contra Canacity
- Contra Capacity
- Contra Commission
- Contra Client Trade Identifier<br>• Contra Branch Sequence  $#$
- Contra Branch Sequence #
- **TRACE Control #(Cannot be modified)**
- **TRACE Control Date (Cannot be modified)**
- Modify the appropriate fields and depress Submit to enact the trade correction.
	- o A new trade with details and a new TRACE Control Number will replace the modified trade.
- Depress Close to exit the correction process without enacting the changes to the transaction.

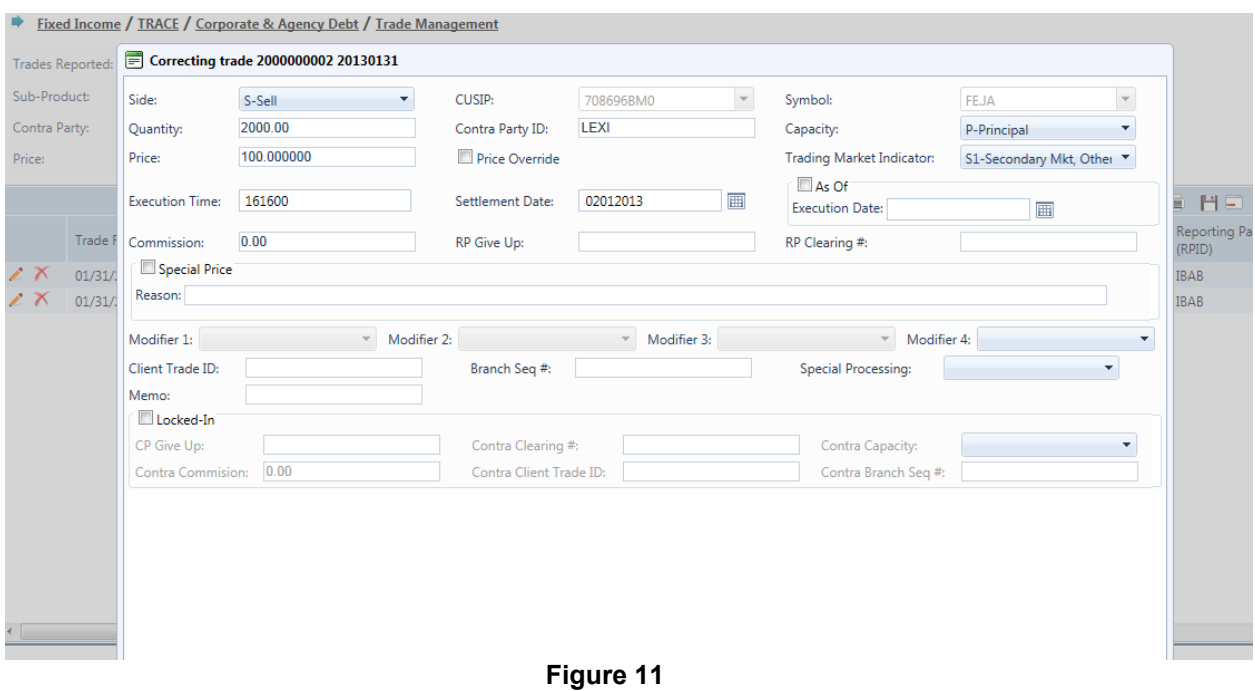

**Correcting a Trade** 

# *Launching the Trade Entry Popup*

Users working within the Trade Management functions of the website have the ability to process new trades without having to exit the Trade Management area. Once a user conducts a filtered search and information is returned in the

Data Grid a new Trade Entry Icon will be available on the page to allow a new trade report to be submitted. The trade entry form launched from this Icon will have the same capabilities of trade reports submitted from the main Trade Report form available from the Corporate and Agency Debt link on the website.

# *5.4 Data Actions*

Users have the ability to perform various functions with the resultant Trade Reports data grid once their selection and filter criteria has been submitted to TRACE.

# *Trade Management Data Refresh*

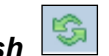

As users modify data during the course of the day information contained on the website is updated. Users have the ability to refresh the current screen display of data grid by selecting the data refresh icon. The process will return the data grid with the most recent information contained in the selected data set.

# *Trade Management Comma Separated Value File (CSV) Export*

Once a user performs the selection filtering for the Trade Management data to be returned they have the ability to export the Trade Management data into a Comma Separated Value (CSV) format by selecting the CSV icon located in the upper right corner of the Trade Management menu band. All pages containing data for the filtered search criteria will be returned. Typically users will export a CSV file into a Microsoft Excel spreadsheet. This will allow the user to further manipulate the data and perform its own analysis within its own system capabilities. Once the CSV icon is selected the user will be prompted to open the file or to perform a Save on the file. Opening the file will transfer the data, including data headings immediately into a spreadsheet. Choosing Save will require the user to create a file path and name which will then become the current location of the file within the user's internal file directory.

# *Printing the Trade Management data*

Hard copies of the information contained in a Trade Management request can be produced by clicking on the Print icon located in the upper right corner of the Trade Management menu band or by right clicking when the desired screen image is in view. All of the information set including column format will be printed for the current page being displayed.

# **Chapter 6: Reversals**

### *Overview*

The Reversals page is used to cancel or correct trades that were submitted prior to the T-20 period. Users must enter the same details of the entire original transaction when cancelling a trade that was submitted during this period. If a trade needs to be corrected for a transaction completed prior to T-20 users should cancel the original trade via the Reversal function and then enter an As-Of trade with the correct trade details.

- Select Fixed Income from the Main Menu
- Under Corporate and Agency Debt
	- o Click on Reversals

#### Fixed Income / TRACE / Corporate & Agency Debt / Reversals

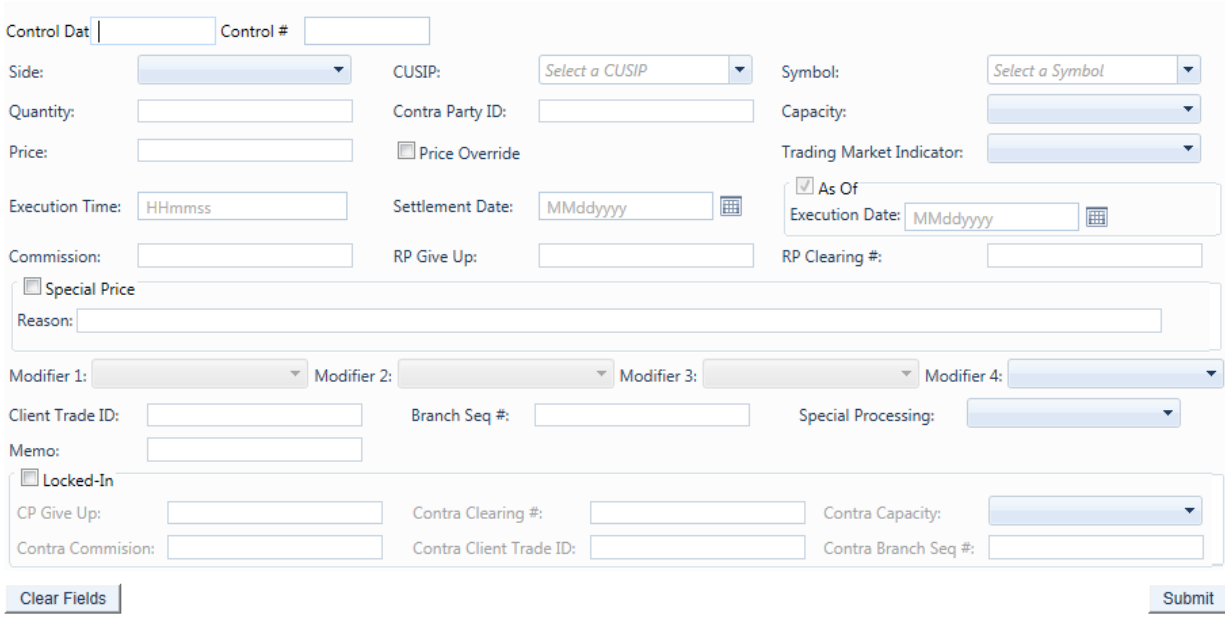

**Figure 12 Reversals** 

# *6.1 Reversals Fields and Allowed Values*

#### **Control Date (Required)**

Reflects the date the system received the original trade report.

#### **Control # (Required)**

The Control Number is the unique 10-digit TRACE assigned control number of the trade.

### **Side (Required)**

- *Buy* Click this drop down to enter a report where the reporting party was the buyer.
- *Sell* Click this drop down to enter a report where the reporting party was the seller.

#### **CUSIP (Required if Symbol is not entered)**

Enter the appropriate 9-digit CUSIP number or the TRACE symbol associated with the trade.

#### **Symbol (Required if CUSIP is not entered)**

Enter the appropriate 14 character TRACE symbol or CUSIP number that has been assigned to the security by FINRA Operations.

#### **Quantity (Required)**

This field represents the dollar amount of the trade. This field allows volume reported up to 99,999,999,999.99 and commas should not be used.

 If no decimal is entered the value after the decimal will be interpreted as .00. For example if 1000 is entered the default value the system will interpret will be 1000.00.

#### **Contra Party ID (Required)**

Enter the Market Participant Contra Party ID of the other party to the trade. If the Contra party is a customer, "C" may be reported as a valid entry. FINRA member firms cannot qualify each other as a customer; all FINRA member firms must be identified by their own MPID, regardless of their business role (introducing broker, executing broker, etc.).

#### **Capacity (Required)**

Click the appropriate drop down value to indicate whether the reporting party acted as Principal or Agent in the transaction. A value must be chosen for each transaction. Transactions submitted without a Capacity will be rejected.

#### **Price (Required)**

Enter the price at which the trade was executed as a percentage of par. Valid entry format is 9999.999999. For example, a security traded at 98.625 should be reported as "98.625". For principal trades, the price must include any markups or markdowns. For agent trades, the price field should NOT include the commission charged, since commission is reported in a separate field. For ELNs, price is reported as a dollar amount (price per share).

#### **Price Override**

All transactions entered into TRACE are subject to a price validation. The Price Override checkbox allows a wider variance for the entered price to be accepted, which may be necessary in a rapidly moving security. If the entered price is greater than the override variance allows, the transaction will still be rejected. Trades which still reject, even when the Price Override is selected, must be reported telephonically to FINRA Operations at **866.776.0800**. This flag should only be used after an initial attempt to report the trade resulted in a rejection due to price variance, not on initial input of the trade report.

#### **Trading Market Indicator (Required)**

This field allows the user to indicate whether the trade is a secondary market trade or primary market trade executed at market price (S1), or if the trade is a primary market trade that qualifies as a List or Fixed Offering Price Transaction or a Takedown Transaction (P1).

**NOTE**: S1 trades are subject to 15-minute reporting; P1 trades are subject to T+1 reporting. The Trading Market Indicator field is a drop-down field that requires the user to choose the value.

#### **Execution Time (Required)**

Enter the time at which the trade was executed. All reported times are Eastern Time and must be entered in military time format, HHmmss (except that seconds may be entered as "00" if your system is not capable of reporting seconds). For example, if a trade was executed at 2:30 p.m., the execution time should be reported as 143000.

## **Settlement Date (Required)**

OTC Corporate Debt and Agency Debt trade reports require a Settlement Date to be included in the report. The format for the field is MMddyyyy.

#### **As-Of Indicator**

This field is used if an execution was done on a previous day and not yet reported. For Reversal transactions the As-Of button will be automatically checked by the system and cannot be manipulated by the user.

#### **Execution Date (Required when As-Of Indicator check box is selected):**

The original trade execution date (MMddyyyy) must be entered in the field.

## **Commission (Required if applicable)**

The flat dollar amount charged as commission... Field for this entry is 999999.99. If no data is entered after the decimal the system will default to .00. For example, 1000 will be represented as 1000.00. Commission is only accepted when Capacity is Agent.

#### **RP Give Up**

Enter a valid MPID of the firm on whose behalf you are submitting the trade, (i.e., a clearing firm submitting on behalf of a correspondent, would enter the correspondent's MPID in the RP Give Up field.).

#### **RP Clearing #**

This is an optional entry field for the reporting party's clearing firm number.

#### **Special Price Indicator**

Check this box to indicate the existence of a special trade condition that impacted the execution price.

#### **Special Price Reason (Required when Special Price Indicator Check Box is selected)**

The Special Price Reason field is a fifty character alphanumeric field used to input the special conditions underlying a specified trade, and will be shown to the Contra side. If the Special Price Indicator field is selected the Special Price Reason field must be filled in.

#### **Modifier 1-3 (Not Applicable)**

#### **Modifier 4**

This is a qualifying entry field used to indicate the trade was executed under the following circumstance:

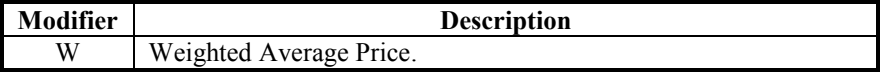

If the above condition is not applicable to the transaction the field can be left blank.

#### **Client Trade ID**

This field is an optional 20 character alphanumeric text box which is used to indicate a user reference number.

#### **Branch Seq #**

This is an optional entry field. The Branch Sequence # is an in-house reference number assigned to the trade by the Reporting Party. It is typically used by firms with several branch offices that want to identify which branch input a particular trade. This field will accept from one to eight alphanumeric characters.

#### **Memo**

This is a field used for firm internal memo purposes. The contra side of the trade will not be able to view details of this field.

#### **Special Processing**

This field is a drop-down box where users can select "Position Transfer." If the user chooses to use this value they must first gain authorization from FINRA Operations (**866.776.0800**.) Operations will set the authorization for the applicable transactions.

#### **Locked-In**

This is a check box that is optional. The field allows the user to indicate the trade is Locked-In and if so satisfies both sides (Buy/Sell) for the trade reporting requirement. By checking the Locked-In box the following fields will be enabled on the trade entry screen:

- CP Give Up
- Contra Clearing #
- Contra Capacity
- Contra Commission
- Contra Client Trade ID
- Contra Branch Seq #

#### **Note: Unchecking the Locked-In checkbox will clear and disable all of the above fields so it is necessary to have the box checked if any or all of these fields need to contain data.**

#### **CP Give Up**

Data entered is to identify the Contra Give Up MPID and is enabled only on Locked-In trades and becomes present when the Locked-In checkbox is selected. This is an optional field.

#### **Contra Clearing #**

This optional field is to identify the Contra party clearing number and is enabled only on Locked-In trades and becomes present when the Locked-In checkbox is selected.

#### **Contra Capacity (Required on Locked-In trades)**

This is a drop down box which is required for Locked-In trades in order for the user to indicate if the transaction was done as Principal or Agent. The field becomes enabled only when the Locked-In checkbox is selected.

#### **Contra Commission**

This field is enabled only when the Locked-In checkbox is selected and describes the dollar amount charged as commission on the buy side. This is an optional field.

#### **Contra Client Trade ID**

This optional field is a 20 byte alphanumeric text box and describes the user reference number for Locked-In trades. The field is only enabled when the Locked-In checkbox is enabled. This field cannot be used to perform trade management.

#### **Contra Branch Seq #**

The Contra Branch Sequence # is an in-house reference number assigned to the trade by the Contra side. This field will accept from one to eight alphanumeric characters, and is only enabled when the Locked-In checkbox is selected. This is an optional field.

# *6.2 Reversal action*

Upon entering the data the user should depress Submit to enact the reversal. If the reversal is accepted the following information will be returned to the user:

- Control Date
- Control Number
- CUSIP
- Symbol
- Security Description
- Client Trade ID

If the reversal is rejected the following information will be returned to the user:

- System assigned reject number
- Reject Reason Code<br>• Reject Reason
- Reject Reason

# **Chapter 7: Historical Trades**

## *Overview*

The Historical Trade Scan allows users to view transactions that are  $\geq$ T+20, and if desired to perform a reversal on specific transactions within the scan.

- Select Fixed Income from the Main Menu
- Under TRACE Corporate and Agency Debt
	- o Click on Historical Trades

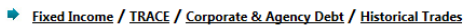

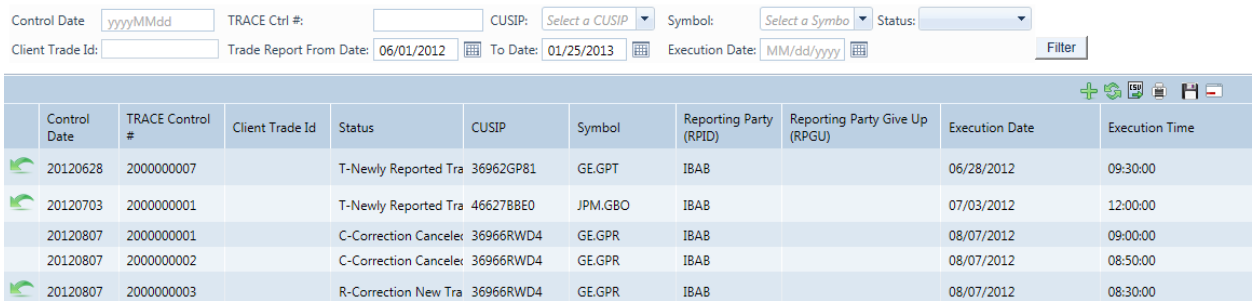

#### **Figure 13 Historical Trades**

# *7.1 Historical Trades Search Filters*

Users have the ability to filter specific data searches from the Historical Trades query depending on the information desired. Note, at least one field must contain data for the search to be completed. Users can customize their search by:

- Trade Report Date (To and From Dates)
- Control Date
- TRACE Control #
	- $\circ$  Enter the TRACE Control # to display a specific trade. If this field is left empty then all trades will be displayed based upon other filter criteria selected.
- **CUSIP** 
	- o Enter the nine digit CUSIP or select a security from the dropdown to view all trades for a specific CUSIP. If this field and the Symbol field are left blank trades for all securities will be displayed
- Symbol
	- o Enter the symbol or select a symbol from the dropdown to view all trades for a specific symbol. If this field and the CUSIP field are left blank trades for all securities will be displayed
- **Status** 
	- o Newly Reported Trade
	- o Canceled
		- o Correction Canceled (The cancel portion of a trade that was modified)
		- o Correction New Trade (New trade as a result of a trade correction)
- o Reversal
- o All
- Client Trade Id
	- o Enter the internal Client Trade Identifier for a specific trade
- Execution Date (Single Date selection)

Once the user has decided upon the information to be retrieved the "Filter" button should be depressed to return the desired data results.

# *7.2 Historical Trades Field Definitions*

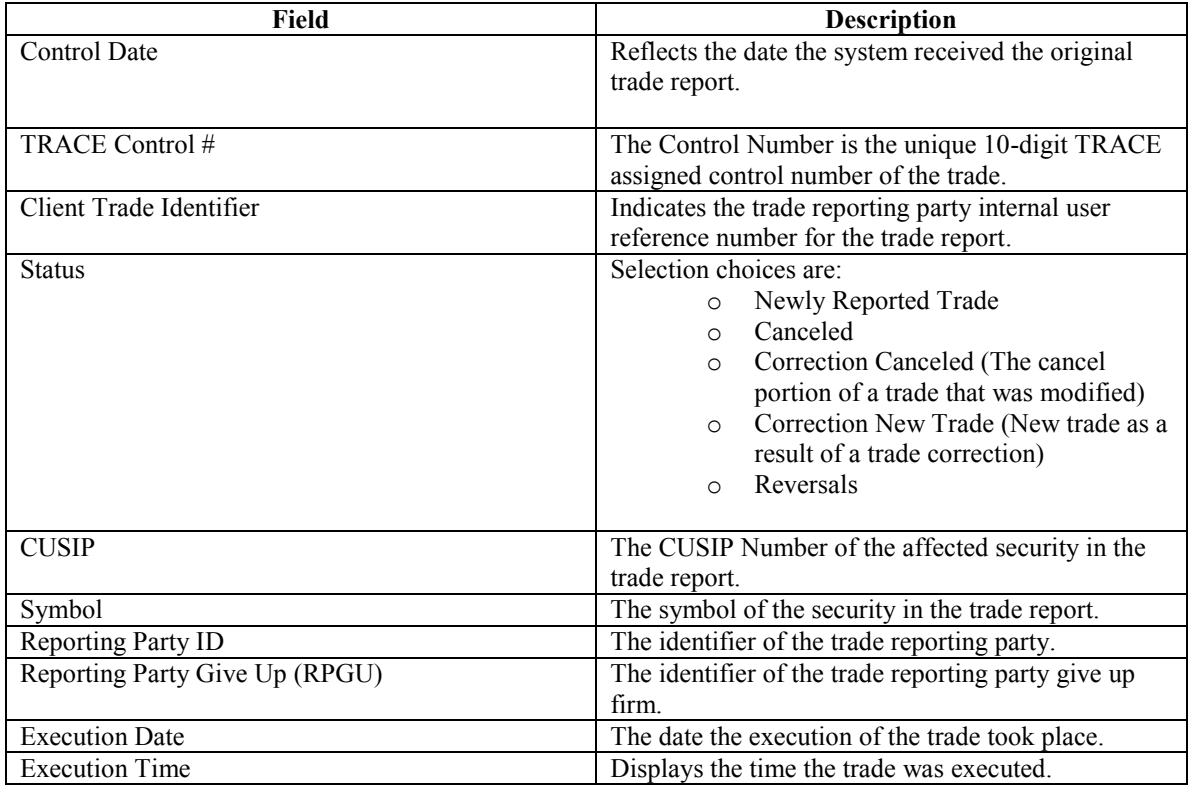

### *Reversal actions on a transaction:*

Users are able to perform Reversals via the Historical Trades scan. The Reversal icon, located next to each transaction in the data grid, can be selected in order to isolate the transaction and begin the process of a Reversal on that specific transaction.

To reverse a transaction

- Identify the trade to be acted on as a result of the search criteria performed
- Click on the reversal icon next to the trade report

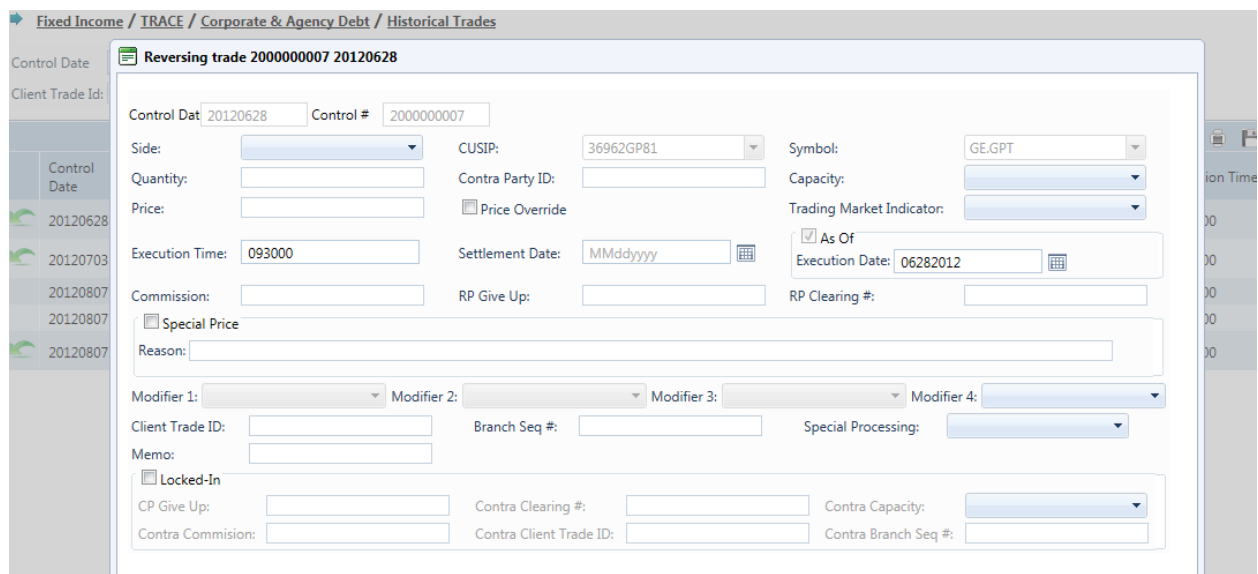

**Figure 14 Historical Trades Reversal** 

# *7.3 Reversals Fields and Allowed Values*

#### **Control Date (will be pre-populated; cannot be changed)**

Reflects the date the system received the original trade report.

#### **Control # (will be pre-populated; cannot be changed)**

The Control Number is the unique 10-digit TRACE assigned control number of the trade.

#### **Side (Required)**

- *Buy* Click this drop down to enter a report where the reporting party was the buyer.
- *Sell* Click this drop down to enter a report where the reporting party was the seller.

#### **CUSIP (will be pre-populated; cannot be changed)**

#### **Symbol (will be pre-populated; cannot be changed)**

#### **Quantity (Required)**

This field represents the dollar amount of the trade. This field allows volume reported up to 99,999,999,999.99 and commas should not be used. If no decimal is entered the value after the decimal will be interpreted as .00. For example if 1000 is entered the default value the system will interpret will be 1000.00.

#### **Contra Party ID (Required)**

Enter the Market Participant Contra Party ID of the other party to the trade. If the Contra party is a customer, "C" may be reported as a valid entry. FINRA member firms cannot qualify each other as a customer; all FINRA member firms must be identified by their own MPID, regardless of their business role (introducing broker, executing broker, etc.).

# **Capacity (Required)**

Click the appropriate drop down value to indicate whether the reporting party acted as Principal or Agent in the transaction. A value must be chosen for each transaction. Transactions submitted without a Capacity will be rejected.

#### **Price (Required)**

Enter the price at which the trade was executed as a percentage of par. Valid entry format is 9999.999999. For example, a security traded at 98.625 should be reported as "98.625". For principal trades, the price must include any markups or markdowns. For agent trades, the price field should NOT include the commission charged, since commission is reported in a separate field.

### **Price Override**

All transactions entered into TRACE are subject to a price validation. The Price Override checkbox allows a wider variance for the entered price to be accepted, which may be necessary in a rapidly moving security. If the entered price is greater than the override variance allows, the transaction will still be rejected. Trades which still reject, even when the Price Override is selected, must be reported telephonically to FINRA Operations at **866.776.0800**. This flag should only be used after an initial attempt to report the trade resulted in a rejection due to price variance, not on initial input of the trade report.

#### **Trading Market Indicator (Required)**

This field allows the user to indicate whether the trade is a secondary market trade or primary market trade executed at market price (S1), or if the trade is a primary market trade that qualifies as a List or Fixed Offering Price Transaction or a Takedown Transaction (P1).

**NOTE**: S1 trades are subject to 15-minute reporting; P1 trades are subject to T+1 reporting. The Trading Market Indicator field is a drop-down field that requires the user to choose the value.

#### **Execution Time (Required)**

Enter the time at which the trade was executed. All reported times are Eastern Time and must be entered in military time format, HHmmss (except that seconds may be entered as "00" if your system is not capable of reporting seconds). For example, if a trade was executed at 2:30 p.m., the execution time should be reported as 143000.

#### **Settlement Date (Required)**

OTC Corporate Debt and Agency Debt trade reports require a Settlement Date to be included in the report. The format for the field is MMddyyyy.

### **As-Of Indicator (Should always be checked and cannot be changed)**

This field is used if an execution was done on a previous day and not yet reported. For Reversal transactions the As-Of button will be automatically checked by the system and cannot be manipulated by the user.

#### **Execution Date (will be pre-populated):**

The original trade execution date (MMddyyyy) must be entered in the field.

#### **Commission (Required if applicable)**

The flat dollar amount charged as commission... Field for this entry is 999999.99. If no data is entered after the decimal the system will default to .00. For example, 1000 will be represented as 1000.00. Commission is only accepted when Capacity is Agent.

#### **RP Give Up**

Enter a valid MPID of the firm on whose behalf you are submitting the trade, (i.e., a clearing firm submitting on behalf of a correspondent, would enter the correspondent's MPID in the RP Give Up field.).

#### **RP Clearing #**

This is an optional entry field for the reporting party's clearing firm number.

#### **Special Price Indicator**

Check this box to indicate the existence of a special trade condition that impacted the execution price.

#### **Special Price Reason (Required when Special Price Indicator Check Box is selected)**

The Special Price Reason field is a fifty character alphanumeric field used to input the special conditions underlying a specified trade, and will be shown to the Contra side. If the Special Price Indicator field is selected the Special Price Reason field must be filled in.

#### **Modifier 1-3 (Not Applicable for Corporate and Agency Debt transactions)**

#### **Modifier 4**

This is a qualifying entry field used to indicate the trade was executed under the following circumstance:

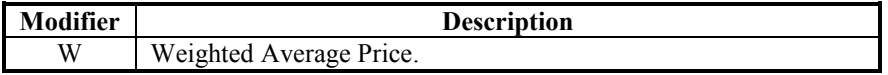

If the above condition is not applicable to the transaction the field can be left blank.

#### **Client Trade ID (will be pre-populated)**

This field is an optional 20 character alphanumeric text box which is used to indicate a user reference number.

#### **Branch Seq #**

This is an optional entry field. The Branch Sequence # is an in-house reference number assigned to the trade by the Reporting Party. It is typically used by firms with several branch offices that want to identify which branch input a particular trade. This field will accept from one to eight alphanumeric characters.

#### **Memo**

This is a field used for firm internal memo purposes. The contra side of the trade will not be able to view details of this field.

#### **Special Processing**

This field is a drop-down box where users can select "Position Transfer." If the user chooses to use this value they must first gain authorization from FINRA Operations (**866.776.0800**.) Operations will set the authorization for the applicable transactions.

#### **Locked-In**

This is a check box that is optional. The field allows the user to indicate the trade is Locked-In and if so satisfies both sides (Buy/Sell) for the trade reporting requirement. By checking the Locked-In box the following fields will be enabled on the trade entry screen:

- $\bullet$  CP Give Up
- Contra Clearing #
- Contra Capacity
- Contra Commission
- Contra Client Trade ID
- Contra Branch Seq #

#### **Note: Unchecking the Locked-In checkbox will clear and disable all of the above fields so it is necessary to have the box checked if any or all of these fields need to contain data.**

#### **CP Give Up**

Data entered is to identify the Contra Give Up MPID and is enabled only on Locked-In trades and becomes present when the Locked-In checkbox is selected. This is an optional field.

#### **Contra Clearing #**

This optional field is to identify the Contra party clearing number and is enabled only on Locked-In trades and becomes present when the Locked-In checkbox is selected.

## **Contra Capacity (Required on Locked-In trades)**

This is a drop down box which is required for Locked-In trades in order for the user to indicate if the transaction was done as Principal or Agent. The field becomes enabled only when the Locked-In checkbox is selected.

#### **Contra Commission**

This field is enabled only when the Locked-In checkbox is selected and describes the dollar amount charged as commission on the buy side. This is an optional field.

#### **Contra Client Trade ID**

This optional field is a 20 byte alphanumeric text box and describes the user reference number for Locked-In trades. The field is only enabled when the Locked-In checkbox is enabled. This field cannot be used to perform trade management.

#### **Contra Branch Seq #**

The Contra Branch Sequence # is an in-house reference number assigned to the trade by the Contra side. This field will accept from one to eight alphanumeric characters, and is only enabled when the Locked-In checkbox is selected. This is an optional field.

- o A popup will be displayed reflecting the following data fields and information
	- Trade Control Number and Control Date<br>Side
	- Side
	- Quantity<br>• Price
	- Price
	- Contra Party
	- $\blacksquare$  Control #
	- Client Trade Identifier
- Depress Submit to enact the cancel of the selected trade
- Depress Close to exit without canceling transaction

# *7.4 Reversal action*

Upon entering the data the user should depress Submit to enact the reversal. If the reversal is accepted the following information will be returned to the user:

- Control Date
- Control Number
- CUSIP
- Symbol
- Security Description
- Client Trade ID

If the reversal is rejected the following information will be returned to the user:

- System assigned reject number
- Reject Reason Code
- Reject Reason

# *7.5 Data Actions*

Users have the ability to perform various functions with the resultant Historical Trade data grid once their selection and filter criteria has been submitted to TRACE.

# *Launching the Trade Entry Popup*

Users working within the Historical Trades function of the website have the ability to process new trades without having to exit the area. Once a user conducts a filtered search and information is returned in the Data Grid a new

Trade Entry Icon will be available on the page to allow a new trade report to be submitted. The trade entry form launched from this Icon will have the same capabilities of trade reports submitted from the main Trade Report form available from the Corporate and Agency Debt link on the website.

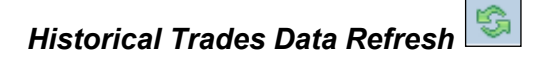

Information contained in the Historical Trades data grid is sometimes updated during the course of the day. Users have the ability to refresh the current screen display of data grid by selecting the Refresh Icon located in the upper right corner of the Historical Trades menu band. This action will return the data grid with any new information contained in the selected data set.

# *Historical Trades Comma Separated Value File (CSV) Export*

Once a user performs the selection filtering for the Historical Trades data to be returned they have the ability to export the data into a Comma Separated Value (CSV) format by selecting the CSV icon located in the upper right corner of the Historical Trades menu band. All pages containing data for the filtered search criteria will be returned. Typically users will export a CSV file into a Microsoft Excel spreadsheet. This will allow the user to further manipulate the data and perform its own analysis within its own system capabilities.

Once the CSV icon is selected the user will be prompted to open the file or to perform a Save on the file. Opening the file will transfer the data, including data headings immediately into a spreadsheet. Choosing Save will require the user to create a file path and name which will then become the current location of the file within the user's internal file directory.

# *Printing the Historical Trades*

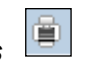

Hard copies of the information contained in a Historical Trades request can be produced by clicking on the Print icon located in the upper right corner of the Historical Trades menu band or by right clicking when the desired screen image is in view. All of the information set including column format will be printed for the current page being displayed.

# **Chapter 8: Reject Scan**

# *Overview*

The Reject Scan allows a trade reporting party to search and view rejected trades by utilizing specific search filtering criteria. Reporting parties can repair rejected transactions (trades, corrections, reversals) regardless of the originating source (Web entry, CTCI, FIX) for the trade.

Current day transaction rejects will be able to be viewed and acted on in the reject scan. Transaction rejects produced for prior day(s) activity within the T-20 time period will be view only and cannot be acted on.

Note: If a trade entry is rejected and then corrected on the trade entry form itself the trade reject for that attempted transaction will still appear in the Reject Scan. Users should be cautious when reviewing these trades in the Reject Scan since a repair of this type of reject will cause a duplicate trade report since the reject repair had already taken place on the trade entry form.

- Select Fixed Income from the Main Menu
- Under TRACE Corporate and Agency Debt
	- o Click on Reject Scan

# *8.1 Reject Scan Search Filters*

Users have the ability to review specific transaction rejects by utilizing filter criteria from the Reject Scan main menu. Users can customize their search by:

- Trade Report Date (2 days available; current day is editable; previous day is view only)
- Entry Type
	- o Trade Report Date (default is current day and these transactions are editable; previous day will be viewable but rejects from that day are not editable)
	- o New Trade
	- o Correction
	- o Reversal
- CUSIP (The CUSIP Number assigned to the security)
	- o Enter the CUSIP or select from the dropdown box
	- Symbol (The TRACE symbol assigned to the security)
		- o Enter the symbol or select from the dropdown box
- Reject Status (Select from the dropdown box)
	- o Failed
	- o Rejected (Rejects that require follow up action)
	- o Repaired (Rejects that have been successfully repaired on the website)
	- o Closed Rejects (Rejects that were closed by an unsuccessful repair or close request)
	- o All
- Reject Reason Code
- Depress Filter to enact the search request

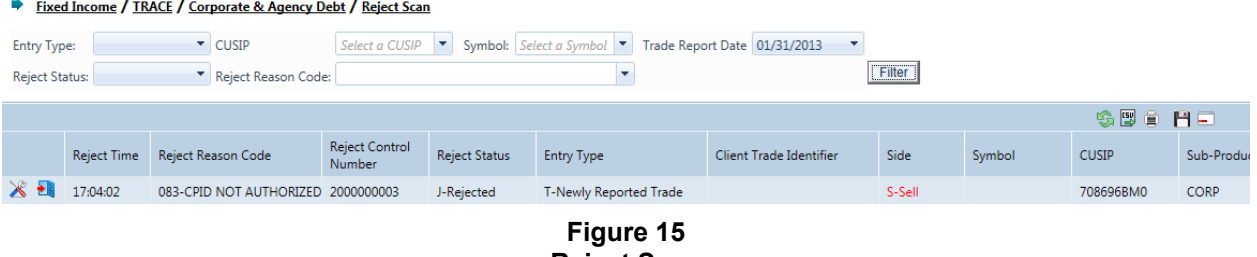

**Reject Scan** 

# *8.2 Reject Scan Field Definitions*

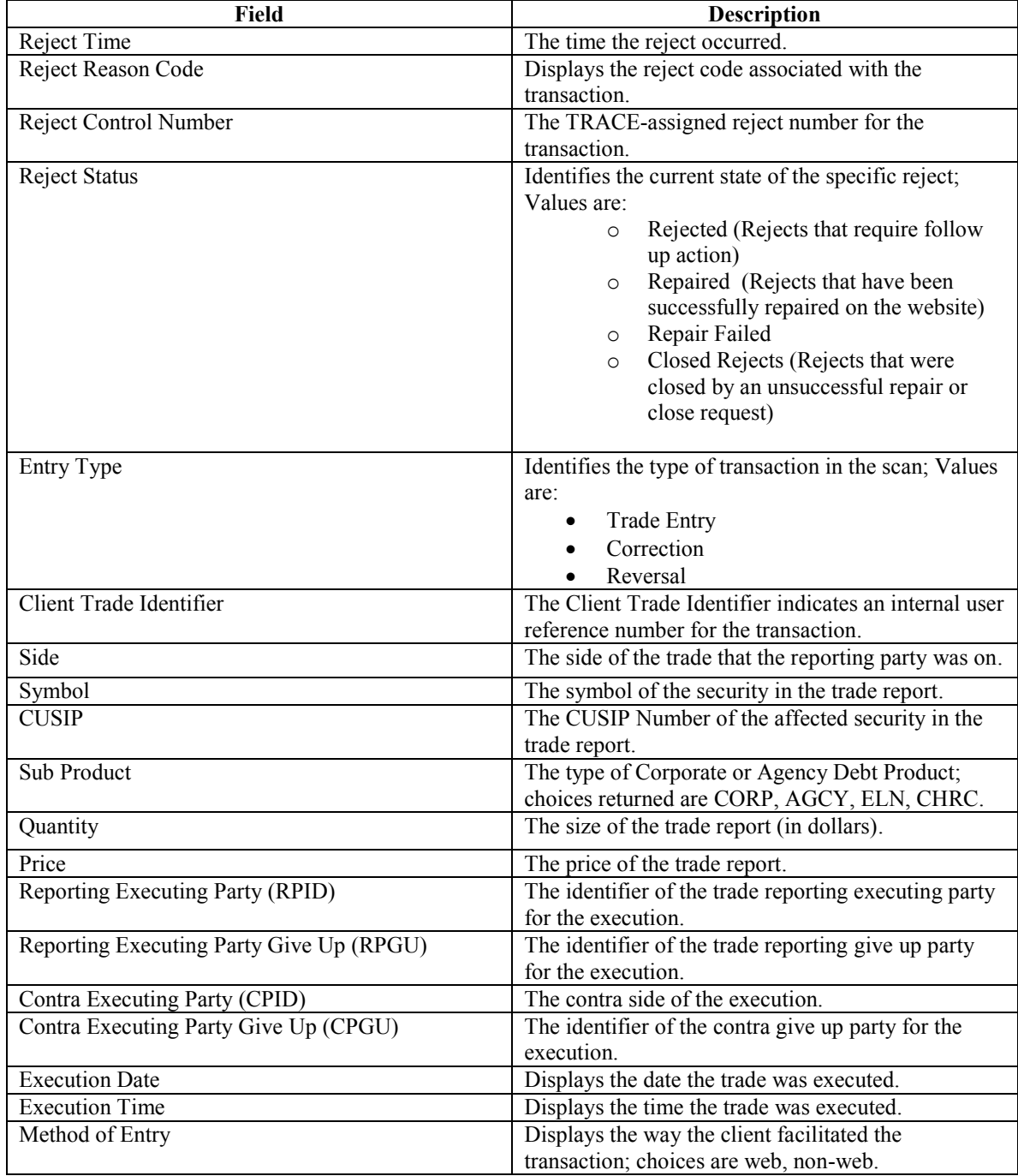

## **Reject Control Number**

When a transaction has been originally rejected by the TRACE system due to a failed validation check(s) a system Reject Control Number will be assigned to that specific transaction. This number will be identified in the Data Grid as a result of a Reject Scan request and will be a unique number for that specific transaction.

If a user, subsequent to the original reject, attempts to repair the rejected transaction and the repair also is rejected a new Reject Control Number will be assigned to that transaction,

### *8.3 Repairing a Reject*

#### **Trade Entry Repair**

This function allows a user to repair a reject of an attempted trade entry.

To enact a repair of a trade entry:

- Access the transaction via the Reject Scan
- $\bullet$  Click the Repair Icon  $\bullet$  on the line of the trade transaction to be repaired
- The Trade Entry Repair Window will appear with the details of the rejected transaction populated in the data fields and the Reject Reason Code(s) will be located on the screen
- Adjust the information in the data fields that correspond to the reject
- Depress Submit to enact the Trade Entry Repair

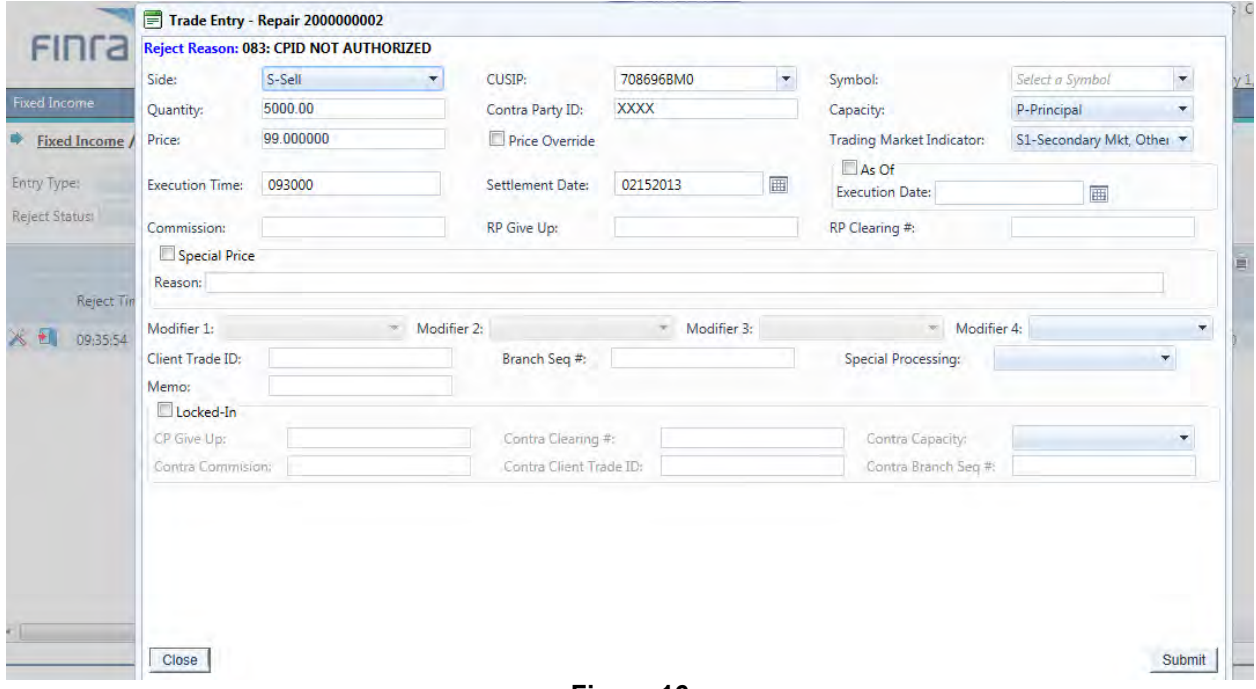

**Figure 16 Trade Entry Repair** 

# **Repairing a Reject – Trade Entry Fields**

The following data fields are populated with trade details and unless noted can be modified

- $Side$
- CUSIP<br>■ Symbol
- Symbol<br>• Ouantity
- Quantity<br>• Price
- Price
- Price Override
- Trading Market Indicator
- Contra Party ID
- Capacity
- **Execution Time**
- **Executement Date**
- **As Of Indicator**
- $\blacksquare$  Execution Date
- Commission<br>• RP Give Up
- RP Give Up
- RP Clearing Number
- **Special Price Indicator**
- **Special Price Reason**
- Trade Modifier 1 (Disabled)
- Trade Modifier 2 (Disabled)
- Trade Modifier 3 (Disabled)
- **Trade Modifier 4**
- **Client Trade ID**
- **Branch Seq #**
- Memo<br>• Special
- Special Processing Flag
- **Locked-In Indicator**
- CP Give Up<br>• Contra Clear
- Contra Clearing #
- Contra Capacity
- Contra Commission
- Contra Client Trade ID
- Contra Branch Seq #

#### **Trade Correction Repair**

This function allows a user to repair a reject of an attempted trade correction.

To enact a repair of a trade correction:

- Access the transaction via the Reject Scan
- $\bullet$  Click the Repair Icon  $\bullet$  on the line of the correction transaction to be repaired
- The Correction Repair Window will appear with the details of the rejected transaction populated in the data fields and the Reject Reason Code(s) will be located on the screen
- Adjust the information in the data fields that correspond to the reject
- Depress Submit to enact the Correction Repair

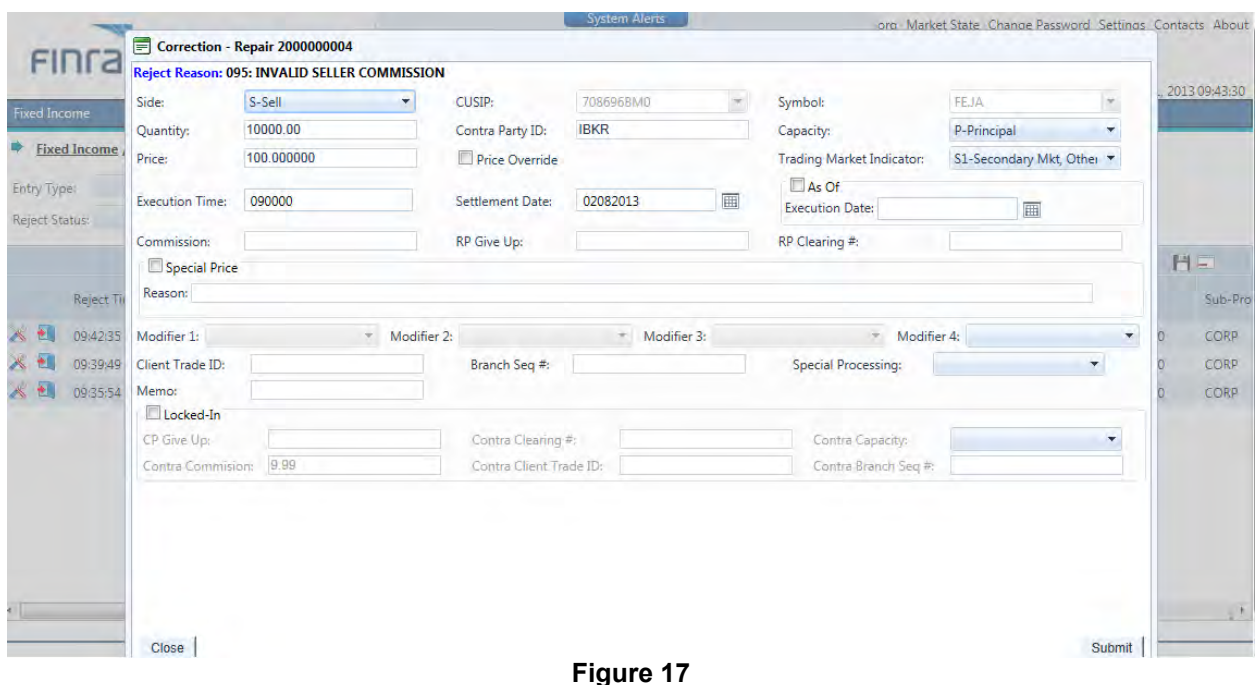

**Figure 17 Correction Repair** 

# **Repairing a Reject – Correction Fields**

The following data fields are populated with correction details and unless noted can be modified:

- $Side$
- CUSIP (Cannot be modified)<br>• Symbol (Cannot be modified)
- Symbol (Cannot be modified)<br>Cuantity
- $\blacksquare$  Quantity
- Contra Party ID
- Capacity
- $\blacksquare$  Price
- **Price Override**
- **Trading Market Indicator**
- **Execution Time**
- **Executement Date**
- **As Of Indicator**
- $\blacksquare$  Execution Date
- Commission<br>• RP Give Up
- RP Give Up
- $\blacksquare$  RP Clearing #
- **Special Price Indicator**
- **Special Price Reason**
- Trade Modifier 1 (Disabled)
- Trade Modifier 2 (Disabled)
- Trade Modifier 3 (Disabled)
- **Trade Modifier 4**
- **Client Trade ID**
- **Branch Seq #**
- Correction Reason
- Memo
- **Special Processing Flag**
- $\blacksquare$  Locked-In Indicator
- CP Give Up
- $\blacksquare$  Contra Clearing #
- Contra Capacity<br>• Contra Commiss
- Contra Commission
- Contra Client Trade ID
- Contra Branch Seq #

#### **Reversal Repair**

Users are able to repair a reject of a Reversal that was processed during the current day.

To enact a repair of a Reversal:

- Access the transaction via the Reject Scan
- Click the Repair Icon  $\triangle$  on the line of the Reversal transaction to be repaired  $\setminus$
- The Reversal Repair Window will appear with the details of the rejected transaction populated in the data fields and the Reject Reason Code(s) will be located on the screen
- Adjust the information in the data fields that correspond to the reject
- Depress Submit to enact the Reversal Repair

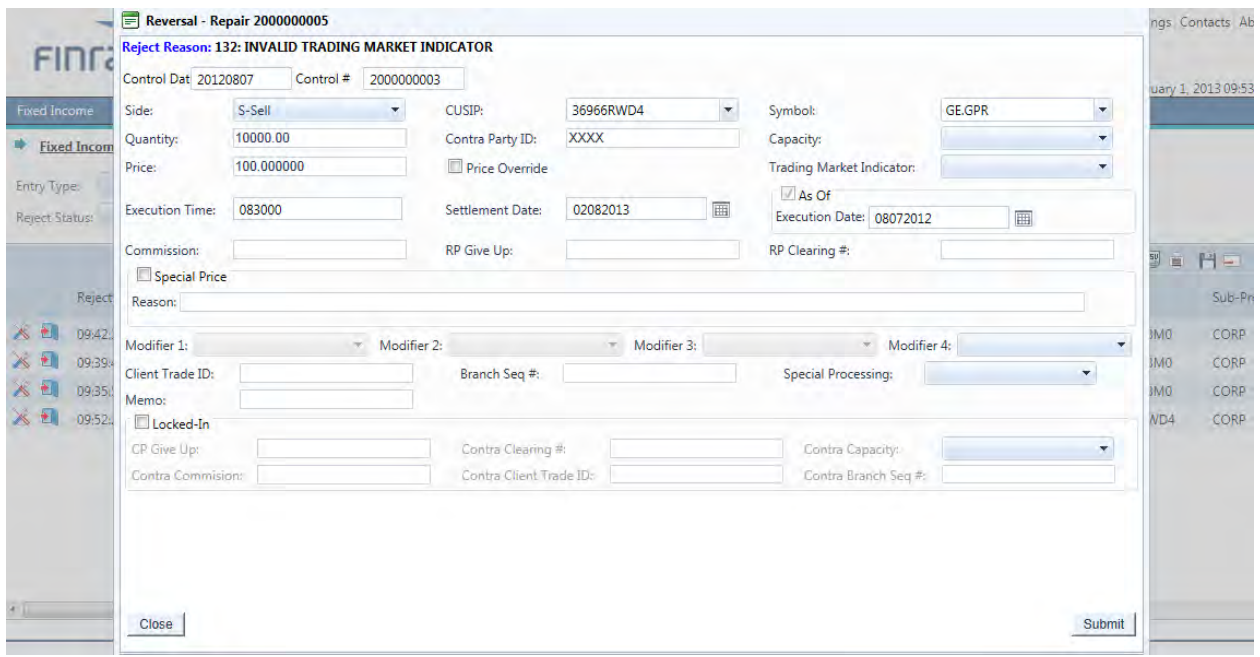

#### **Figure 18 Reversal Repair**

### **Repairing a Reject – Reversal Fields**

The following data fields are populated with trade details and unless noted can be modified:

- Control Date (Cannot be modified)
- Control # (Cannot be modified)<br>Side
- Side
- **CUSIP** (Cannot be modified)
- Symbol (Cannot be modified)
- **Quantity**
- **Contra Party ID**
- Capacity
- Price
- **Price Override**
- **Trading Market Indicator**
- **Execution Time**
- Settlement Date
- As Of Indicator
- **Execution Date**
- Commission
- **RP** Give Up
- **RP** Clearing Number
- $\blacksquare$  Special Price Indicator
- **Special Price Reason**
- Trade Modifier 1 (Disabled)<br>Trade Modifier 2 (Disabled)
- Trade Modifier 2 (Disabled)
- Trade Modifier 3 (Disabled)<br>Trade Modifier 4
- Trade Modifier 4<br>Client Trade Ident
- Client Trade Identifier<br>• Branch Sequence  $#$
- Branch Sequence #
- Memo<br>• Special
- Special Processing Flag<br>Locked-In Indicator
- Locked-In Indicator
- CP Give Up<br>• Contra Clear
- Contra Clearing Number
- Contra Capacity
- Contra Commission<br>• Contra Client Trade
- Contra Client Trade Identifier<br>• Contra Branch Sequence  $#$
- Contra Branch Sequence #

# **8.4** *Closing a Reject*

Once a user has accessed a record from the Reject Scan they must decide if they are to take action on that record, either attempt to repair it or close the record. A "Close" reject action will indicates the user does not wish to take action on the rejected transaction instead of attempting to modify the record and have the system re-process it. However, once the close action is selected users will not have another opportunity to repair that specific transaction.

| <b>Fixed Income</b>         |                    |                                                              |                                                                                               |            |               |        |              |             |
|-----------------------------|--------------------|--------------------------------------------------------------|-----------------------------------------------------------------------------------------------|------------|---------------|--------|--------------|-------------|
|                             |                    | Fixed Income / TRACE / Corporate & Agency Debt / Reject Scan |                                                                                               |            |               |        |              |             |
| Entry Type:                 |                    | $\leq$ CUSIP                                                 | Select a CUSIP   v Symbol: Select a Symbol   v Trade Report Date 02/01/2013                   |            |               |        |              |             |
| Reject Status:              |                    | Reject Reason Code:                                          |                                                                                               |            | Filter        |        |              |             |
|                             |                    |                                                              | Closing trade 2000000002 20130201                                                             |            | 高图<br>HE<br>箇 |        |              |             |
|                             | <b>Reject Time</b> | Reject Reason Code                                           | Closing this reject will prevent you from repairing it. Are you sure you<br>want to continue? | Identifier | Side          | Symbol | <b>CUSIP</b> | $Sub-P$     |
| $*$ *<br>■ 大 世<br>※ 创<br>人也 | 09:42:35           | 095-INVALID SELLER COMMI 2                                   |                                                                                               |            | 5-Sell        | FEJA   | 708696BM0    | CORP        |
|                             | 09:39:49           | 083-CPID NOT AUTHORIZED 2                                    |                                                                                               |            | S-Sell        | FEJA   | 708696BM0    | CORP        |
|                             | 09:35:54           | 083-CPID NOT AUTHORIZED 2                                    |                                                                                               |            | 5-Sell        |        | 708696BM0    | CORP        |
|                             | 09:52:24           | 132-INVALID TRADING MAR 2                                    | Exit<br>Submit                                                                                |            | S-Sell        | GE.GPR | 36966RWD4    | <b>CORP</b> |

**Figure 19 Closing a Reject**

To close a repair of a rejected transaction:

- Access the transaction via the Reject Scan
- Click the Close Icon  $\frac{1}{\sqrt{2}}$  on the line of the transaction to be repaired
- The Close Reject Popup window will appear
- A system validation will ask if you wish to close the repair function
- Depress Submit and then X to affect the Close reject
	- Or
- Depress Exit to escape the window without closing the reject

If no user action is taken on a rejected transaction because the user closed the repair function or if no repair action was taken by the user by the time of system close the system will consider that transaction closed and will not allow the user to attempt to repair it.

### *8.5 Data Actions*

Users have the ability to perform various functions with the resultant Reject Scan data grid once their selection and filter criteria has been submitted to TRACE.

# *Reject Scan Data Refresh*

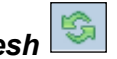

Information contained in the Reject Scan data grid is can be updated during the course of the day. Users have the ability to refresh the current screen display of data grid by selecting the Refresh Icon located in the upper right corner of the Reject Scan menu band. This action will return the data grid with any new information contained in the selected data set.

# *Reject Scan Comma Separated Value File (CSV) Export*

Once a user performs the selection filtering for the Reject Scan data to be returned they have the ability to export the reject Scan data into a Comma Separated Value (CSV) format by selecting the CSV icon located in the upper right corner of the Reject Scan menu band. All pages containing data for the filtered search criteria will be returned. Typically users will export a CSV file into a Microsoft Excel spreadsheet. This will allow the user to further manipulate the data and perform its own analysis within its own system capabilities.

Once the CSV icon is selected the user will be prompted to open the file or to perform a Save on the file. Opening the file will transfer the data, including data headings immediately into a spreadsheet. Choosing Save will require the user to create a file path and name which will then become the current location of the file within the user's internal file directory.

# *Printing the Reject Scan*

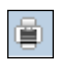

Hard copies of the information contained in a Reject Scan request can be produced by clicking on the Print icon located in the upper right corner of the Reject Scan menu band or by right clicking when the desired screen image is in view. All of the information set including column format will be printed for the current page being displayed.

# **Chapter 9: Unmatched Trade Reports**

# *Overview*

Unmatched Trade Reports are produced to\ensure trades are accurate versus what a contra party to a trade is verifying. These reports are available to FINRA reporting firms for trades done on an intra-dealer (not customer) basis, and where their reported trades do not have a corresponding match against the reported contra broker dealer's trade report or could potentially be duplicate submissions, or where trades were reported against them (alleged) and no matching report was found.

In order to support this function TRACE stores the current day and past three business days of data (on a rolling basis) and users may enter the trade date they are interested in viewing.

- Select Fixed Income from the Main Menu
- Under TRACE Corporate and Agency Debt
	- o Click on Unmatched Trade Reports

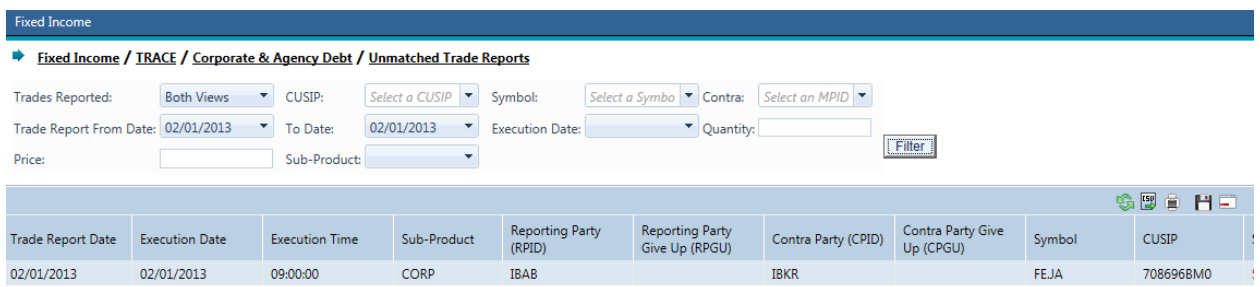

#### **Figure 20 Unmatched Trade Reports**

# *9.1 Unmatched Trade Reports Search Filters*

Users have the ability to filter specific data searches from the Unmatched Trade Reports query depending on the information desired. Users can customize their search by:

- Trades Reported By
	- o By Both Views (Default) By You or By Contra
- CUSIP
- Symbol
- **Quantity**
- Price
- Contra
- Sub Product
- Trade Report Date (To and From Dates; past 4 rolling business dates)
- Execution Date (Single Date selection; past 4 rolling business dates)

Once the user has decided upon the information to be retrieved the "Filter" button should be depressed to return the desired data results.

To clear the screen of the returned data results and return to a new data submission form the user can right click and press "Refresh" or select the Unmatched Trade Reports from the Corporate and Agency Debt drop down on the TRACE main menu.

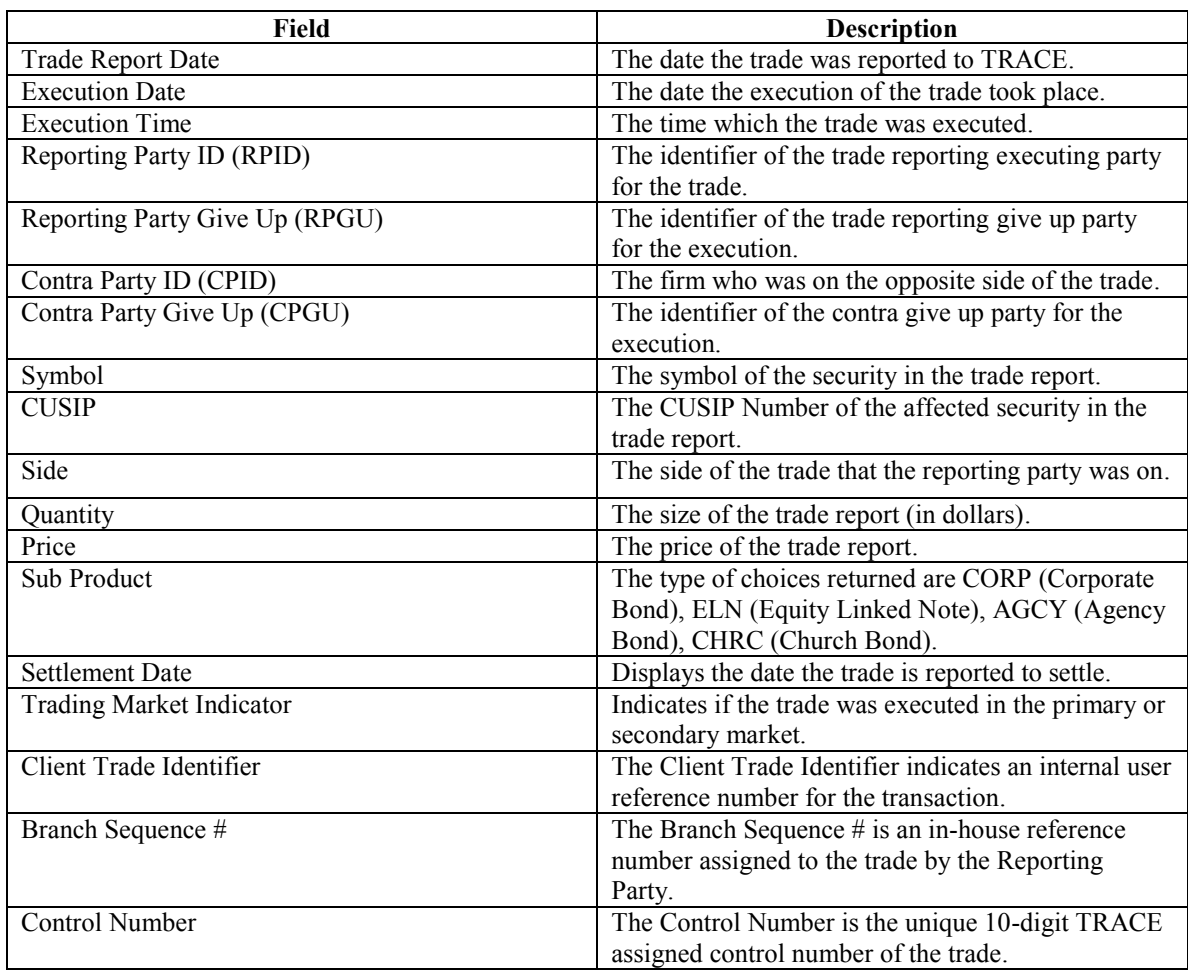

# *9.2 Unmatched Trade Reports Field Definitions*

## *9.3 Data Actions*

Users have the ability to perform various functions with the resultant Unmatched Trade Reports data grid once their selection and filter criteria has been submitted to TRACE.

# *Unmatched Trade Reports Data Refresh*

Information contained in the Unmatched Trade Reports data grid is sometimes updated during the course of the day. Users have the ability to refresh the current screen display of data grid by selecting the Refresh Icon located in the upper right corner of the Unmatched Trade Reports menu band. This action will return the data grid with any new information contained in the selected data set.

# *Unmatched Trade Reports Comma Separated Value File (CSV) Export*

68

Once a user performs the selection filtering for the Unmatched Trade Reports data to be returned they have the ability to export the Unmatched Trade reports data into a Comma Separated Value (CSV) format by selecting the CSV icon located in the upper right corner of the Unmatched Trade Reports menu band. All pages containing data for the filtered search criteria will be returned. Typically users will export a CSV file into a Microsoft Excel spreadsheet. This will allow the user to further manipulate the data and perform its own analysis within its own system capabilities.

Once the CSV icon is selected the user will be prompted to open the file or to perform a Save on the file. Opening the file will transfer the data, including data headings immediately into a spreadsheet. Choosing Save will require the user to create a file path and name which will then become the current location of the file within the user's internal file directory.

# *Printing the Unmatched Trade Reports*

Hard copies of the information contained in an Unmatched Trade Reports request can be produced by clicking on the Print icon located in the upper right corner of the Unmatched Trade Reports menu band or by right clicking when the desired screen image is in view. All of the information set including column format will be printed for the current page being displayed.

# **Chapter 10: Matched Trade Reports**

# *Overview*

Matched Trade Reports are produced to allow the client to differentiate trades that are considered matched versus an unmatched status. These reports are available to FINRA reporting firms for trades done on an intra-dealer (not customer) basis, and where their reported trades have a corresponding match against the reported contra broker dealer's trade report.

In order to support this function TRACE stores the current day and past three business days of data (on a rolling basis) and users may enter the trade date they are interested in viewing.

- Select Fixed Income from the Main Menu
- Under TRACE Corporate and Agency Debt
	- o Click on Matched Trade Reports
- Fixed Income / TRACE / Corporate & Agency Debt / Matched Trade Reports

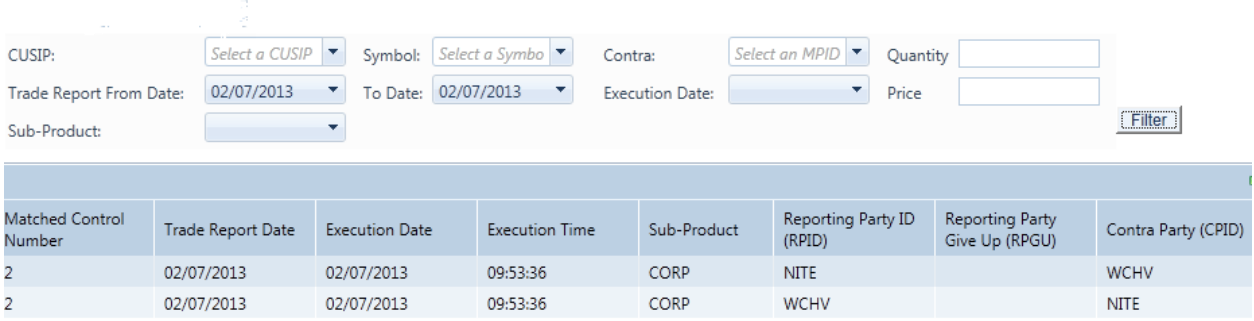

### **Figure 21 Matched Trade Reports**

# *10.1 Matched Trade Reports Search Filters*

Users have the ability to filter specific data searches from the Matched Trade Reports query depending on the information desired. Users can customize their search by:

- CUSIP
- Symbol
- **Ouantity**
- Price
- Sub Product
- Contra
- Trade Report Date (To and From Dates; past 4 rolling business dates)
- Execution Date (Single Date selection; past 4 rolling business dates)

Once the user has decided upon the information to be retrieved the "Filter" button should be depressed to return the desired data results.

To clear the screen of the returned data results and return to a new data submission form the user can right click and press "Refresh" or select the Matched Trade Reports from the Corporate and agency Debt drop down on the TRACE main menu.

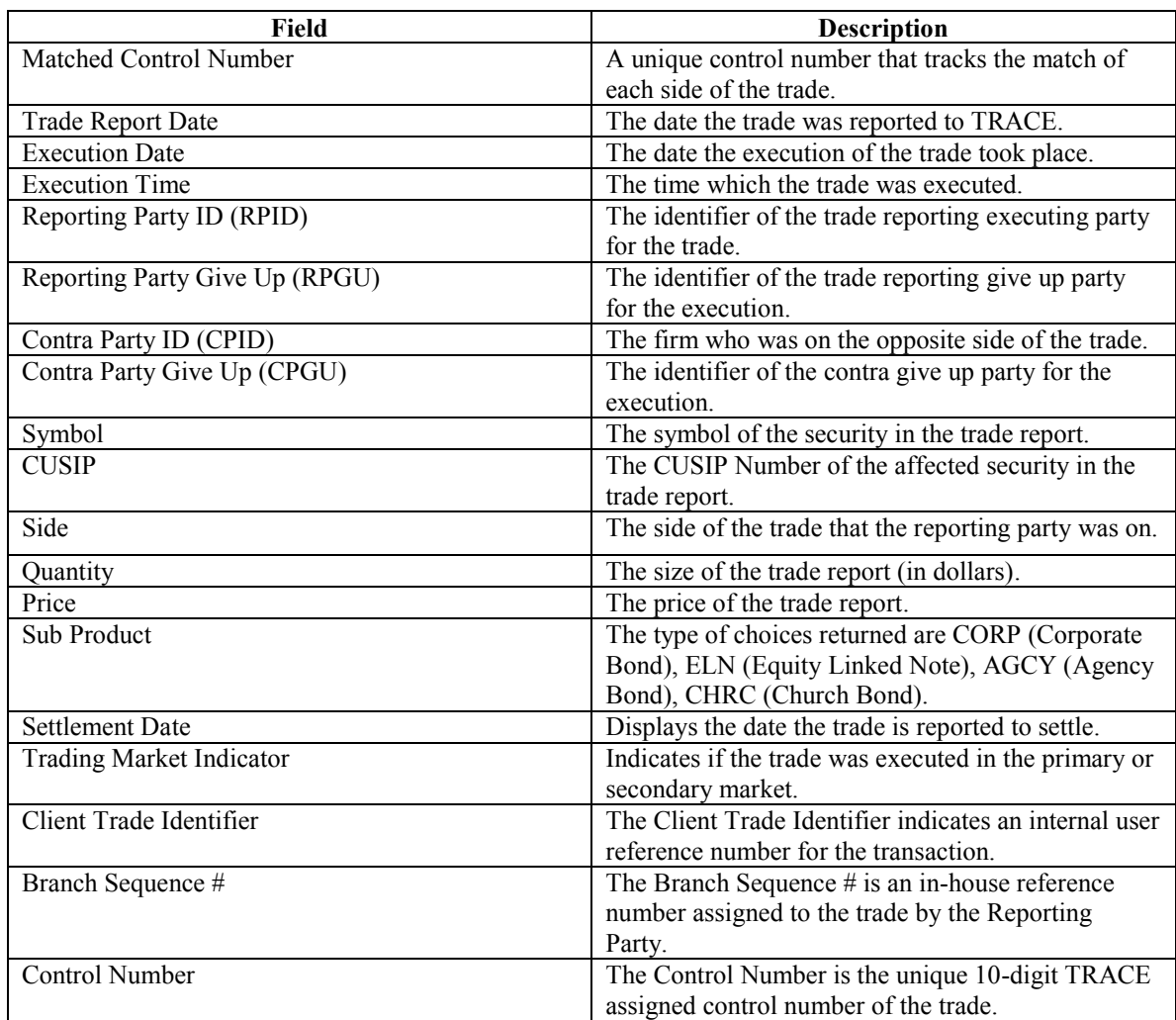

# *10.2 Matched Trade Reports Field Definitions*

# *10.3 Data Actions*

Users have the ability to perform various functions with the resultant Matched Trade Reports data grid once their selection and filter criteria has been submitted to TRACE.

s

# *Matched Trade Reports Data Refresh*

Information contained in the Matched Trade Reports data grid is sometimes updated during the course of the day. Users have the ability to refresh the current screen display of data grid by selecting the Refresh Icon located in the upper right corner of the Matched Trade Reports menu band. This action will return the data grid with any new information contained in the selected data set.

# *Matched Trade Reports Comma Separated Value File (CSV) Export*

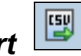

Once a user performs the selection filtering for the Matched Trade Reports data to be returned they have the ability to export the Matched Trade reports data into a Comma Separated Value (CSV) format by selecting the CSV icon located in the upper right corner of the Matched Trade Reports menu band. All pages containing data for the filtered search criteria will be returned. Typically users will export a CSV file into a Microsoft Excel spreadsheet. This will allow the user to further manipulate the data and perform its own analysis within its own system capabilities.

Once the CSV icon is selected the user will be prompted to open the file or to perform a Save on the file. Opening the file will transfer the data, including data headings immediately into a spreadsheet. Choosing Save will require the user to create a file path and name which will then become the current location of the file within the user's internal file directory.

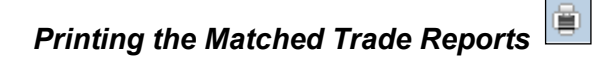

Hard copies of the information contained in a Matched Trade Reports request can be produced by clicking on the Print icon located in the upper right corner of the Matched Trade Reports menu band or by right clicking when the desired screen image is in view. All of the information set including column format will be printed for the current page being displayed.
# **Chapter 11: Daily List**

## *Overview*

The Daily List is a summary of the security and participant additions, deletions, and symbol changes made to the Data Master file on a given day. Clicking on the Daily List menu item will take the user directly to the most recent Daily List available.

Users can filter out data by specific date in order to view a historical capture of a day's Daily List.

The Daily List is available on an intra-day basis, i.e., additions, deletions and symbol changes performed during the current day will be available for viewing the intra-day Daily List will be updated real-time starting at approximately 8:00am ET, up until system close. The intra-day Daily List will be a cumulative list, meaning all adds/deletes/changes will continue to appear throughout every updated list during the day.

- Select Fixed Income from the Main Menu
- Under TRACE Corporate and Agency Debt
	- o Click on Daily List

Fixed Income / TRACE / Corporate & Agency Debt / Daily List

| Search By Symbol<br>$\overline{\phantom{a}}$<br>Search Criteria:<br>Daily List Type<br>Security<br>▼ |                |                              |             |                                              |             |                  |                         |                                    |  |  |
|----------------------------------------------------------------------------------------------------|----------------|------------------------------|-------------|----------------------------------------------|-------------|------------------|-------------------------|------------------------------------|--|--|
| 圖<br>圖<br><b>SA-Security Addition</b><br>1/1/2013<br>2/1/2013<br>To Date:<br>From Date:<br>Category  |                |                              |             |                                              |             |                  |                         |                                    |  |  |
| Filter<br>▼<br>Sub-Product:                                                                          |                |                              |             |                                              |             |                  |                         |                                    |  |  |
| 多思白<br><b>Daily List</b>                                                                             |                |                              |             |                                              |             |                  |                         |                                    |  |  |
| <b>DL</b> Date                                                                                       | <b>DL</b> Time | <b>DL Reason Description</b> | Sub-Product | <b>Trade Report</b><br><b>Effective Date</b> | Symbol      | <b>CUSIP</b>     | <b>Bloomberg Symbol</b> | <b>Issuer Name</b>                 |  |  |
| 01/02/2013                                                                                           | 15:57:05       | <b>BLK-New Addition</b>      | <b>AGCY</b> | 01/03/2013                                   | TEST3947091 | <b>TEST12340</b> |                         | <b>TEST 12340</b>                  |  |  |
| 01/04/2013                                                                                           | 15:26:32       |                              | <b>ELN</b>  | 01/09/2013                                   |             | 284904109        |                         | <b>ELECTROFUEL INC</b>             |  |  |
| 01/09/2013                                                                                           | 08:18:35       |                              | <b>ELN</b>  | 01/08/2013                                   | TVCR3949113 | 894174200        |                         | TRAVELCENTERS AMER LLC             |  |  |
| 01/16/2013                                                                                           | 11:52:21       | DEX-Delisted from Exchange   | <b>CORP</b> | 01/16/2013                                   | JPM3950868  | 46625H647        | BBG00008NJ40            | JPMORGAN CHASE & CO                |  |  |
| 01/16/2013                                                                                           | 11:52:36       | DAR-Delisted from ARCA       | <b>AGCY</b> | 01/16/2013                                   | OPIZ3950869 | 690353WC7        | BBG003M5P8Z4            | <b>OVERSEAS PRIVATE INVESTM</b>    |  |  |
| 01/16/2013                                                                                           | 11:53:05       | DEX-Delisted from Exchange   | <b>CORP</b> | 12/16/2010                                   | BAC3950870  | 06052R476        |                         | <b>Bank of America Corporation</b> |  |  |
| 01/16/2013                                                                                           | 11:56:51       | DEX-Delisted from Exchange   | <b>CORP</b> | 01/16/2013                                   | UBS3950871  | 90265K205        | BBG0015WROZ6            | <b>UBS AG</b>                      |  |  |
| 01/16/2013                                                                                           | 12:25:52       | DEX-Delisted from Exchange   | <b>CORP</b> | 01/16/2013                                   | BCS3950872  | 06740C238        | BBG0019J0D34            | <b>BARCLAYS BK PLC</b>             |  |  |
| Figure 22                                                                                            |                |                              |             |                                              |             |                  |                         |                                    |  |  |

**Figure 22 Daily List Security** 

# *11.1 Daily List Search Filters*

Users have the ability to filter specific data searches from the Daily List depending on the information desired. Users can customize their search by:

- $\bullet$  Daily List Type (Either Security or Participant; Default = Security)
- Search By
	- o If Daily List Type is Security then users can search by Symbol or Security Name
	- o If Daily List Type is Participant then users can search by MPID or Firm Name
	- Date Range (Enter in the dates of a Daily List that are to be reviewed) Default is current day only.
- Search Criteria
- Category

 Additions Deletions Changes

Sub Product

Once the user has decided upon the information to be retrieved the "Filter" button should be depressed to return the desired data results.

To clear the screen of the returned data results and return to a new data submission form the user can right click and press "Refresh" or select the Daily List from the Corporate and Agency Debt drop down on the TRACE main menu.

## *11.2 Field Definitions*

| Field                                        | <b>Description</b>                                      |
|----------------------------------------------|---------------------------------------------------------|
| DL Date                                      | The date chosen for the Daily List report.              |
| DL Time                                      | The time the daily list was published.                  |
| DL Reason Description                        | Reason for the action being taken on the security;      |
| Sub Product Type                             | The Sub Product identifier for the Corporate or         |
|                                              | Agency Debt security; CORP, ELN, AGCY,                  |
|                                              | CHRC.                                                   |
| Trade Report Effective Date - Additions only | Not used to determine timeliness of transaction         |
|                                              | reporting; to determine specific reporting              |
|                                              | requirements for TRACE-Eligible Securities, please      |
|                                              | refer to FINRA Rule 6730.                               |
|                                              |                                                         |
| Effective Date – Deletions only              | The effective date of the security deletion.            |
| Symbol                                       | The security symbol affected in the addition.           |
| <b>CUSIP</b>                                 | The CUSIP Number of the affected security in the        |
|                                              | addition.                                               |
| <b>Bloomberg Symbol</b>                      | Industry identifier of the symbol as assigned by        |
|                                              | Bloomberg.                                              |
|                                              |                                                         |
| <b>Issuer Name</b>                           | The security issuer name.                               |
| Description                                  | The security issuer name description.                   |
| Coupon Rate                                  | The interest payment made on the security.              |
| <b>Maturity Date</b>                         | The date when the principal amount of the security      |
|                                              | is repaid to the investor along with the final interest |
|                                              | payment.                                                |
| Dissemination Flag                           | Indicates if the security will be eligible for its      |
|                                              | transaction data to be disseminated.                    |
| Comments                                     | Provides further explanation of affected transaction.   |

**Daily List Type: Security; Category: Addition or Deletion** 

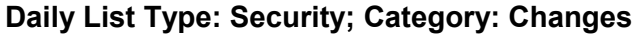

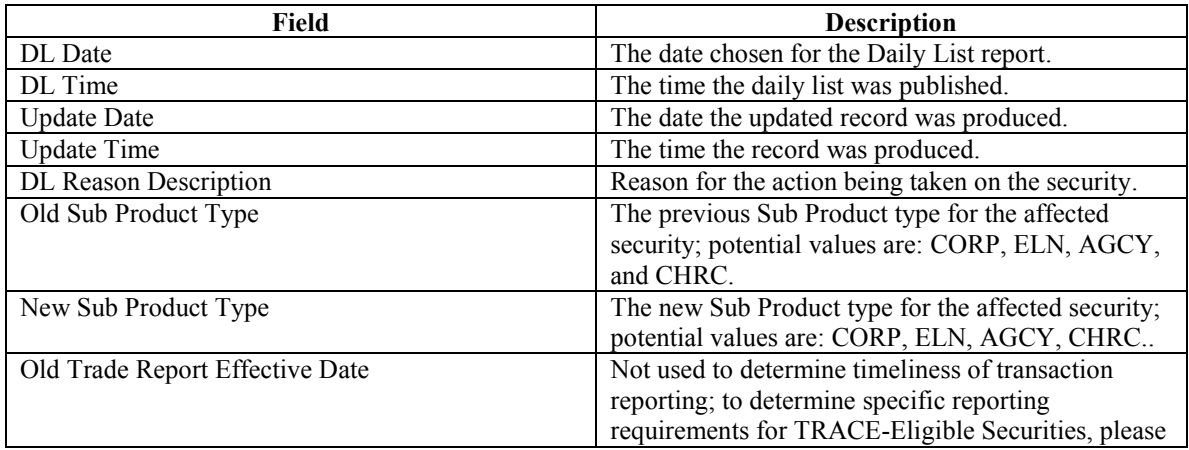

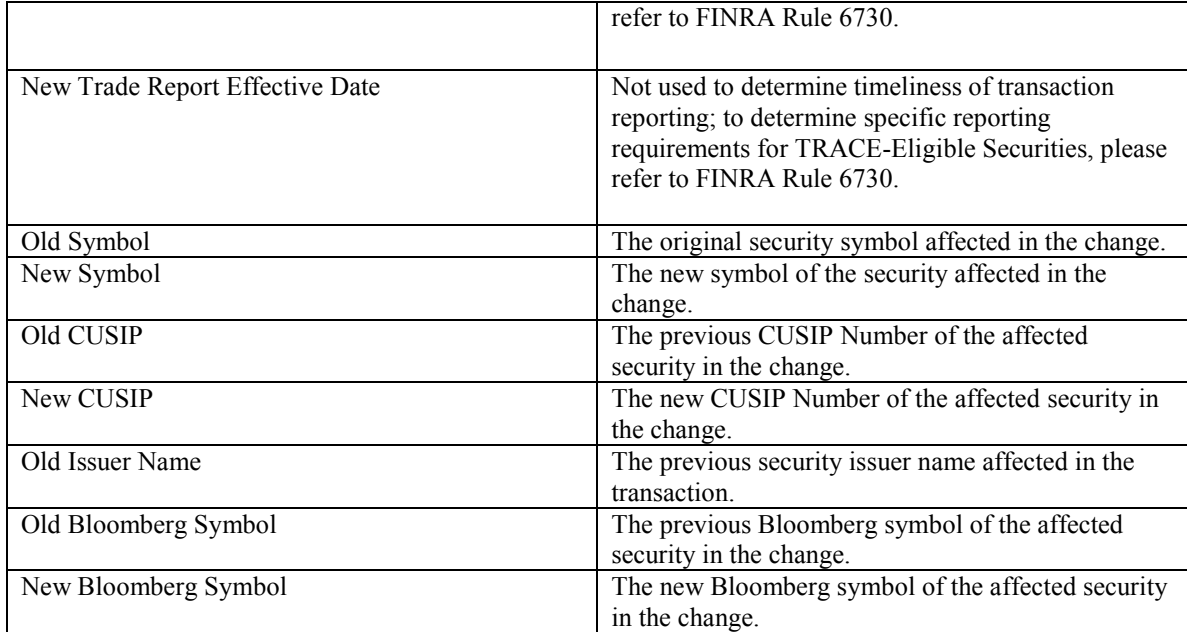

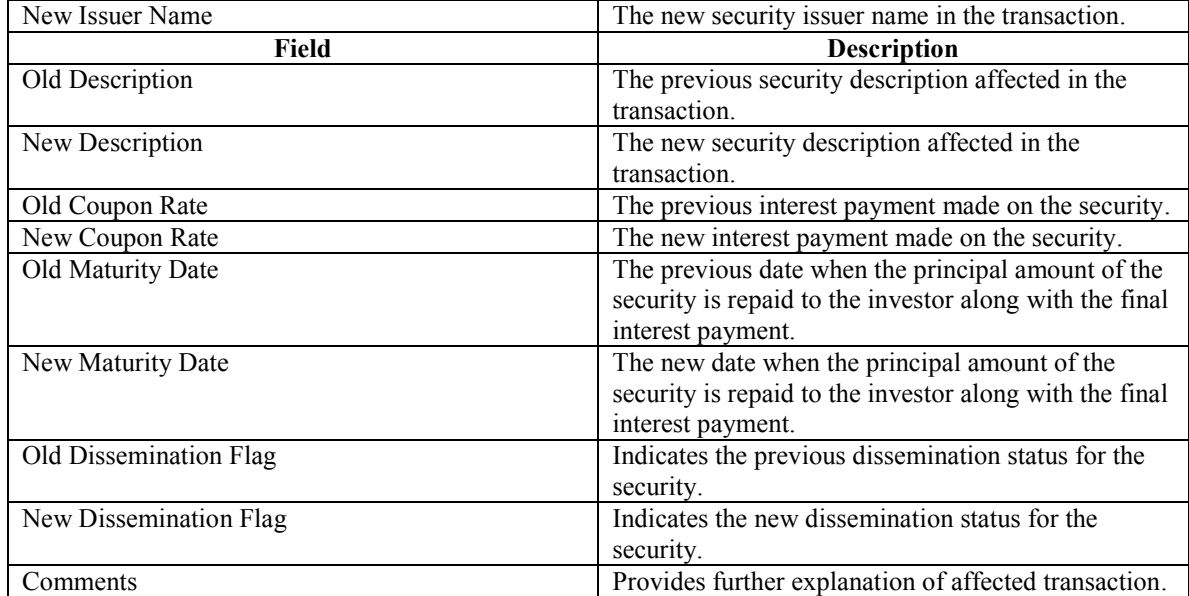

# **Daily List Type: Participant; Category: Addition or Deletion**

| Fixed Income / TRACE / Corporate & Agency Debt / Daily List |                       |                |               |                                         |  |  |  |  |  |
|-------------------------------------------------------------|-----------------------|----------------|---------------|-----------------------------------------|--|--|--|--|--|
| Daily List Type Participant                                 | ۰                     | Search By MPID | ÷.            | Search Criteria:                        |  |  |  |  |  |
| From Date:                                                  | 1/1/2013              | 圃<br>To Date:  | 圃<br>2/1/2013 | PA-Participant Addition<br>Category     |  |  |  |  |  |
| Sub-Product:                                                |                       |                |               | Filter                                  |  |  |  |  |  |
| <b>Daily List</b>                                           | 多罗音                   |                |               |                                         |  |  |  |  |  |
| <b>DL</b> Date                                              | <b>Effective Date</b> | <b>MPID</b>    | Firm Name     | Comments                                |  |  |  |  |  |
| 01/28/2013                                                  | 06/01/2007            | SALI           |               | Sterne, Agee & Lea Participant Addition |  |  |  |  |  |
| 01/11/2013                                                  | 06/01/2007            | <b>DEVJ</b>    |               | COLDBROOKE FINA Participant Addition    |  |  |  |  |  |
| 01/04/2013                                                  | 01/04/2013            | <b>FAIS</b>    |               | FREDERICK ANDRE Participant Addition    |  |  |  |  |  |
| 01/04/2013                                                  | 06/01/2007            | <b>BSMM</b>    |               | BUFFKIN SULLIVAN Participant Addition   |  |  |  |  |  |
| 01/03/2013                                                  | 06/25/2009            | XYZ3           |               | FD CAPITAL ADVIS( Participant Addition  |  |  |  |  |  |

**Figure 23 Daily List Participant** 

## **Field Definitions**

## **Daily List Type: Participant; Category: Addition or Deletion**

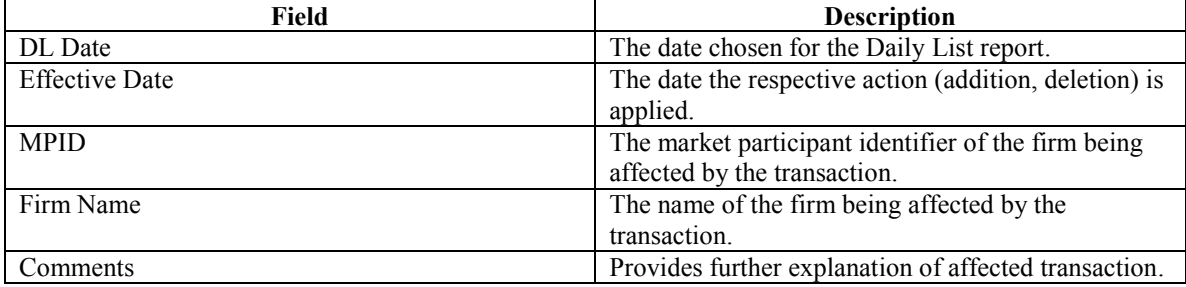

## **Daily List Type: Participant; Category: Change**

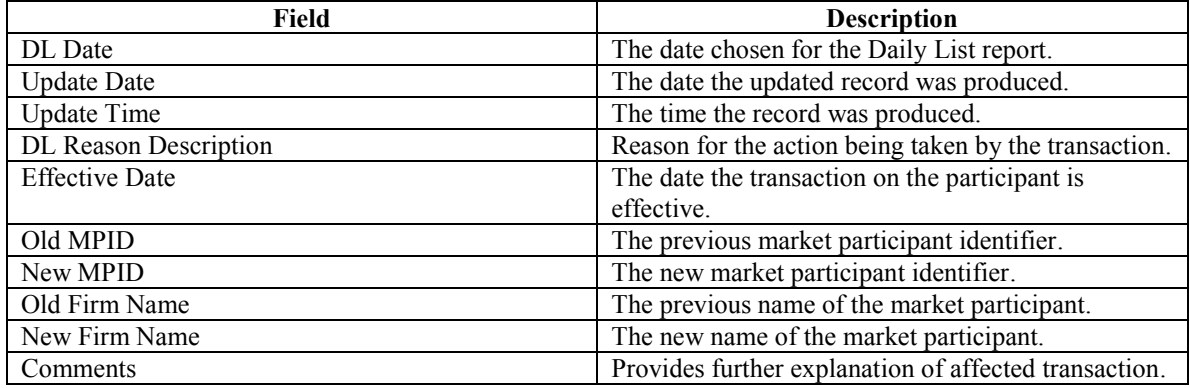

### *11.3 Data Actions*

Users have the ability to perform various functions with the resultant Daily List data grid once their selection and filter criteria has been submitted to TRACE.

# *Daily List Data Refresh*

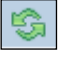

Information contained in the Daily List data grid is sometimes updated during the course of the day. Users have the ability to refresh the current screen display of data grid by selecting the Refresh Icon located in the upper right corner of the Daily List menu band. All pages containing data for the filtered search criteria will be returned. This action will return the data grid with any new information contained in the selected data set.

# *Daily List Comma Separated Value File (CSV) Export*

Once a user performs the selection filtering for the Daily List data to be returned they have the ability to export the Daily List data into a Comma Separated Value (CSV) format by selecting the CSV icon located in the upper right corner of the Daily List menu band. Typically users will export a CSV file into a Microsoft Excel spreadsheet. This will allow the user to further manipulate the data and perform its own analysis within its own system capabilities.

Once the CSV icon is selected the user will be prompted to open the file or to perform a Save on the file. Opening the file will transfer the data, including data headings immediately into a spreadsheet. Choosing Save will require the user to create a file path and name which will then become the current location of the file within the user's internal file directory.

# *Printing the Daily List*

Hard copies of the information contained in a Daily List request can be produced by clicking on the Print icon located in the upper right corner of the Daily List menu band or by right clicking when the desired screen image is in view. All of the information set including column format will be printed for the current page being displayed.

# **Chapter 12: Security Scan**

## *Overview*

The Security Scan allows the user to view securities handled in the TRACE system. Users can filter a request to view a specific subset of securities or can choose to view all securities. The resultant information provided for each request is "View Only" as users will not have any ability to manipulate this data. Once the user determines the information to be returned they must submit the request by selecting "Filter' on the request screen.

- Select Fixed Income from the Main Menu
	- Under TRACE Corporate and Agency Debt
		- o Click on Security Scan

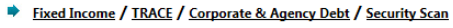

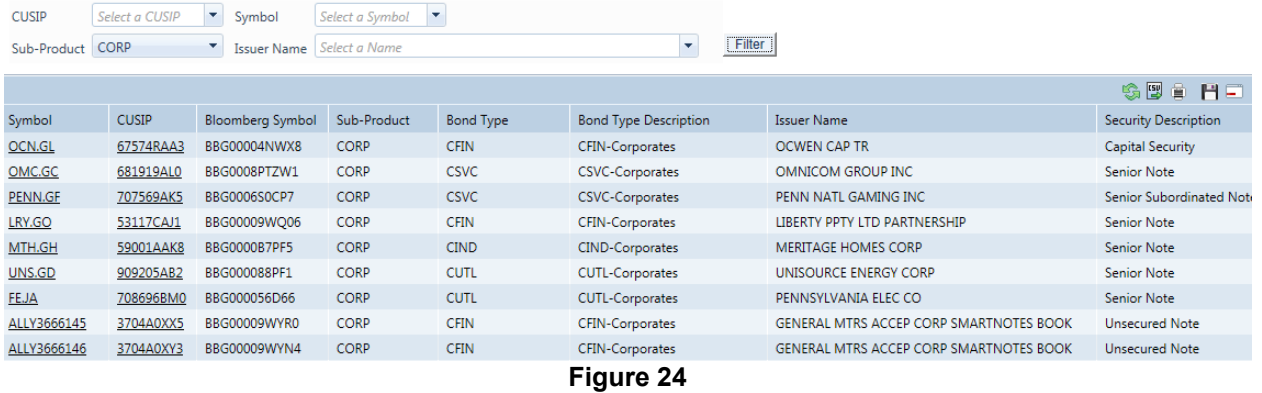

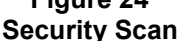

## *12.1 Security Scan Search Filters*

Users have the ability to filter specific data searches from the Security Scan depending on the information desired. Leaving all fields blank will return all securities in the SP database. Users can also customize their search by the following fields:

- CUSIP this is a drop down selection tool that allows the users to leave blank (to return all CUSIP numbers); choose a specific CUSIP Number from the drop down box pre-loaded list, or, manually type in the specific CUSIP Number.
- Symbol this is a drop down selection tool that allows users to leave blank (to return all securities); choose a specific symbol from the drop down box pre-loaded list, or, manually type in the specific known security symbol.
- Issuer name this is a drop down selection tool that allows the user to choose the Issuer Name of the security. Multiple records of an Issuer Name may be returned for this query.
- Sub Product this is a drop down selection tool that allows the user to choose between the sub product classes in TRACE-Eligible Corporate and Agency Debt; CORP, ELN, AGCY, CHRC.

Users have the ability to process new Security Scan requests by clearing the current data grid.

To clear the screen of the previous returned data results and refresh the page to a new data submission form the user can right click and press "Refresh" or select the Security Scan from the Corporate and Agency Debt drop down on the TRACE main menu.

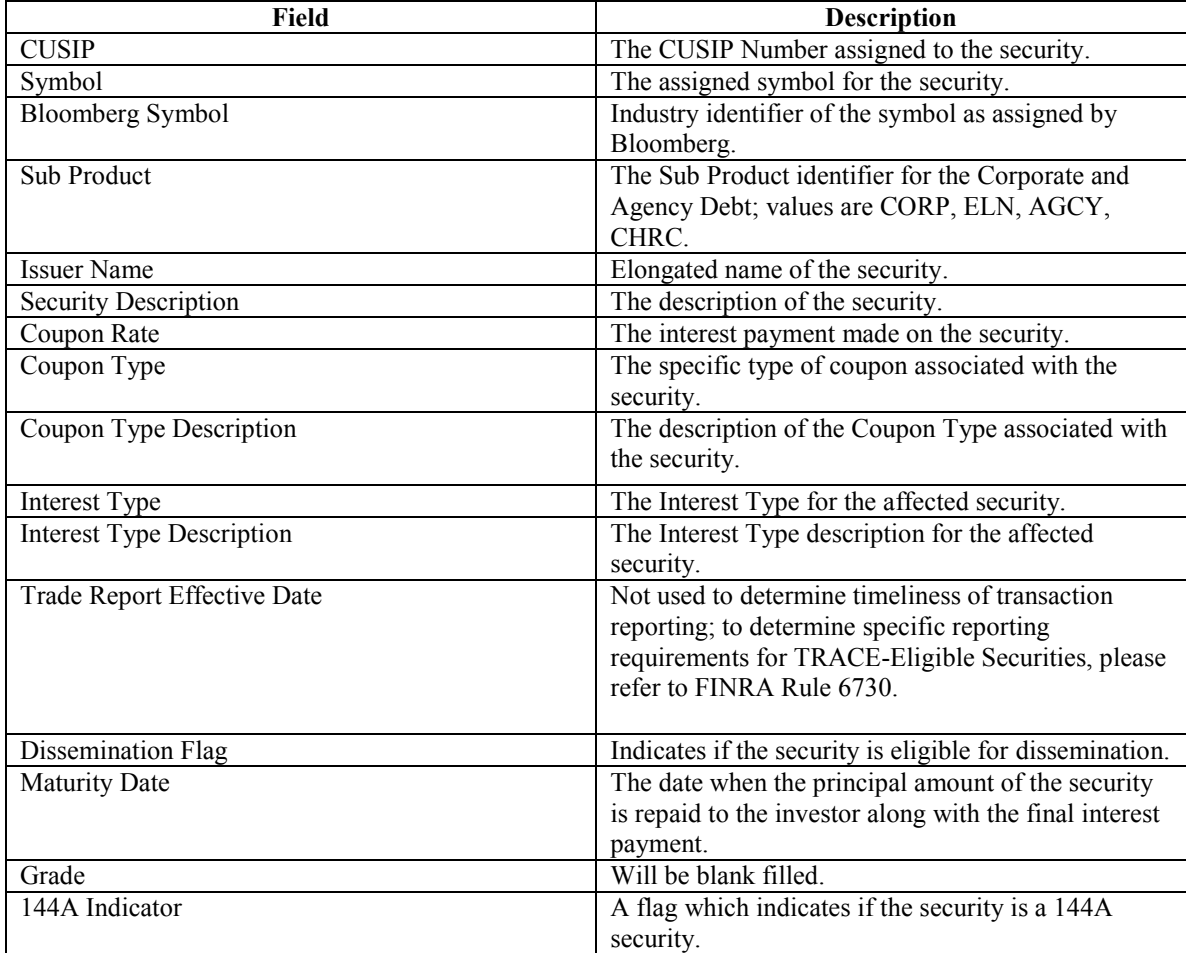

# *12.2 Security Scan Field Definitions*

### *12.3 Data Actions*

the selected data set.

Users have the ability to perform various functions with the resultant Security Scan data grid once their selection and filter criteria has been submitted to TRACE.

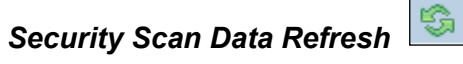

Information contained in the Security Scan data grid is sometimes updated during the course of the day. Users have the ability to refresh the current screen display of the data by selecting the Refresh icon located in the upper right corner of the Security Scan menu band. This action will return the data grid with any new information contained in

# *Daily List Comma Separated Value File (CSV) Export*

Once a user performs the selection filtering for the Security Scan data to be returned they have the ability to export the Scan data into a Comma Separated Value (CSV) format by selecting the CSV icon located in the upper right corner of the Security Scan menu band. All pages containing data for the filtered search criteria will be returned. Typically users will export a CSV file into a Microsoft Excel spreadsheet. This will allow the user to further manipulate the data and perform its own analysis within its own system capabilities.

Once the CSV icon is selected the user will be prompted to open the file or to perform a Save on the file. Opening the file will transfer the data, including data headings immediately into a spreadsheet. Choosing Save will require the user to create a file path and name which will then become the current location of the file within the user's internal file directory.

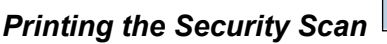

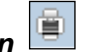

Hard copies of the information contained in a Security Scan request can be produced by clicking on the Print icon located in the upper right corner of the Security Scan menu band or by right clicking when the desired screen image is in view. All of the information set including column format will be printed for the current page being displayed.

# *Saving your Settings*

Users have the ability to customize and save the data grid settings that are the result of a scan. Settings that can be change include column width, sort criteria and page size. The next time the user views the affected data grid the changes that were enacted and saved will be apparent.

To save settings:

- Perform desired Security Scan filtered search
- View data grid and change desired settings
	- o To change Column Width click on the Column Heading until the East-West arrow appears, then drag the column heading line to resize
	- o To regroup the data set Columns click on the Column Heading until the North-South-East-West arrow appears. Then drag the chosen columns to the desired location
	- o To regroup the data by Ascending/Descending order click on the Column Heading then right click and choose the desired way to sort the data set
- Once the desired filtering has been completed click on Save Settings

Users may choose to eliminate certain fields listed in the table above from their data grid. To customize which fields will appear in a filtered search:

- Perform desired Security Scan filtered search
- View data grid and right click on Column Heading and then click on Columns A list of Columns and associated checkboxes appears
- Uncheck any box that contains a column to be removed from the data grid
- Click on Save Settings to enact the change

# *Clearing the Settings*

TRACE provides functionality that allows users to change settings that were previously customized. In the event a user has customized the Scan Settings but would like to have them reset to the system default the Clear settings Icon, located in the upper right corner of the Security Scan data grid page can be depressed to return any changes made to column width, data sorting choices or page size.

# **Chapter 13: Current Security Halt View**

## *Overview*

The Security Halt View is a display-only function that allows the user to see all securities that are currently in a halted state or securities that have been resumed during the current day. This display does not show pending halt or resume actions. The following states will be processed by TRACE to inform the users of status:

- Halted
- Trading Resumed
- Select Fixed Income from the Main Menu
- Under TRACE Corporate and Agency Debt
	- o Click on Current Security Halt View

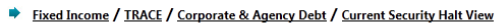

|                    |           |                   |                |         |                             |                   |                                     | 物图目 日口                                      |
|--------------------|-----------|-------------------|----------------|---------|-----------------------------|-------------------|-------------------------------------|---------------------------------------------|
| Original Halt Date | Halt Time | Sub-Product CUSIP |                | Symbol  | Security Description        | <b>Halt State</b> | Reason Code                         | Trade Resumption Date Trade Resumption Time |
| 01/27/2012         | 14:08:03  | <b>CORP</b>       |                | G.GT    |                             | Halted            | H10 - Halt - SEC Trading Suspension |                                             |
| 01/25/2012         | 16:22:58  | CORP              | 00846UAC5 A.GC |         | AGILENT TECHNOLOGIES Halted |                   | T1 -Halt - News Pending             |                                             |
| 01/24/2012         | 13:44:00  | <b>CORP</b>       |                | NSAN.GE |                             | Halted            | T1 - Halt - News Pending            |                                             |
| 01/24/2012         | 13:28:15  | <b>CORP</b>       | 931422AD1      | WAG.GA  | <b>WALGREEN CO</b>          | Halted            | H10 -Halt - SEC Trading Suspension  |                                             |

**Figure 25 Current Security Halt View** 

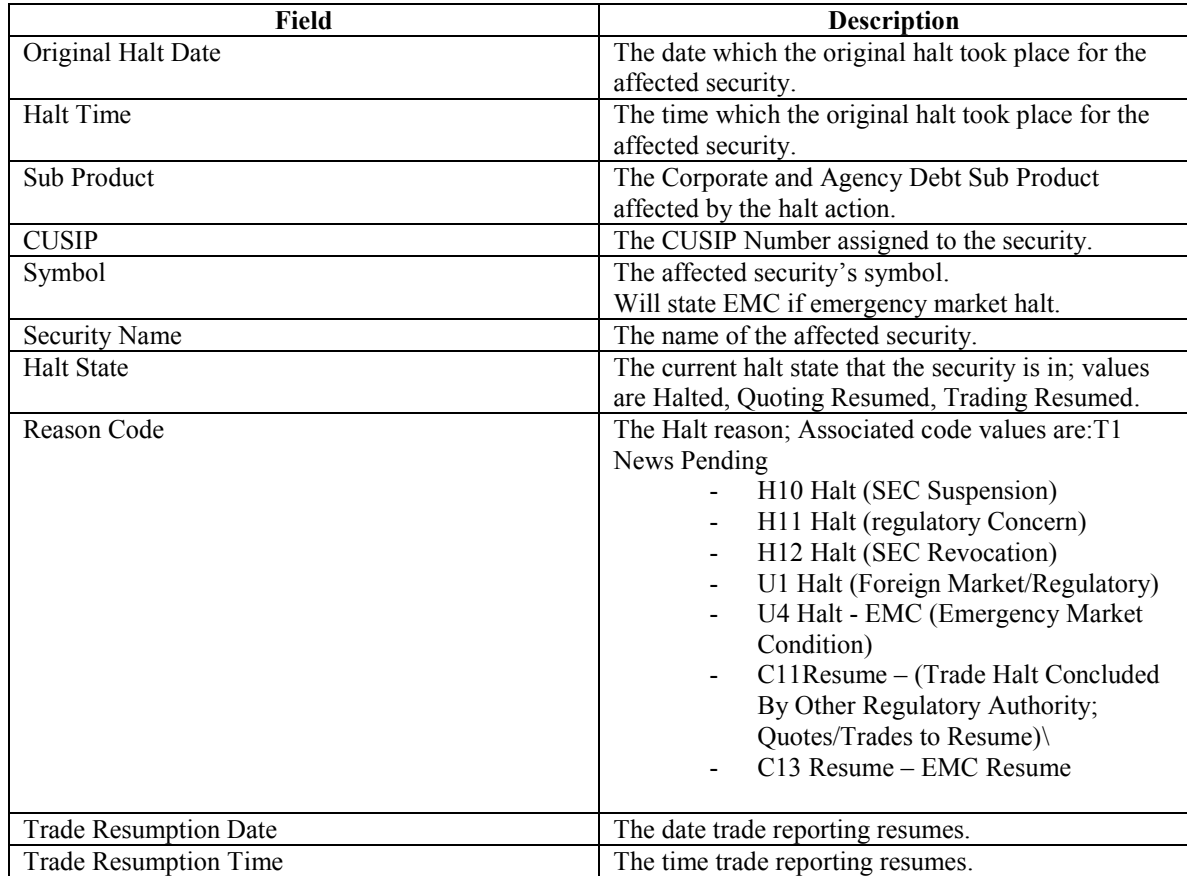

# *13.1 Current Security Halt View Field Definitions*

### *13.2 Data Actions*

Users have the ability to perform various functions with the resultant Current Security Halt View data grid once their selection and filter criteria has been submitted to TRACE.

# *Current Security Halt View Data Refresh*

Information contained in the Current Security Halt View data grid is sometimes updated during the course of the day. Users have the ability to refresh the current screen display of the data by selecting the Refresh icon located in the upper right corner of the Current Security Halt View menu band. This action will return the data grid with any new information contained in the selected data set.

# *Current Security Halt View Comma Separated Value File (CSV) Export*

Once a user performs the selection filtering for the Current Security Halt View data to be returned they have the ability to export the Scan data into a Comma Separated Value (CSV) format by selecting the CSV icon located in the upper right corner of the Current Security Halt View menu band. All pages containing data for the filtered search criteria will be returned. Typically users will export a CSV file into a Microsoft Excel spreadsheet. This will allow the user to further manipulate the data and perform its own analysis within its own system capabilities.

Once the CSV icon is selected the user will be prompted to open the file or to perform a Save on the file. Opening the file will transfer the data, including data headings immediately into a spreadsheet. Choosing Save will require the user to create a file path and name which will then become the current location of the file within the user's internal file directory.

# *Printing the Current Security Halt View*

Hard copies of the information contained in a Current Security Halt View request can be produced by clicking on the Print icon located in the upper right corner of the Security Scan menu band or by right clicking when the desired screen image is in view. All of the information set including column format will be printed for the current page being displayed.

# *Saving your Settings*

Users have the ability to customize and save the data grid settings that are the result of a data search. Settings that can be change include column width, sort criteria and page size. The next time the user views the affected data grid the changes that were enacted and saved will be apparent.

To save settings:

- Perform desired Current Security Halt View filtered search
- View data grid and change desired settings
	- o To change Column Width click on the Column Heading until the East-West arrow appears., then drag the column heading line to resize
	- o To regroup the data set Columns click on the Column Heading until the North-South-East-West arrow appears. Then drag the chosen columns to the desired location
	- o To regroup the data by Ascending/Descending order click on the Column Heading then right click and choose the desired way to sort the data set.
- Once the desired filtering has been completed click on Save Settings

Users may choose to eliminate certain fields listed in the table above from their data grid. To customize which fields will appear in a filtered search:

- Perform desired Current Security Halt View filtered search
- View data grid and right click on Column Heading and then click on Columns A list of Columns and associated checkboxes appears
- Uncheck any box that contains a column to be removed from the data grid
- Click on Save Settings to enact the change

# *Clearing the Settings*

TRACE provides functionality that allows users to change settings that were previously customized. In the event a user has customized the Current Security Halt View but would like to have them reset to the system default the Clear settings Icon, located in the upper right corner of the Current Security Halt View data grid page can be depressed to return any changes made to column width, data sorting choices or page size.

# **Chapter 14: Security Halt History**

## *Overview*

The Security Halt History is a display-only function that allows the user to review halt activity for security(s) during a specific date range (default setting will be for the previous day). Users are able to select a date range to view all halt and resume activity for the affected security(s). The following states will be processed by TRACE to inform the users of status:

- Halted
- Trading Resumed
- Select Fixed Income from the Main Menu
- Under TRACE Corporate and Agency Debt
	- o Click on Security Halt History

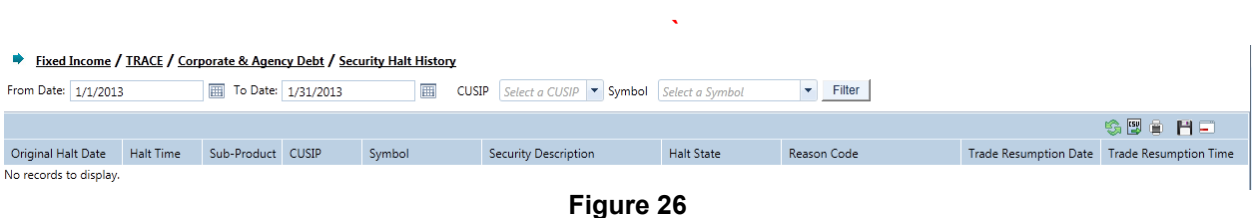

**Figure 26 Security Halt History** 

# *14.1 Security Halt History Search Filters*

A Date or Date Range is always required

- To view all historical halt/resume activity for all securities in a date/date range users enter the From Date or date range , leave the Symbol and CUSIP field blank and then depress Filter.
- To view halt/resume activity for a specific symbol or CUSIP in a date/date range, users should enter in the Symbol or CUSIP, the From Date or date range and then depress Filter.

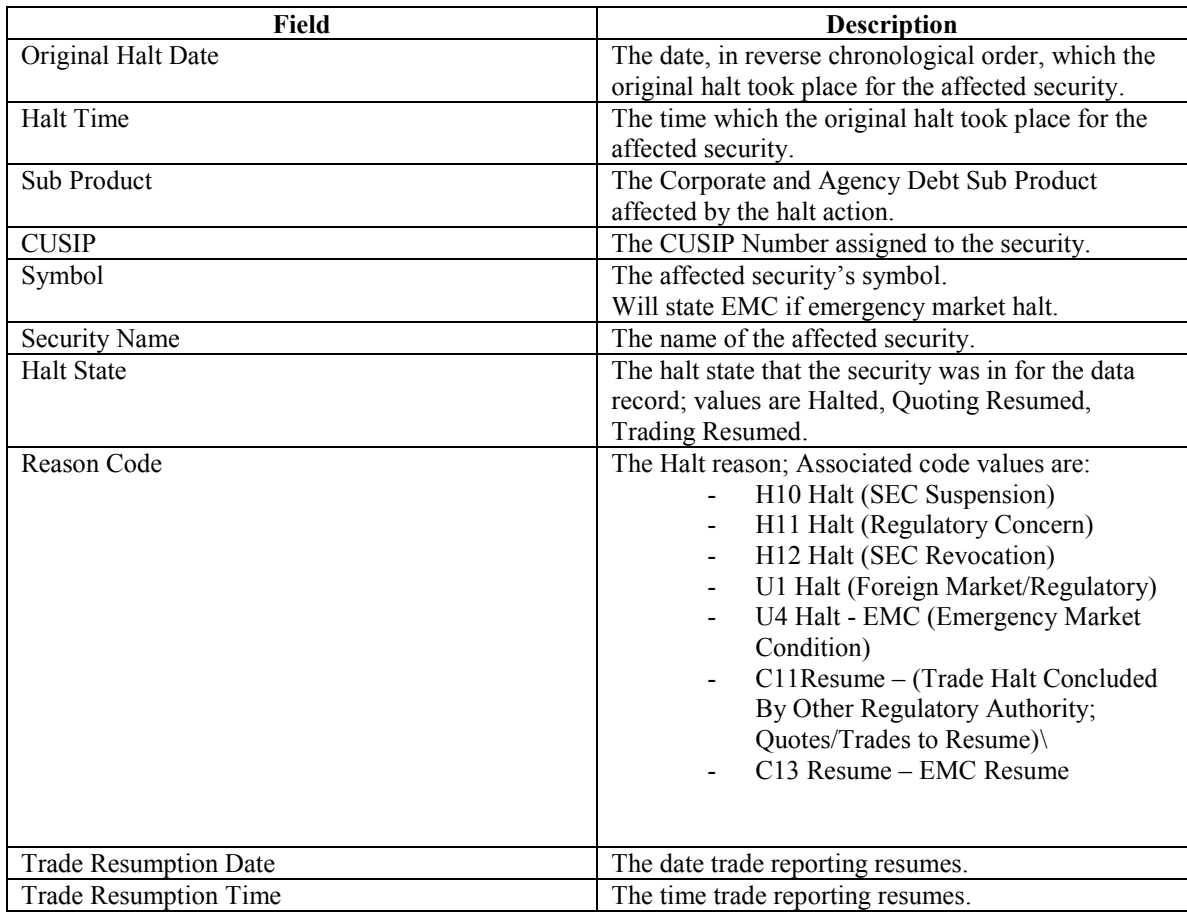

# *14.2 Security Halt History Field Definitions*

## *14.3 Data Actions*

Users have the ability to perform various functions with the resultant Security Halt History data grid once their selection and filter criteria has been submitted to TRACE.

# *Security Halt History Data Refresh*

Information contained in the Security Halt History data grid is sometimes updated during the course of the day. Users have the ability to refresh the current screen display of the data by selecting the Refresh icon located in the upper right corner of the Security Halt History menu band. This action will return the data grid with any new information contained in the selected data set.

# *Security Halt History Comma Separated Value File (CSV) Export*

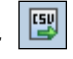

Once a user performs the selection filtering for the Security Halt History data to be returned they have the ability to export the History data into a Comma Separated Value (CSV) format by selecting the CSV icon located in the upper right corner of the Security Halt History menu band. All pages containing data for the filtered search criteria will be returned. Typically users will export a CSV file into a Microsoft Excel spreadsheet. This will allow the user to further manipulate the data and perform its own analysis within its own system capabilities.

Once the CSV icon is selected the user will be prompted to open the file or to perform a Save on the file. Opening the file will transfer the data, including data headings immediately into a spreadsheet. Choosing Save will require the user to create a file path and name which will then become the current location of the file within the user's internal file directory.

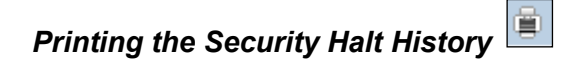

Hard copies of the information contained in a Security Halt History request can be produced by clicking on the Print icon located in the upper right corner of the Security History menu band or by right clicking when the desired screen image is in view. All of the information set including column format will be printed for the current page being displayed.

# *Saving your Settings*

Users have the ability to customize and save the data grid settings that are the result of a data search. Settings that can be change include column width, sort criteria and page size. The next time the user views the affected data grid the changes that were enacted and saved will be apparent.

To save settings:

- Perform desired Security Halt History filtered search
- View data grid and change desired settings
	- o To change Column Width click on the Column Heading until the East-West arrow appears., then drag the column heading line to resize
	- o To regroup the data set Columns click on the Column Heading until the North-South-East-West arrow appears. Then drag the chosen columns to the desired location
	- $\circ$  To regroup the data by Ascending/Descending order click on the Column Heading then right click and choose the desired way to sort the data set.
- Once the desired filtering has been completed click on Save Settings

Users may choose to eliminate certain fields listed in the table above from their data grid. To customize which fields will appear in a filtered search:

- Perform desired Security Halt History filtered search
- View data grid and right click on Column Heading and then click on Columns A list of Columns and associated checkboxes appears
- Uncheck any box that contains a column to be removed from the data grid
- Click on Save Settings to enact the change

# *Clearing the Settings*

TRACE provides functionality that allows users to change settings that were previously customized. In the event a user has customized the Security Halt History but would like to have them reset to the system default the Clear settings Icon, located in the upper right corner of the Security Halt History data grid page can be depressed to return any changes made to column width, data sorting choices or page size.

# **Chapter 15: Time and Sales Scan**

The Time and Sales function enables the user to view trade activity for the current day as well as get access to daily and weekly summary activity for securities. The Time and Sales function provides transactional and historical trade data for each issue in the system. All data displayed shall be current and displayed in real-time.

- Select Fixed Income from the Main Menu
- Under TRACE Corporate and Agency Debt
	- o Click on Time and Sales Scan

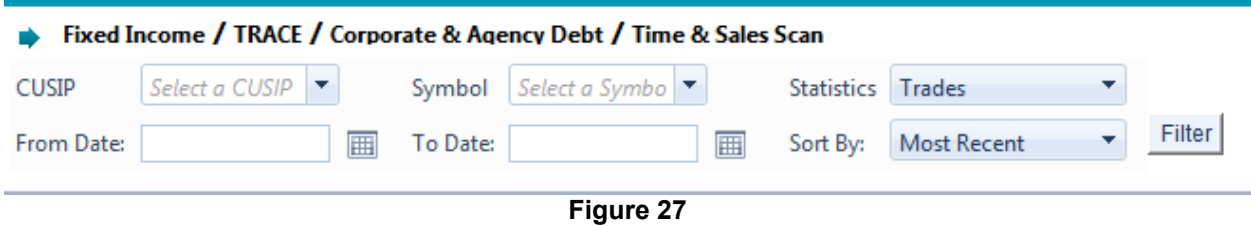

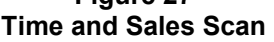

### **Search Criteria:**

Users can filter on the following fields to access the data to be returned to view Time and Sales activity:

- Symbol
	- o Type in the security symbol in the textbox or choose from the roster of symbols in the dropdown
- CUSIP
	- o Type in the CUSIP of the security symbol in the textbox or choose from the roster of CUSIP's in the dropdown
- Choose the type of Statistic to be viewed from the dropdown
	- o Trades
	- o Daily Summary
	- o Weekly Summary
- Choose a Date Range to view from;
	- o A Start date is required on the Daily and Weekly Summary requests
	- o The End date will default to current date if left blank
- Sort By
	- o Most recent data first is default
	- o Select the trade report date from the dropdown (all dates T-20); default is current date

| Fixed Income / TRACE / Corporate & Agency Debt / Time & Sales Scan |                                                                                    |                          |                  |                   |                                          |                                                 |       |              |                      |                      |  |  |
|--------------------------------------------------------------------|------------------------------------------------------------------------------------|--------------------------|------------------|-------------------|------------------------------------------|-------------------------------------------------|-------|--------------|----------------------|----------------------|--|--|
| <b>CUSIP</b>                                                       | Select a CUSIP $\blacktriangleright$                                               | Select a Symbo<br>Symbol |                  | Statistics Trades |                                          |                                                 |       |              |                      |                      |  |  |
| From Date:                                                         | 圃                                                                                  | To Date:                 | 圃                | Sort By:          | <b>Most Recent</b><br>۰                  | Filter                                          |       |              |                      |                      |  |  |
|                                                                    | Time & Sales Search Results: Detail Trades                                         |                          |                  |                   |                                          |                                                 |       |              |                      |                      |  |  |
| Security:                                                          | 52 Week High/Low High Price: 0 High Date Attained: Low Price: 0 Low Date Attained: |                          |                  |                   |                                          |                                                 |       |              |                      |                      |  |  |
|                                                                    |                                                                                    |                          |                  |                   |                                          |                                                 |       |              |                      |                      |  |  |
| <b>Report Date</b>                                                 | <b>Report Time</b>                                                                 | <b>Exec Date</b>         | <b>Exec Time</b> | <b>Status</b>     | <b>Reporting Party</b><br>Side (RP Side) | Quantity<br><b>Disseminated</b><br>(Qty Dissem) | Price | <b>Yield</b> | Commission<br>(Comm) | Modifier 1<br>(Mod1) |  |  |
| No records to display.                                             |                                                                                    |                          |                  |                   |                                          |                                                 |       |              |                      |                      |  |  |
| Figure 28                                                          |                                                                                    |                          |                  |                   |                                          |                                                 |       |              |                      |                      |  |  |

**Figure 28 Time and Sales Trade Details** 

## *15.1 Time and Sales Data Grid Field Definitions – Trade Details*

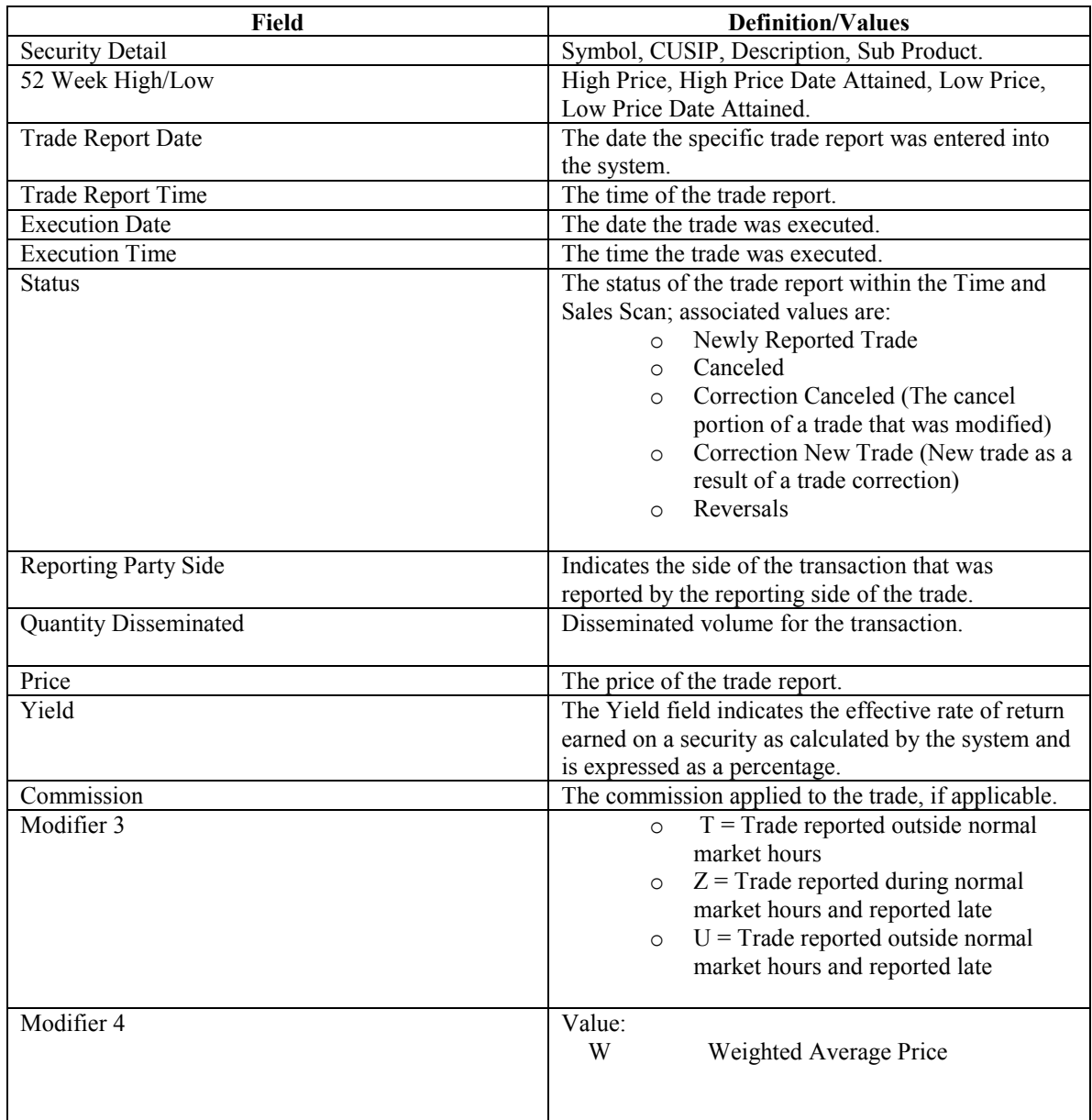

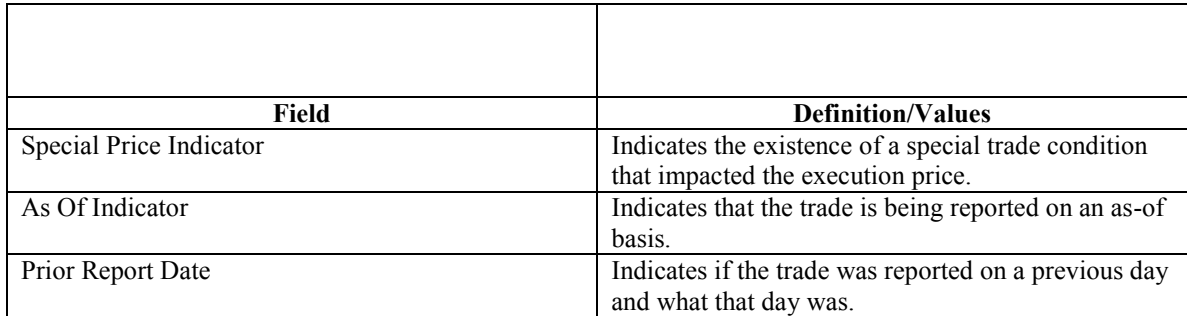

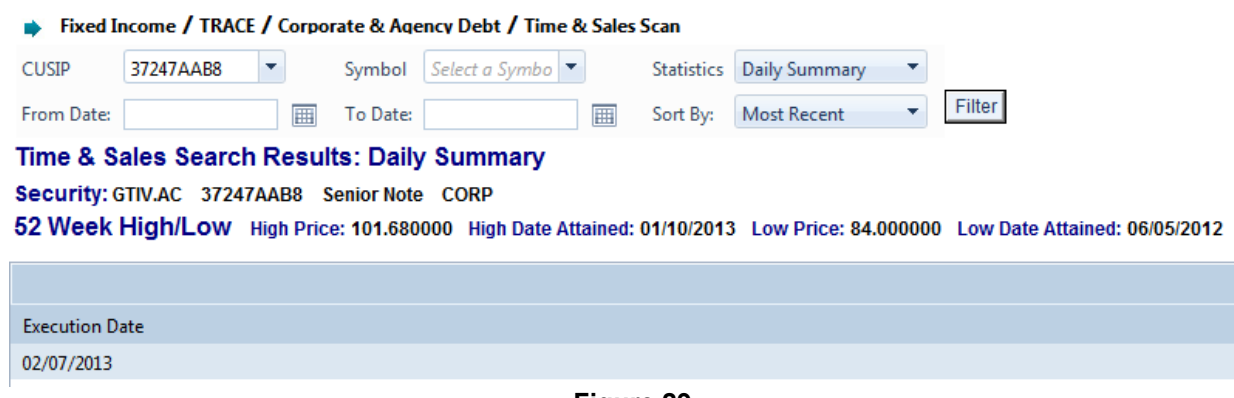

**Figure 29 Time and Sales Daily Summary** 

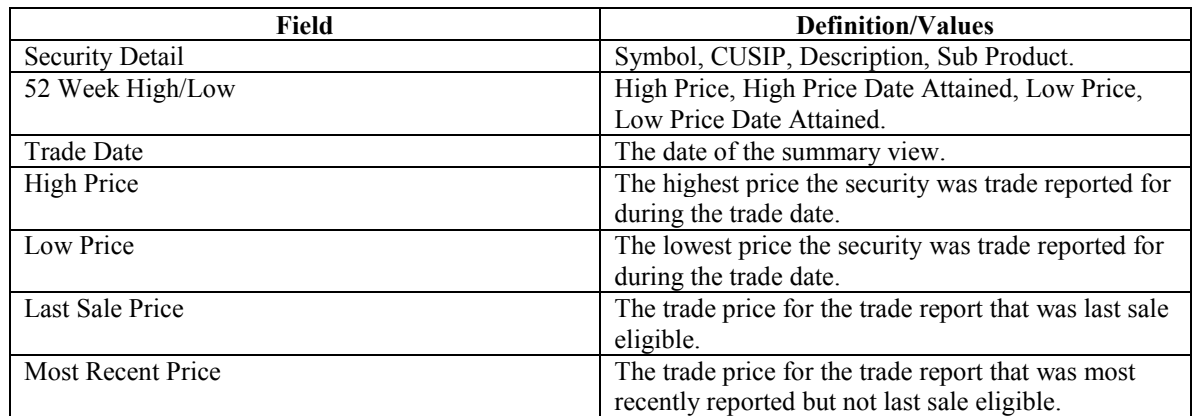

### *15.2 Time and Sales Data Grid Field Definitions – Daily Summary Details*

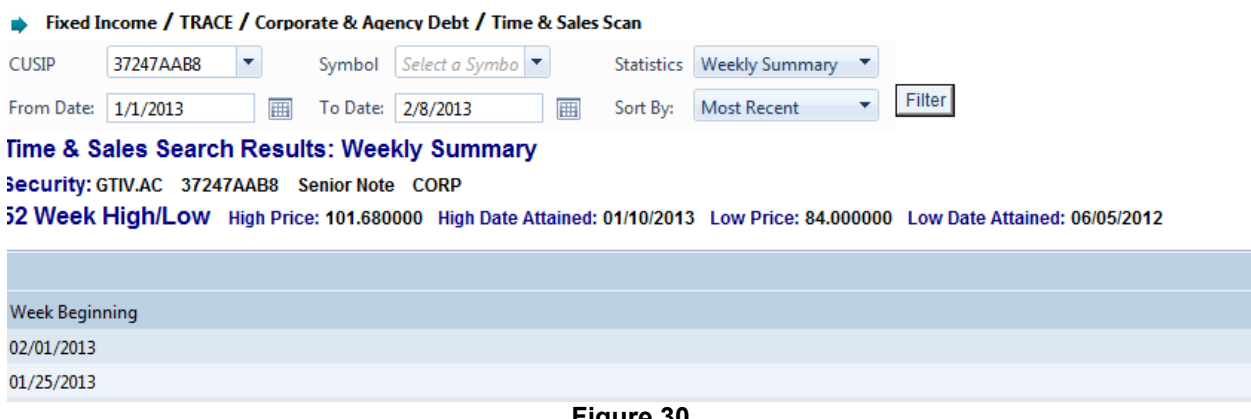

**Figure 30 Time and Sales Weekly Summary** 

#### *15.3 Time and Sales Data Grid Field Definitions – Weekly Summary Details*

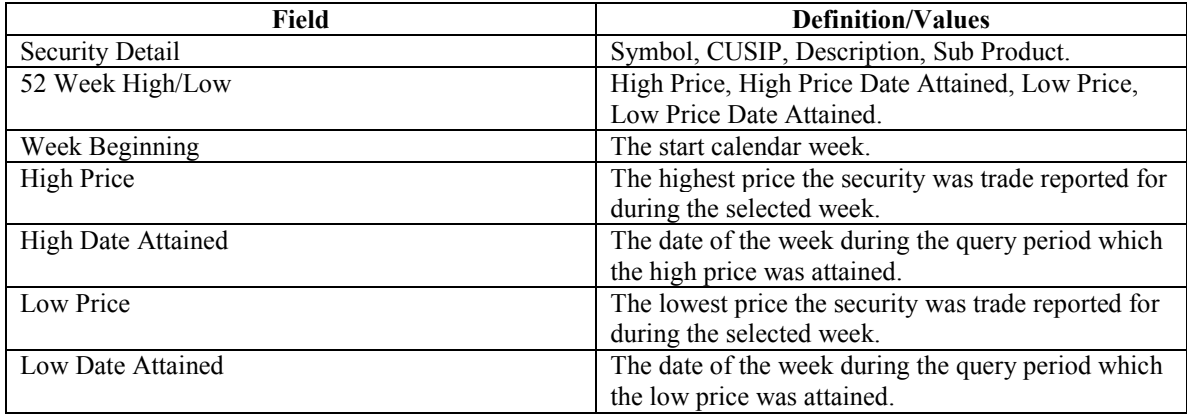

## *15.4 Data Actions*

Users have the ability to perform various functions with the resultant Time and Sales Scan data grid once their selection and filter criteria has been submitted to TRACE.

# *Time and Sales Scan Data Refresh*

Information contained in the Time and Sales data grid is sometimes updated during the course of the day. Users have the ability to refresh the current screen display of the data by selecting the Refresh icon located in the upper right corner of the Time and Sales menu band. This action will return the data grid with any new information contained in the selected data set.

# *Time and Sales Scan Comma Separated Value File (CSV) Export*

93

Once a user performs the selection filtering for the Time and Sales Scan data to be returned they have the ability to export the History data into a Comma Separated Value (CSV) format by selecting the CSV icon located in the upper right corner of the Time and Sales Scan menu band. All pages containing data for the filtered search criteria will be returned. Typically users will export a CSV file into a Microsoft Excel spreadsheet. This will allow the user to further manipulate the data and perform its own analysis within its own system capabilities.

Once the CSV icon is selected the user will be prompted to open the file or to perform a Save on the file. Opening the file will transfer the data, including data headings immediately into a spreadsheet. Choosing Save will require the user to create a file path and name which will then become the current location of the file within the user's internal file directory.

會

# *Printing the Time and Sales Scan*

Hard copies of the information contained in a Time and Sales Scan request can be produced by clicking on the Print icon located in the upper right corner of the Time and Sales Scan menu band or by right clicking when the desired screen image is in view. All of the information set including column format will be printed for the current page being displayed.

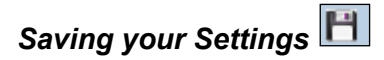

Users have the ability to customize and save the data grid settings that are the result of a data search. Settings that can be change include column width, sort criteria and page size. The next time the user views the affected data grid the changes that were enacted and saved will be apparent.

To save settings:

- Perform desired Time and Sales Scan filtered search
- View data grid and change desired settings
	- o To change Column Width click on the Column Heading until the East-West arrow appears., then drag the column heading line to resize
	- o To regroup the data set Columns click on the Column Heading until the North-South-East-West arrow appears. Then drag the chosen columns to the desired location
	- o To regroup the data by Ascending/Descending order click on the Column Heading then right click and choose the desired way to sort the data set.
- Once the desired filtering has been completed click on Save Settings

Users may choose to eliminate certain fields listed in the table above from their data grid. To customize which fields will appear in a filtered search:

- Perform desired Time and Sales Scan filtered search
- View data grid and right click on Column Heading and then click on Columns A list of Columns and associated checkboxes appears
- Uncheck any box that contains a column to be removed from the data grid
- Click on Save Settings to enact the change

# *Clearing the Settings*

TRACE provides functionality that allows users to change settings that were previously customized. In the event a user has customized the Time and Sales Scan but would like to have them reset to the system default the Clear settings Icon, located in the upper right corner of the Time and Sales Scan data grid page can be depressed to return any changes made to column width, data sorting choices or page size.

# **Chapter 16: Market Aggregates**

## *Overview*

The Market Aggregates statistics provide information to the user after the market close (5:15 p.m. ET). The information available via this function includes:

- Market Breadth
- Most Active Investment Grade Bonds
- Most Active High Yield Bonds
- Most Active Convertible Bonds
- Select Fixed Income from the Main Menu
- Under TRACE Corporate and Agency Debt
	- o Click on Market Aggregates

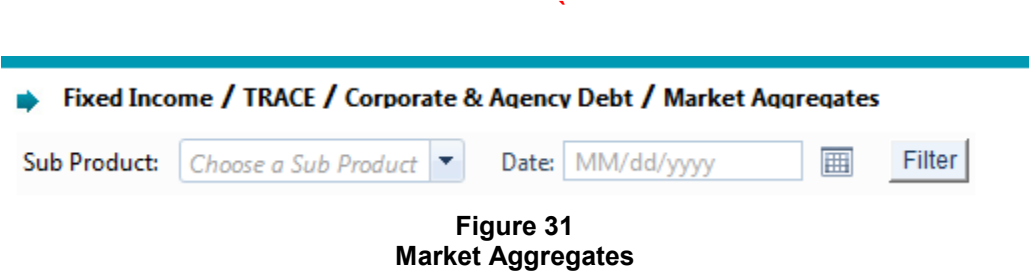

## *16.1 Market Aggregates Search Filters*

#### **Search Criteria:**

Users can filter on the following fields to access the data to be returned for market aggregate information:

- Sub Product (CORP, AGCY; one selection must be made)
- Date: (MMDDYYYY)
- Search By (Market Breadth, Most Active Investment Grade Bonds, Most Active High Yield Bonds, Most Active Convertible Bonds); one selection must be made

**Note**: When searching by Market Breadth, the Sub Product options presented will be CORP and AGCY. When searching by Most Active the Sub Product option will be CORP only.

# *16.2 Market Breadth Corporate Bonds Field Definitions*

This data grid will include information for the following categories:

- 
- All Securities<br>- Investment C Investment Grade
- High Yield
- Convertibles

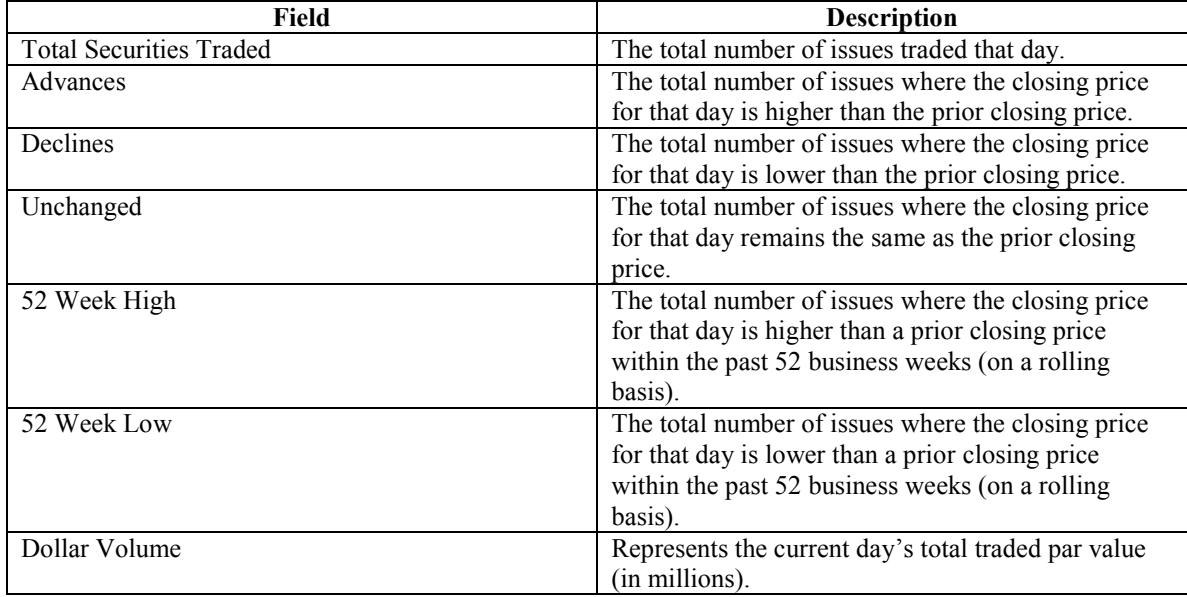

# *16.3. Market Breadth Agency Debt Field Definitions*

This data grid will include information for the following categories:

- All Securities<br>- Freddie Mac
- Freddie Mac
- Fannie Mae
- FHLB (Federal Home Loan Banks)

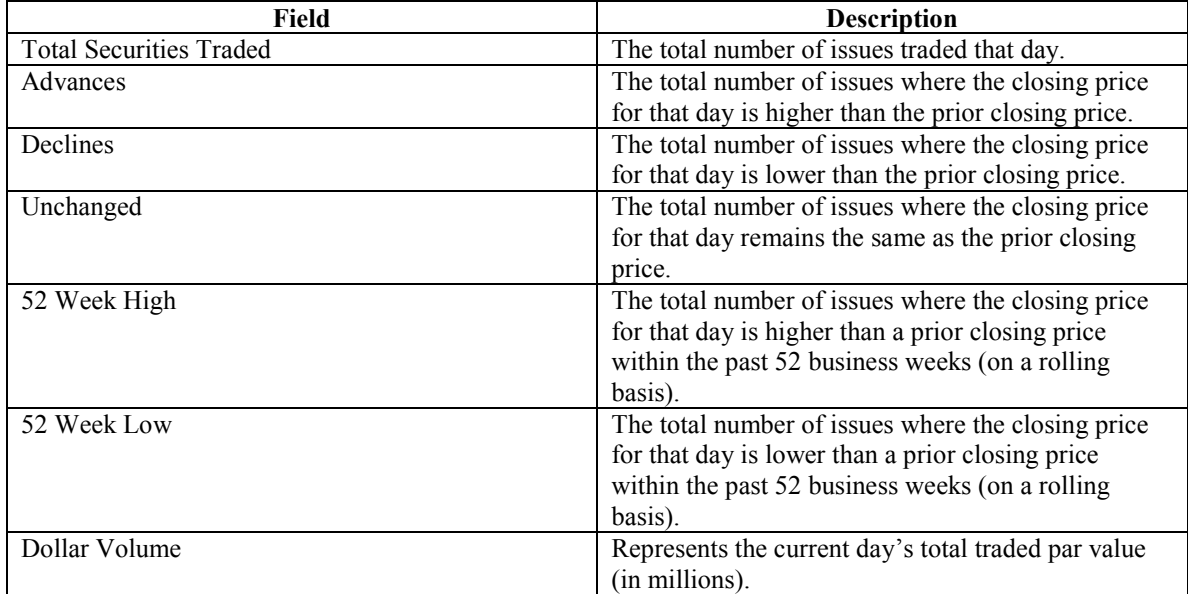

## *16.4 Most Active Field Definitions*

This data grid will include information for the top 10 Most Active Investment Grade Bonds; High Yield Bonds, or Convertible Bonds.

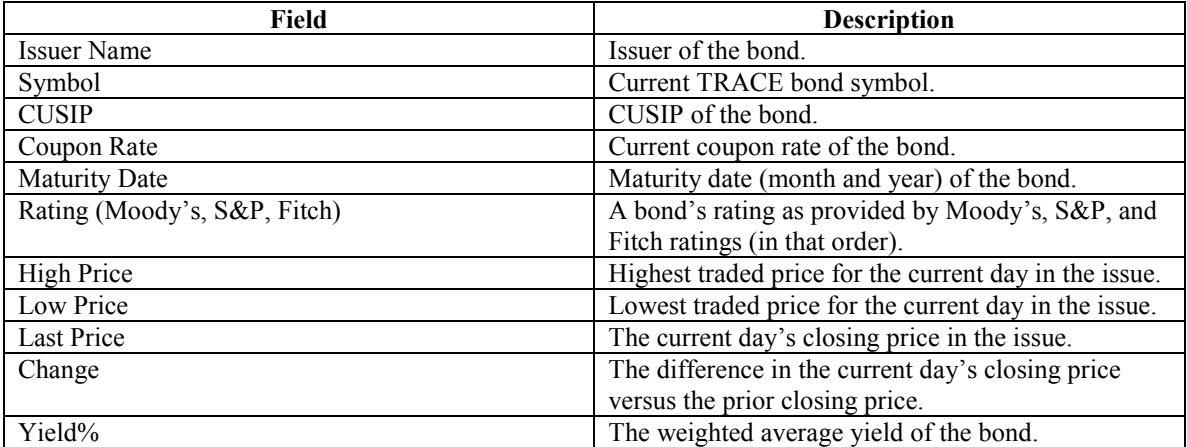

## *16.5 Data Actions*

Users have the ability to perform various functions with the resultant Market Aggregates data grid once their selection and filter criteria has been submitted to TRACE.

# *Market Aggregates Data Refresh*

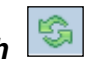

Information contained in the Security data grid is sometimes updated during the course of the day. Users have the ability to refresh the current screen display of the data by selecting the Refresh icon located in the upper right corner of the Security Halt History menu band. This action will return the data grid with any new information contained in the selected data set.

#### 图 *Market Aggregate Comma Separated Value File (CSV) Export*

Once a user performs the selection filtering for the Market Aggregate data to be returned they have the ability to export the data into a Comma Separated Value (CSV) format by selecting the CSV icon located in the upper right corner of the Market Aggregate menu band. All pages containing data for the filtered search criteria will be returned. Typically users will export a CSV file into a Microsoft Excel spreadsheet. This will allow the user to further manipulate the data and perform its own analysis within its own system capabilities.

Once the CSV icon is selected the user will be prompted to open the file or to perform a Save on the file. Opening the file will transfer the data, including data headings immediately into a spreadsheet. Choosing Save will require the user to create a file path and name which will then become the current location of the file within the user's internal file directory.

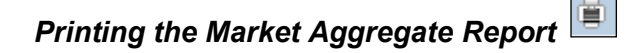

Hard copies of the information contained in a Closing Price Report request can be produced by clicking on the Print icon located in the upper right corner of the Closing Price Report menu band or by right clicking when the desired screen image is in view. All of the information set including column format will be printed for the current page being displayed.

# *Saving your Settings*

Users have the ability to customize and save the data grid settings that are the result of a data search. Settings that can be change include column width, sort criteria and page size. The next time the user views the affected data grid the changes that were enacted and saved will be apparent.

To save settings:

- Perform desired filtered search
- View data grid and change desired settings
	- o To change Column Width click on the Column Heading until the East-West arrow appears., then drag the column heading line to resize
	- o To regroup the data set Columns click on the Column Heading until the North-South-East-West arrow appears. Then drag the chosen columns to the desired location
	- o To regroup the data by Ascending/Descending order click on the Column Heading then right click and choose the desired way to sort the data set.
- Once the desired filtering has been completed click on Save Settings

Users may choose to eliminate certain fields listed in the table above from their data grid. To customize which fields will appear in a filtered search:

- Perform desired Closing Price Report filtered search
- View data grid and right click on Column Heading and then click on Columns A list of Columns and associated checkboxes appears
- Uncheck any box that contains a column to be removed from the data grid
- Click on Save Settings to enact the change

# *Clearing the Settings*

TRACE provides functionality that allows users to change settings that were previously customized. In the event a user has customized the Settings but would like to have them reset to the system default the Clear settings Icon, located in the upper right corner of the Security Halt History data grid page can be depressed to return any changes made to column width, data sorting choices or page size.

# **Chapter 17: Indices**

## *Overview*

The FINRA-Bloomberg Active US Corporate Bond Indices are comprised of the "active" (most frequently traded) fixed coupon bonds represented by FINRA TRACE. The index values are generated at 5:15pm ET using TRACE transactions from that business day and are posted after 5:30 pm ET. The indices are rebalanced on a monthly basis – see Membership Eligibility Criteria. Pages provide real-time updates of corporate bond activity throughout the day.

How to understand the Index Tables:

Total Return (Index) measures the total amount earned by owning a security over the time period. It incorporates the accrued interest on the bond during ownership, coupons paid out on the bond, and rise and fall of the bond's price. It is the most complete measure of the amount of money made on holding fixed income issues in the index.

Price (Index) is the weighted average Index price of all bonds in the index. Please see below for details.

Yield (Index) is the weighted average Index yield of all bonds in the index. Please see below for details.

Change - Calculated as today's value less yesterday's value.

Volume - Total par value traded for all bonds in the index in millions of U.S. dollars - this is the total volume reported to TRACE and is not constrained by Disseminated Volume caps.

### **Search Criteria:**

Users can filter on the following fields to access the data to be returned for Indices information:

- Select Fixed Income from the Main Menu
- Under TRACE Corporate and Agency Debt
	- o Click on Indices

### *17.1 Indices Search Filters*

#### **Search Criteria:**

Users can filter on the following fields to access the data to be returned for Indices information:

Date: (MMDDYYYY – rolling year)

### *17.2 Data Actions*

Users have the ability to perform various functions with the resultant Indices data grid once their selection and filter criteria has been submitted to TRACE.

# *Indices Data Refresh*

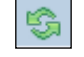

Information contained in the Security data grid is sometimes updated during the course of the day. Users have the ability to refresh the current screen display of the data by selecting the Refresh icon located in the upper right corner of the Security Halt History menu band. This action will return the data grid with any new information contained in the selected data set.

# *Indices Comma Separated Value File (CSV) Export*

Once a user performs the selection filtering for the Indices data to be returned they have the ability to export the data into a Comma Separated Value (CSV) format by selecting the CSV icon located in the upper right corner of the Indices menu band. All pages containing data for the filtered search criteria will be returned. Typically users will export a CSV file into a Microsoft Excel spreadsheet. This will allow the user to further manipulate the data and perform its own analysis within its own system capabilities.

Once the CSV icon is selected the user will be prompted to open the file or to perform a Save on the file. Opening the file will transfer the data, including data headings immediately into a spreadsheet. Choosing Save will require the user to create a file path and name which will then become the current location of the file within the user's internal file directory.

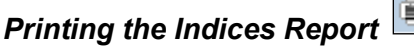

Hard copies of the information contained in an Indices data request can be produced by clicking on the Print icon located in the upper right corner of the Indices menu band or by right clicking when the desired screen image is in view. All of the information set including column format will be printed for the current page being displayed.

# *Saving your Settings*

Users have the ability to customize and save the data grid settings that are the result of a data search. Settings that can be change include column width, sort criteria and page size. The next time the user views the affected data grid the changes that were enacted and saved will be apparent.

To save settings:

- Perform desired filtered search
- View data grid and change desired settings
	- o To change Column Width click on the Column Heading until the East-West arrow appears., then drag the column heading line to resize
	- o To regroup the data set Columns click on the Column Heading until the North-South-East-West arrow appears. Then drag the chosen columns to the desired location
	- o To regroup the data by Ascending/Descending order click on the Column Heading then right click and choose the desired way to sort the data set.
- Once the desired filtering has been completed click on Save Settings

Users may choose to eliminate certain fields listed in the table above from their data grid. To customize which fields will appear in a filtered search:

- Perform desired Closing Price Report filtered search
- View data grid and right click on Column Heading and then click on Columns A list of Columns and associated checkboxes appears
- Uncheck any box that contains a column to be removed from the data grid
- Click on Save Settings to enact the change

# *Clearing the Settings*

TRACE provides functionality that allows users to change settings that were previously customized. In the event a user has customized the Settings but would like to have them reset to the system default the Clear settings Icon, located in the upper right corner of the Security Halt History data grid page can be depressed to return any changes made to column width, data sorting choices or page size.

# **Chapter 18: Participant Scan**

### *Overview*

The Participant Scan allows users to retrieve information about other clients that use the TRACE system. The information available as a result of a data query includes the client's Market Participant ID (MPID), the client name, their role in the marketplace, and their clearing number.

- Select Fixed Income from the Main Menu
- Under TRACE Corporate and Agency Debt
	- o Click on Participant Scan

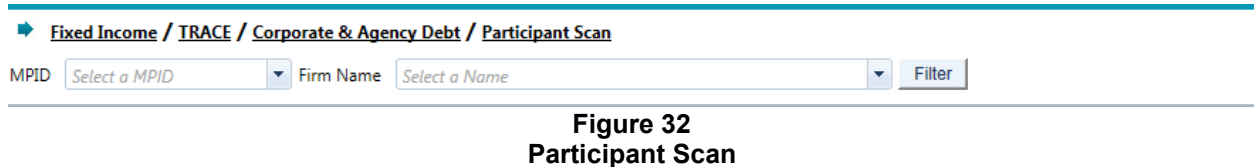

## *18.1 Participant Scan Search Filters*

To view all firms in the data set:

- Leave both the MPID and Firm Name text boxes empty and depress Submit.
	- o All data fields for all firms in the system will be returned in the data grid.

To query a specific firm:

- Enter the MPID or choose from the roster of MPID's in the MPID textbox dropdown, or;
- Enter the name of the firm by choosing the firm name from the roster of names in the Firm Name textbox/dropdown. Data fields for the selected firm will be returned in the data grid.

## *18.2 Participant Scan Field Definitions*

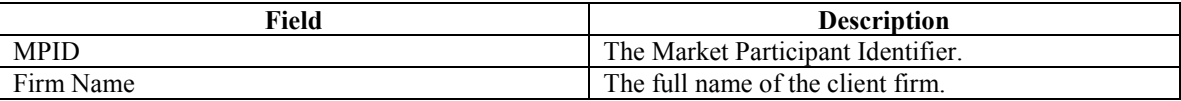

## *18.3 Data Actions*

Users have the ability to perform various functions with the resultant Participant Scan data grid once their selection and filter criteria has been submitted to TRACE.

# *Participant Scan Data Refresh*

Information contained in the Participant Scan data grid is sometimes updated during the course of the day. Users have the ability to refresh the current screen display of the data by selecting the Refresh icon located in the upper right corner of the Participant Scan menu band. This action will return the data grid with any new information contained in the selected data set.

#### 图 *Participant Scan Comma Separated Value File (CSV) Export*

Once a user performs the selection filtering for the Participant Scan data to be returned they have the ability to export the Scan data into a Comma Separated Value (CSV) format by selecting the CSV icon located in the upper right corner of the Participant Scan menu band. All pages containing data for the filtered search criteria will be returned. Typically users will export a CSV file into a Microsoft Excel spreadsheet. This will allow the user to further manipulate the data and perform its own analysis within its own system capabilities.

Once the CSV icon is selected the user will be prompted to open the file or to perform a Save on the file. Opening the file will transfer the data, including data headings immediately into a spreadsheet. Choosing Save will require the user to create a file path and name which will then become the current location of the file within the user's internal file directory.

# *Printing the Participant Scan*

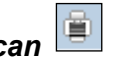

Hard copies of the information contained in a Participant Scan request can be produced by clicking on the Print icon located in the upper right corner of the Participant Scan menu band or by right clicking when the desired screen image is in view. All of the information set including column format will be printed for the current page being displayed.

# *Saving your Settings*

Users have the ability to customize and save the data grid settings that are the result of a data search. Settings that can be change include column width, sort criteria and page size. The next time the user views the affected data grid the changes that were enacted and saved will be apparent.

To save settings:

- Perform desired Participant Scan filtered search
- View data grid and change desired settings
	- o To change Column Width click on the Column Heading until the East-West arrow appears., then drag the column heading line to resize
	- o To regroup the data set Columns click on the Column Heading until the North-South-East-West arrow appears. Then drag the chosen columns to the desired location
	- o To regroup the data by Ascending/Descending order click on the Column Heading then right click and choose the desired way to sort the data set.
- Once the desired filtering has been completed click on Save Settings

Users may choose to eliminate certain fields listed in the table above from their data grid. To customize which fields will appear in a filtered search:

- Perform desired Participant Scan filtered search
- View data grid and right click on Column Heading and then click on Columns A list of Columns and associated checkboxes appears
- Uncheck any box that contains a column to be removed from the data grid
- Click on Save Settings to enact the change

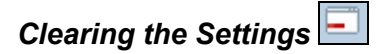

TRACE provides functionality that allows users to change settings that were previously customized. In the event a user has customized the Participant Scan but would like to have them reset to the system default the Clear settings Icon, located in the upper right corner of the Participant Scan data grid page can be depressed to return any changes made to column width, data sorting choices or page size.

# **Appendix A: Trade Report File Upload**

### *Overview*

The Trade Report File Upload supports the ability for clients to send multiple transaction records to FINRA in one specific instance. This function is built to be used if there are serious systemic problems the user has encountered that are preventing them from conducting their normal transaction reporting functions, and will be authorized on a case-by-case basis.

To use the upload process the client must contact FINRA Operations (866.776.0800) in order to be granted access to the menu which supports the function. Once the user completes the transactions via the upload process FINRA will suspend authorization to use the upload process until a future event requires it to be re-initialized. Because this authorization will be given to the user on a case-by-case basis, the upload functionality will be a temporary setting to be used as needed only and will not be available to the user on a consistent basis.

Once authorized by FINRA to enact the Trade Report File Upload the user will:

- Select Fixed Income from the Main Menu
- Under TRACE Corporate and Agency Debt
	- o Select Trade Report File Upload

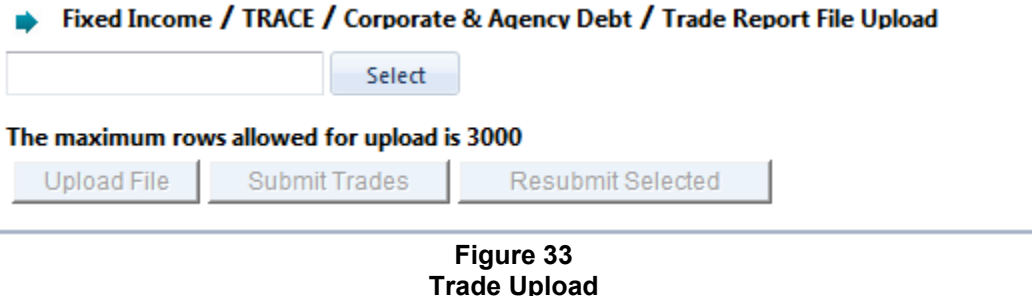

## *Trade Report Upload Menu*

- Text Box with Select Button Allows user to embed the desired file into the batch process.
- Upload File This function uploads the row(s) of data onto the screen for the user to view. A file with a maximum of 5000 rows can be used.
- Submit Trades Once the user has reviewed the data on the screen that is being prepared for upload they click on this button to engage the upload process and have the transaction data processed. Once the Submit Trades button has been pressed the screen will return a status indicating if the data has been accepted or if there are any errors within the file. Any items that have failed the upload process will be sorted for review.
- Resubmit Selected If there are errors the user wishes to correct the user can click on the edit function  $\left| \cdot \right|$ and make the necessary changes. The user can then save the edits and close the edit window to return to the previous screen in order to re-submit the transactions that were adjusted.

#### **File creation:**
In order to properly use the Trade Report Upload the user should create a file created that will be used as the basis for the process.

- o Create file with desired transactions to be uploaded; this can include trade entry, trade cancel, trade correction, and reversal transactions all in one file. The file can be created by a proprietary software program or via a commercial program such as Microsoft Excel or Wordpad.
- o Select the file by entering the file name or clicking "Select" on the menu and import the file to the textbox

Steps for creating the file in Excel:

- o First enter the data according to format provided in *CAUploadFormat10\_3.xlsx* (Note: **The cell format for any date and time fields should be set to "Text" in order to keep the preceding zero (i.e. 9:30 AM time will be 93000 in General format and not 093000).** Save the file as CSV (Comma Separated Value) file type to the desired location on the user's network or personal file computer drive and exit out of Excel.
- o Select the created file and Open the file with "OpenWith" option with "Notepad".
- o Replace all of the comma with "|"(pipe) delimiter
- o Save the file to a .txt format

### *Trade Report Upload Actions*

[CAUploadFormat10\\_3.xlsx](file://corp.root.nasd.com/userenv/NY-FS6/users/MagroneJ/CA%20Specs/CAUploadFormat10_3.xlsx)

Each function within the upload process includes specific field requirements and dependencies that are depicted in the attached Excel spreadsheet and the tables below. These formatting rules must be followed when creating the original transaction file in the CSV or Excel format. There are a total of 41 columns in the format that depict the data entry rules. Trade Entry:

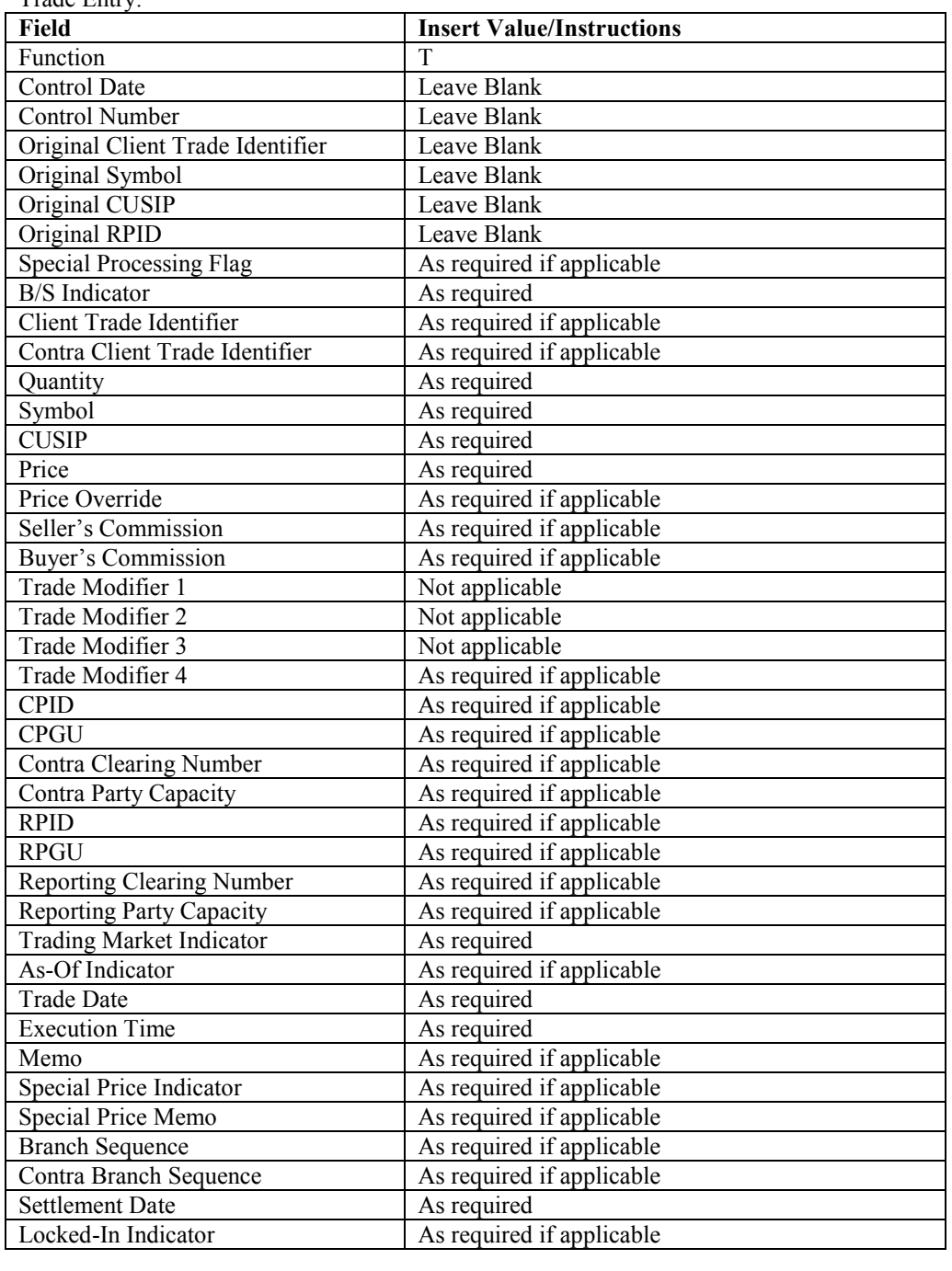

Trade Reversal:

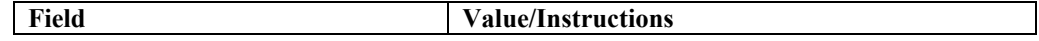

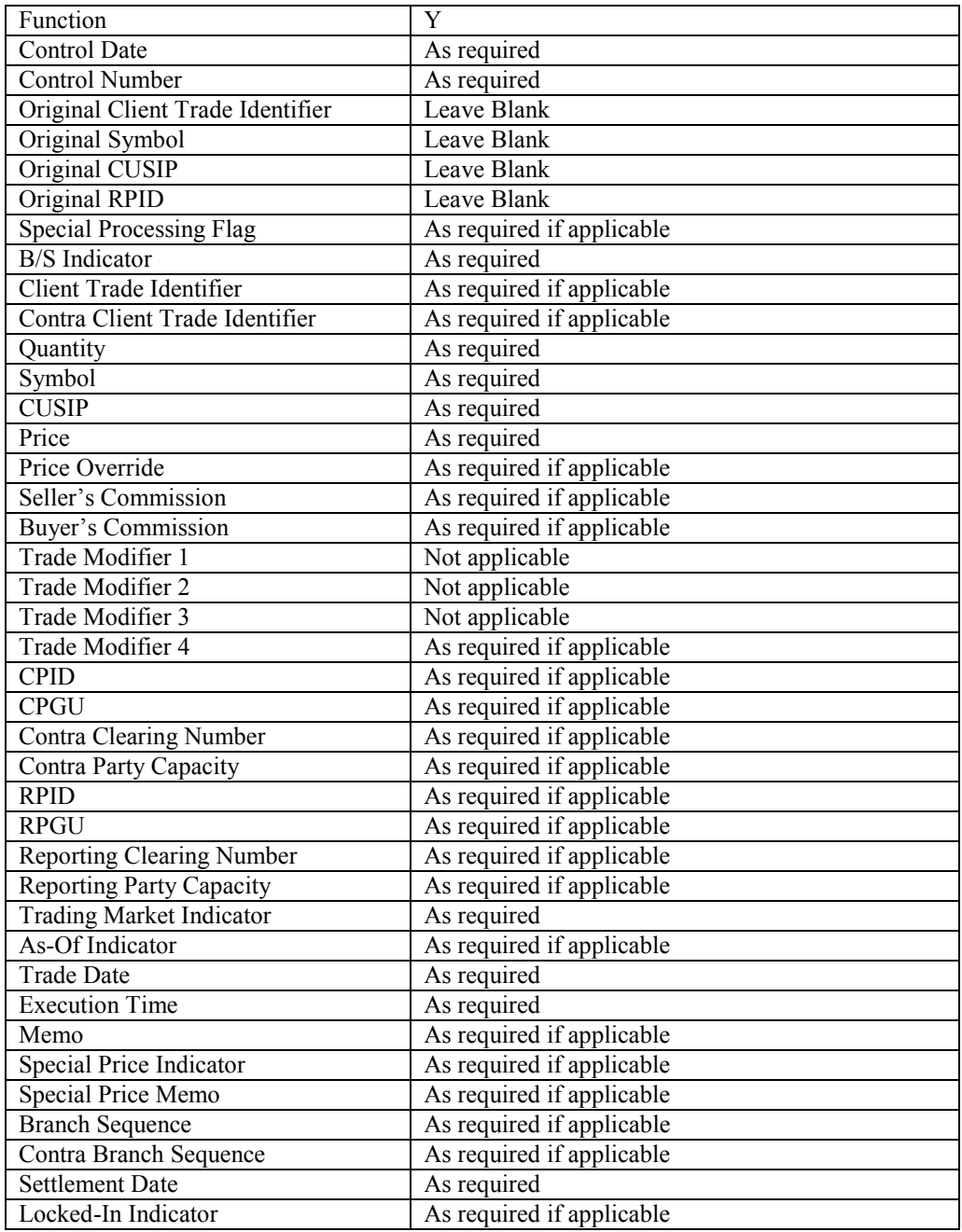

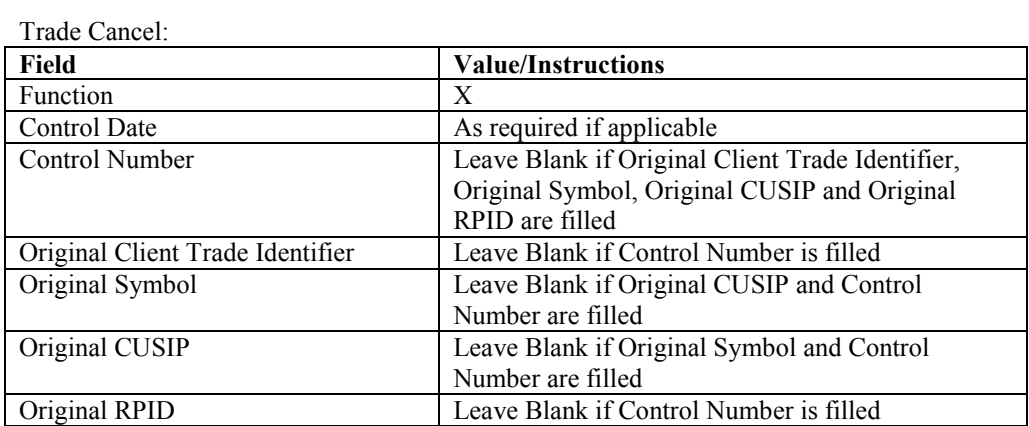

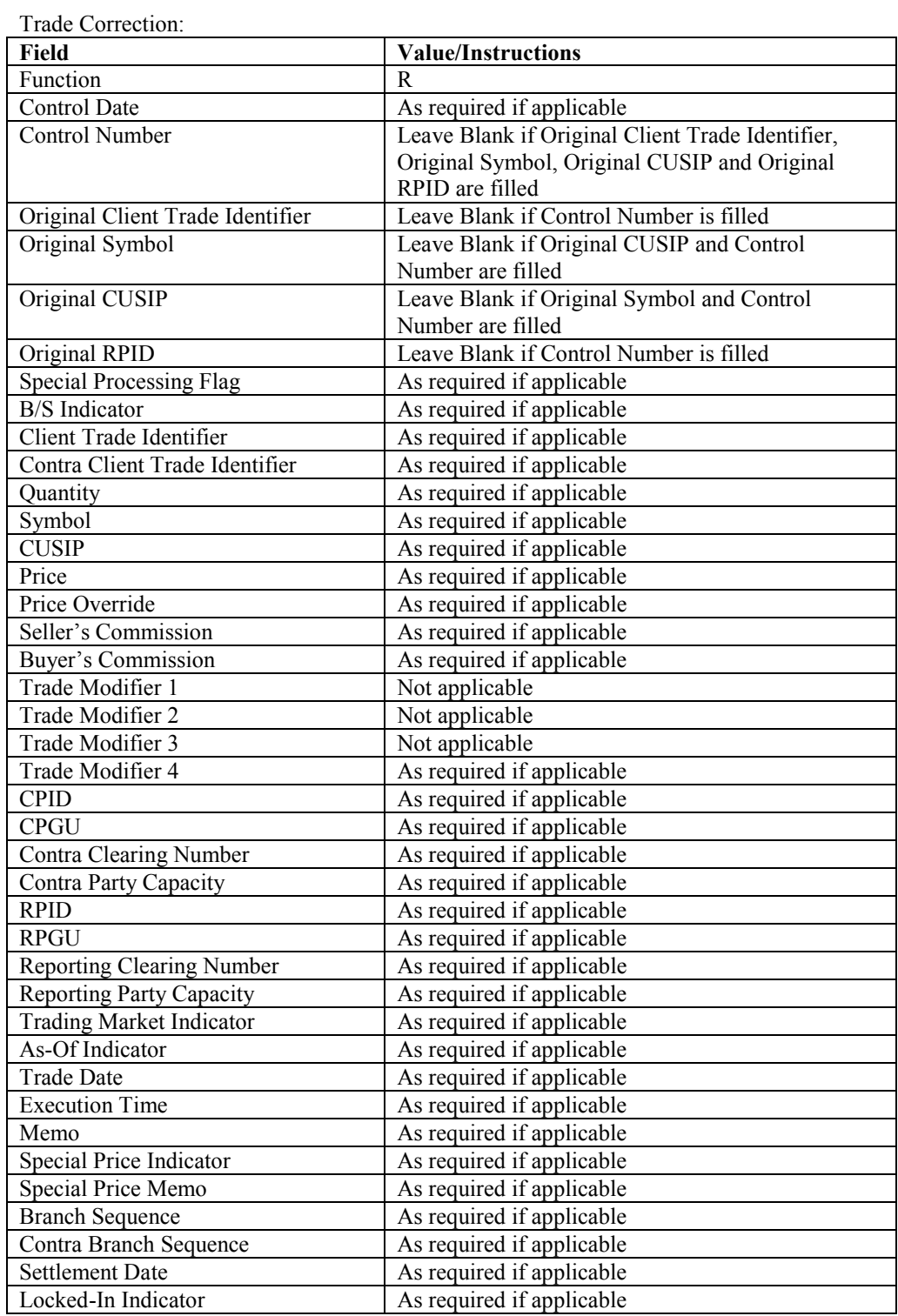

### *Data Field Definitions:*

### **Function**

The type of transaction in the upload file

- $\bullet$  T New trade entry
- $\bullet$  R Trade Reversal
- X- Trade Cancel
- $\bullet$  R Trade Correction

### **Control Date**

Reflects the date the system received the trade report.

### **Control #**

The Control Number is the unique 10-digit TRACE assigned control number of the trade.

### **Original Client Trade ID**

Indicates a user reference number for a trade and can be modified on trade cancels and corrections.

### **Original Symbol**

Reflects the symbol in a trade that has been processed and can be modified on trade cancels and corrections.

### **Original CUSIP**

Reflects the CUSIP in a trade that has been processed and can be modified on trade cancels and corrections.

### **Original RPID**

Reflects the reporting party to a trade that has been processed and can be modified on trade cancels and corrections.

### **Special Processing**

This field is a drop-down box where users can select "Position Transfer." If the user chooses to use this value they must first gain authorization from FINRA Operations **866.776.0800**. Operations will set the authorization for the applicable transactions.

### **Side**

- *Buy* the reporting party was the buyer.
- *Sell* the reporting party was the seller.

### **Client Trade ID**

This field is an optional 20 character alphanumeric text box which is used to indicate a user reference number.

### **Contra Client Trade ID**

This optional field is a 20 byte alphanumeric text box and describes the user reference number of the contra party for Locked-In trades. The field is only enabled when the Locked-In checkbox is enabled. This field cannot be used to perform trade management.

### **Quantity**

This field represents the dollar amount of the trade. This field allows volume reported up to 99,999,999,999.99 and commas should not be used.

### **Symbol**

Enter the appropriate 14 character TRACE symbol or CUSIP number that has been assigned to the security by FINRA Operations.

### **CUSIP**

The 9-digit CUSIP number or the TRACE symbol associated with the trade.

### **Price**

Enter the price at which the trade was executed as a percentage of par. Valid entry format is 9999.999999.

### **Price Override**

All transactions entered into TRACE are subject to a price validation. The Price Override checkbox allows a wider variance for the entered price to be accepted, which may be necessary in a rapidly moving security.

### **Contra Commission**

This field describes the dollar amount charged as commission on the contra party.

### **Commission**

The flat dollar amount charged as commission. .Field for this entry is 999999.99. If no data is entered after the decimal the system will default to .00. For example, 1000 will be represented as 1000.00. Commission will only be accepted when Capacity is Agent.

### **Modifier 1-3 (Not Applicable for input)**

### **Modifier 4**

This is a qualifying entry field used to indicate the trade was executed under one the following circumstance:

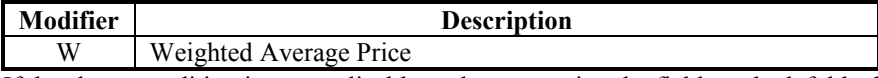

If the above condition is not applicable to the transaction the field can be left blank.

### **Contra Party ID**

Enter the Market Participant Contra Party ID (CPID) of the other party to the trade. If the Contra party is a customer, "C" may be reported as a valid entry. FINRA member firms cannot qualify each other as a customer; all FINRA member firms must be identified by their own MPID, regardless of their business role (introducing broker, executing broker, etc.).

### **CP Give Up**

Data entered is to identify the Contra Give Up MPID and is enabled only on Locked-In trades and becomes present when the Locked-In checkbox is selected. This is an optional field.

### **Contra Clearing #**

This optional field is to identify the Contra party clearing number and is enabled only on Locked-In trades and becomes present when the Locked-In checkbox is selected.

### **Contra Capacity**

This is required for Locked-In-In trades in order for the user to indicate if the contra party's transaction was done as Principal or Agent. The field becomes enabled only when the Locked-In checkbox is selected.

### **Reporting Party ID**

The identifier of the firm reporting the trade.

### **RP Give Up**

Enter a valid MPID of the firm on whose behalf you are submitting the trade, (i.e., a clearing firm submitting on behalf of a correspondent, would enter the correspondent's MPID in the RP Give Up field.).

### **RP Clearing #**

This is an optional entry field for the reporting party's clearing firm number.

### **Capacity**

Click the appropriate drop down value to indicate whether the reporting party is acting as Principal or Agent in the transaction. A value must be chosen for each transaction. Transactions submitted without a Capacity will be rejected.

### **Trading Market Indicator (Required)**

This field allows the user to indicate whether the trade is a secondary market trade or primary market trade executed at market price (S1), or if the trade is a primary market trade that qualifies as a List or Fixed Offering Price Transaction or a Takedown Transaction (P1).

**NOTE**: S1 trades are subject to 15-minute reporting; P1 trades are subject to T+1 reporting.

### **As-Of Indicator**

This field is used if an execution was done on a previous day and not yet reported. Click the As-Of button if the trade was executed on a prior day. (i.e., the trade was executed yesterday, but was not reported to TRACE until today). The original trade execution date (MMddyyyy) must be entered in the accompanying Execution Date field for As-Of trade reporting.

### **Execution Date (Required when As-Of Indicator Check Box is selected)**

Date which is used when an As-Of trade is entered. The format is MMddyyyy.

### **Execution Time (Required)**

Enter the time at which the trade was executed. All reported times are Eastern Time and must be entered in military time format, HHmmss (except that seconds may be entered as "00" if your system is not capable of reporting seconds). For example, if a trade was executed at 2:30 p.m., the execution time should be reported as 143000.

### **Memo**

This is a field used for firm internal memo purposes. The contra side of the trade will not be able to view details of this field.

### **Special Price Indicator**

Check this box to indicate the existence of a special trade condition that impacted the execution price.

### **Special Price Memo (Required when Special Price Indicator Check Box is selected)**

The Special Price Indicator Reason field is a fifty character alphanumeric field used to input the special conditions underlying a specified trade, and will be shown to the Contra side. If the Special Price Indicator field is selected the Special Price Reason field must be filled in.

### **Branch Seq #**

This is an optional entry field. The Branch Sequence # is an in-house reference number assigned to the trade by the Reporting Party. It is typically used by firms with several branch offices that want to identify which branch input a particular trade. This field will accept from one to eight alphanumeric characters.

### **Contra Branch Seq#**

The Contra Branch Sequence # is an in-house reference number assigned to the trade by the Contra side. This field will accept from one to eight alphanumeric characters, and is only enabled when the Locked-In checkbox is selected. This is an optional field.

### **Settlement Date**

OTC Corporate Debt and Agency Debt trade reports require a Settlement Date to be included in the report. The format for the field is MMddyyyy.

### **Locked-In**

This is a check box that is optional. The field allows the user to indicate the trade is locked-in and if so satisfies both sides (Buy/Sell) for the trade reporting requirement.

### **Data Actions**

## *Trade Report File Upload Data Refresh*

Information contained in the Trade Report File Upload data grid is sometimes updated during the course of the day. Users have the ability to refresh the current screen display of data grid by selecting the Refresh Icon located in the upper right corner of the Trade Report File Upload menu band. This action will return the data grid with any new information contained in the selected data set.

# *Trade Report File Upload Comma Separated Value File (CSV) Export*

Once a user performs the selection filtering for the data to be returned they have the ability to export the data into a Comma Separated Value (CSV) format by selecting the CSV icon located in the upper right corner of the Trade Report File Upload menu band. All pages containing data for the filtered search criteria will be returned. Typically users will export a CSV file into a Microsoft Excel spreadsheet. This will allow the user to further manipulate the data and perform its own analysis within its own system capabilities.

Once the CSV icon is selected the user will be prompted to open the file or to perform a Save on the file. Opening the file will transfer the data, including data headings immediately into a spreadsheet. Choosing Save will require the user to create a file path and name which will then become the current location of the file within the user's internal file directory.

## *Printing the Trade Report File Upload*

Hard copies of the information contained in the Upload request can be produced by clicking on the Print icon located in the upper right corner of the Trade Report File Upload menu band or by right clicking when the desired screen image is in view. All of the information set including column format will be printed for the current page being displayed.

### **Appendix B: Glossary**

### **Agency Bond**

Effective March 1, 2010, executions of agency bonds are reportable to TRACE. An agency bond is defined as a U.S. Dollar denominated debt security issued by an Agency or issued or guaranteed by a Government Sponsored Enterprise.

### **Agent**

A broker or intermediary authorized by the principal party to execute trades on its behalf with a third party and for which the trader is paid a commission that is specifically identified on the customer's confirmation.

### **As-Of transaction**

A transaction reported by a FINRA member on a date later than the actual transaction date. In TRACE, trades executed after the system closes, between 6:30 p.m. and 11:59:59 p.m. ET, must be reported on the next business day within the timeframe specified in the TRACE Rules as As-Of trades, effective the previous business day. FINRA members will be allowed to enter the trade date for an "As-Of" for a period of up to one calendar year. As-Of transactions are not included in the day's market aggregates (i.e., high, low, last sales), but, if eligible, will be disseminated when reported.

### **Commission**

Fees paid to a broker for executing a trade as agent based on the number of securities traded or the dollar amount of the trade.

### **Contra Party**

A FINRA member or non-member (either a non-member firm or an end customer) on the other side of the trade. Contra parties that are non-FINRA members will be identified with the letter "C" (for Customer). FINRA members CANNOT consider other FINRA members their customers with respect to TRACE reporting of contra parties.

### **CUSIP**

CUSIP stands for the Council on Uniform Securities Identification Procedures. A CUSIP number is a unique ninecharacter alphanumeric code appearing on the face of each stock or security certificate that is assigned to a security by Standard & Poor's Corporation. CUSIP numbers are the property of the American Bankers Association (ABA) and are administered by Standard & Poor's. The number is used to expedite clearance and settlement.

### **Equity-Linked Note**

Typically a debt instrument whose return on investment is tied to the equity markets. It may be tied to a single stock, a basket of stocks, or an index. Equity-Linked Notes can either have a par value of \$1000, or can be traded in shares as units (like an equity instrument). The Issue Master identifies Equity-Linked Note issues and the Issue Par value file identifies Equity-Linked Notes that trade in shares as units (par value = 1). TRACE rules require that trades of Equity-Linked Notes not listed on a national exchange be reported to TRACE.

### **Execution Date**

The date on which the trade took place. If the transaction was reported on a later date (an As-Of trade or a Reversal), this field will be populated with the date on which the trade originally took place.

### **Execution Time**

The actual trade time corresponding to the time stamp on the trader's ticket and as reported by a FINRA member firm into the TRACE system. If the transaction reported was an As-Of trade or a Reversal, this field will be populated with the time (as well as the date) on which the original trade was executed. In transactions where the price is determined by a spread off a benchmark, the execution time will be considered the time that the benchmark yield is determined.

### **High Yield Security**

A high-yield security is by definition a "Non-Investment Grade" security under the TRACE Rules. A high-yield security is a corporate security that is rated as speculative grade by a nationally recognized statistical rating agency (i.e., Ba1 or lower by Moody's Investors Services or BB+ or below by Standard & Poor's Corporation). For purposes of TRACE dissemination, unrated (NR/NA) debt securities are also classified as Non-Investment Grade securities.

### **Investment Grade Security**

A security rated in one of its four highest generic rating categories by a nationally recognized statistical rating agency (i.e., Baa3 or better by Moody's Investors Service or BBB- or better by Standard & Poor's Corporation).

### **Issuing Entity**

The trust or other entity created at the direction of the sponsor or depositor that owns or holds the pool assets and in whose name the asset-backed securities supported or serviced by the pool assets are issued.

### **Last Sale Price**

The "last" sale price reported for the specific security throughout the day, up until 5:15 p.m. ET. Although the market does not have an official close, and can function as long as a trader is willing to deal, for purposes of establishing a historical benchmark at a single point in time, after the bulk of the day's trading is over, TRACE uses 5:15 p.m. ET, as the cutoff time for determining a "last" sale price. The authentic last reported sale of the day, which includes all disseminated trade reports up until the TRACE system closes at 6:30 p.m. ET is referred to as "Most Recent Price." *Please see Most Recent Price.* 

### **Last Sale Yield**

The yield calculated by TRACE associated with the current last sale price of the day.

### **Market Participant**

For purposes of TRACE, a FINRA member that is also a TRACE participant.

### **Market Participant Identifier (MPID)**

A unique, four-character alphanumeric identifier created by FINRA, used to identify a FINRA member market participant. The MPID is used to identify the contra party on a trade report.

### **Modifier**

Codes used to provide additional qualifying information about a transaction. Modifiers include those to indicate special trade conditions, or a trade that has been reported late.

### **Most Recent Trade Price**

The last price reported for a given security on a given trade date. The Most Recent Trade Price may have been reported to TRACE after the 5:15 PM ET cutoff time for calculation of daily summary data.

### **Price**

The reported price for a reported transaction must be inclusive of a mark-up or markdown, but is exclusive of a commission, since a commission is reported in a separate field. TRACE will, however, incorporate the commission into the disseminated price.

### **Principal**

Dealers who execute for their own accounts at net prices (prices that include either a markup or markdown). Dealers cannot act as both principal and agent in the same transaction.

### **Quantity**

Dollar (Face Value) amount of the trade. Units (i.e., number of bonds) are not applicable. For Equity Linked Notes (ELNs), multiply the number of shares by the price in order to report the Quantity as a dollar amount

### **Reporting Party**

A FINRA member firm that is required under FINRA Rule 6700 Series to report transactions in eligible corporate securities into TRACE. In the case of "Give Up" transactions, the Reporting Party is the firm submitting the report, and the MPID of the firm responsible for actually reporting would be put into the "Give Up" field.

### **Reporting Party Side**

On Time and Sales Trade Statistics, this field identifies the trade as an inter-dealer trade or a dealer trade with a customer. On customer trades, also indicates whether the dealer bought from or sold to the customer (all inter-dealer trades on the Time and Sales results are from the sell-side perspective).

### **Reversal Transaction**

A trade cancellation for a trade report that was originally submitted into TRACE before T-20.

### **Late Trade**

As outlined in FINRA Rule 6700 Series there can be two types of late trades identified; "U "= Trades reported after market hours and reported late;

" $Z$ " = Trades reported during market hours and reported late.

### **Special Price Flag**

This field denotes trades that were consummated contrary to the current standard convention for the particular security. Also known as a "specified trade", e.g., when a debt security that conventionally and in the current market is traded at a price that reflects a due bill or warrant, is, in the transaction to be reported, traded as specified without the due bill or warrant, a price deviation from the normal market is to be expected. Note that a trade identified with a "Special Price Indicator" will, if eligible, be disseminated, but will not be incorporated in the calculation of the day's high, low and last price for the security.

### **Sponsor**

The person who organizes and initiates an asset-backed securities transaction by selling or transferring assets, either directly or indirectly, including through an affiliate, to the issuing entity

### **Symbol**

The unique TRACE regulatory reporting symbol that is assigned to each TRACE-reportable security by FINRA Operations. Firms can identify the security traded using either the Symbol or CUSIP number.

### **TRACETM**

Under FINRA Rule 6700, FINRA members are required to report OTC secondary market transactions in eligible fixed income securities to FINRA. The Trade Reporting and Compliance Engine (TRACE) is the FINRA-developed vehicle that facilitates the mandatory trade reporting of eligible corporate bonds and the public dissemination of market data, subject to certain restrictions.

### **Trading Market Indicator**

Effective March 1, 2010, primary market trades are reportable to TRACE. Primary market trades that execute at a List or Fixed Offering Price, or Takedown Transactions, are reportable within T+1. Other primary market trades, such as primary market trades that execute at market prices, are reportable within 15 minutes of execution, along with secondary market trades. In order to distinguish between the two types of trades relevant to the reporting timeframe requirement, the Trading Market Indicator allows firms to designate a T+1 reportable primary market trade as "P1". Primary market trades and secondary market trades reportable on a 15-minute basis are designated as "S1". Please refer to the FINRA 6700 Series Rules for complete definition and guidance of reporting primary market trades.

### **Weighted Average Price**

A transaction in which the price is determined by a weighted average of the prices of prior related transactions. Denoted by the "W" modifier.

### **When Issued**

A security trading on a "when, as, and if issued" basis. The term refers to a conditional security: one authorized for issuance but not yet actually issued. All "when issued" transactions are on an "if" basis, to be settled if and when the actual security is issued. Note: The term "When Issued" generally connotes transactions taking place in the primary market; however, for purposes of TRACE, which captures secondary market transactions only, "WI" securities are those generally created as the result of a corporate event, such as reorganization.

### **Yield**

The Yield is the effective rate of return earned on a security expressed as a percentage. TRACE will calculate and disseminate the lower of Yield to Call (retirement of the security at a date prior to maturity) or Yield to Maturity. The call that is used for TRACE is the one that produces the worst yield (excluding sinking fund calls). For certain variable-rate securities, no yield will be displayed.

### **Appendix C: User application functionality**

### **TRACE Corporate and Agency Debt**

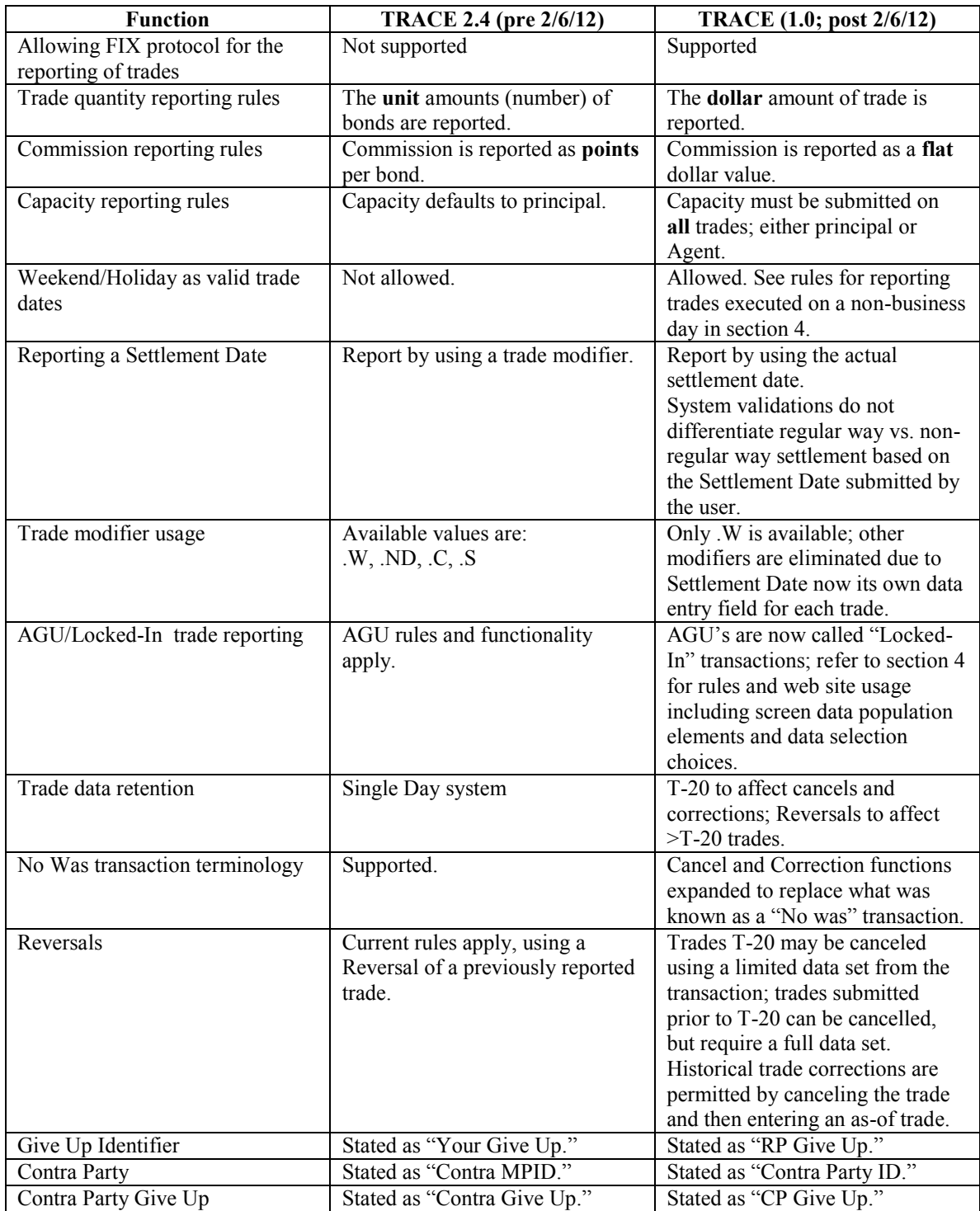

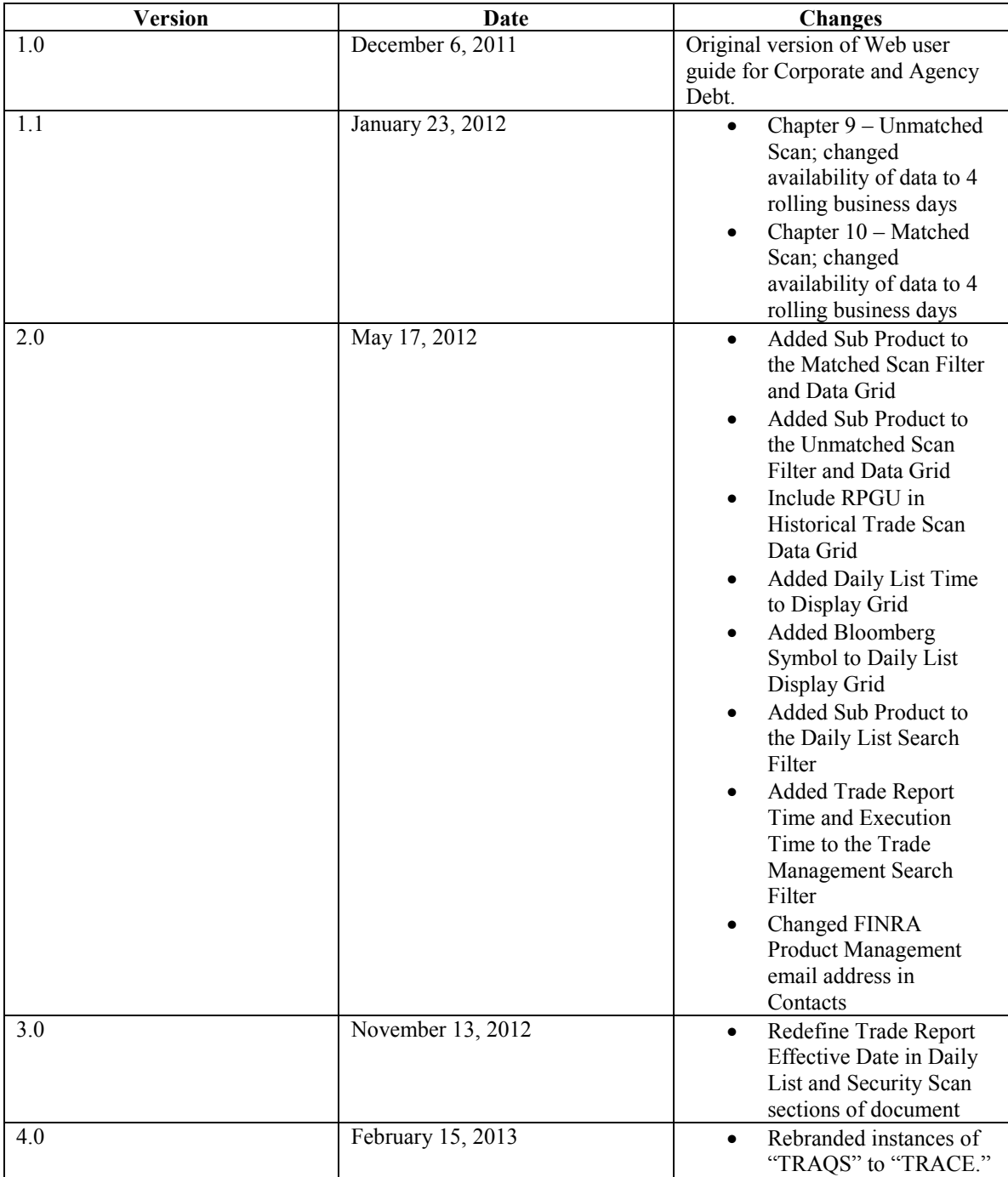

### **Appendix D: Revision History**